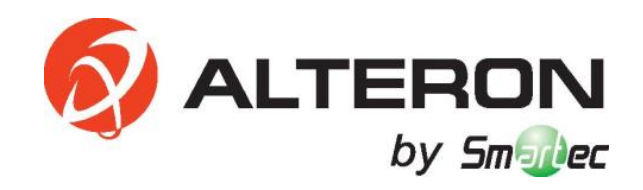

# **Мультиформатный гибридный видеорегистратор KRN327**

## **РУКОВОДСТВО ПОЛЬЗОВАТЕЛЯ**

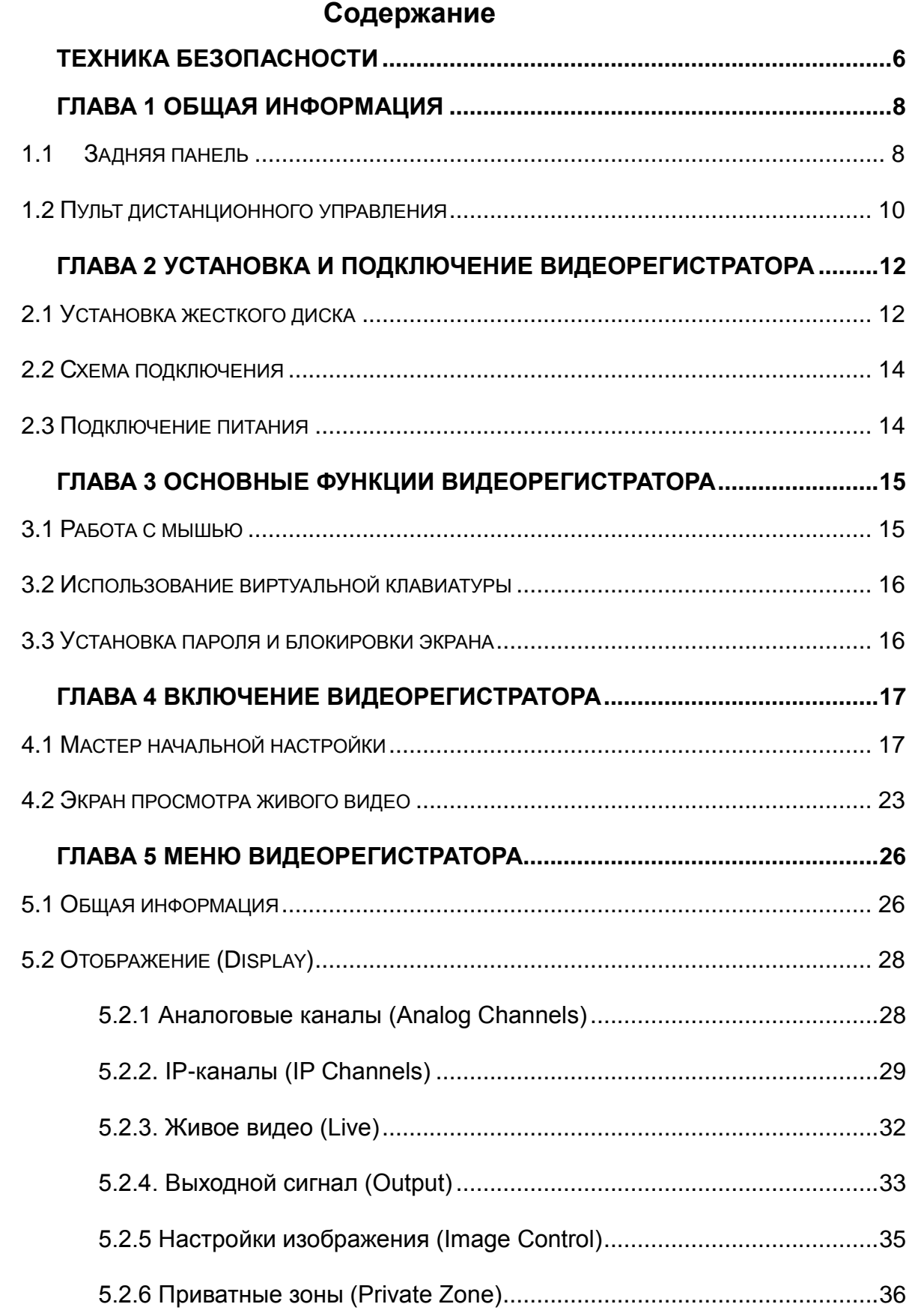

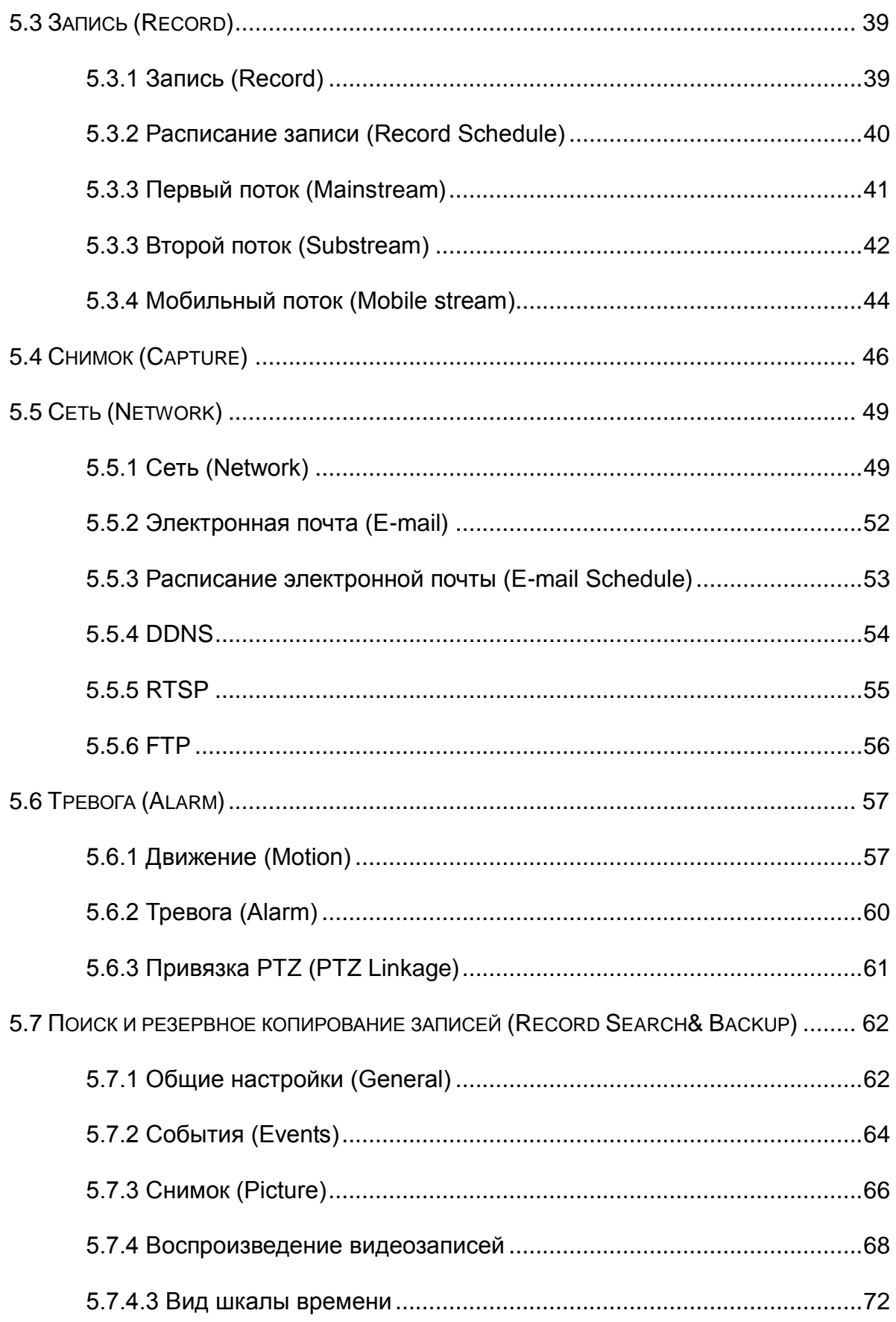

## РУКОВОДСТВО ПОЛЬЗОВАТЕЛЯ

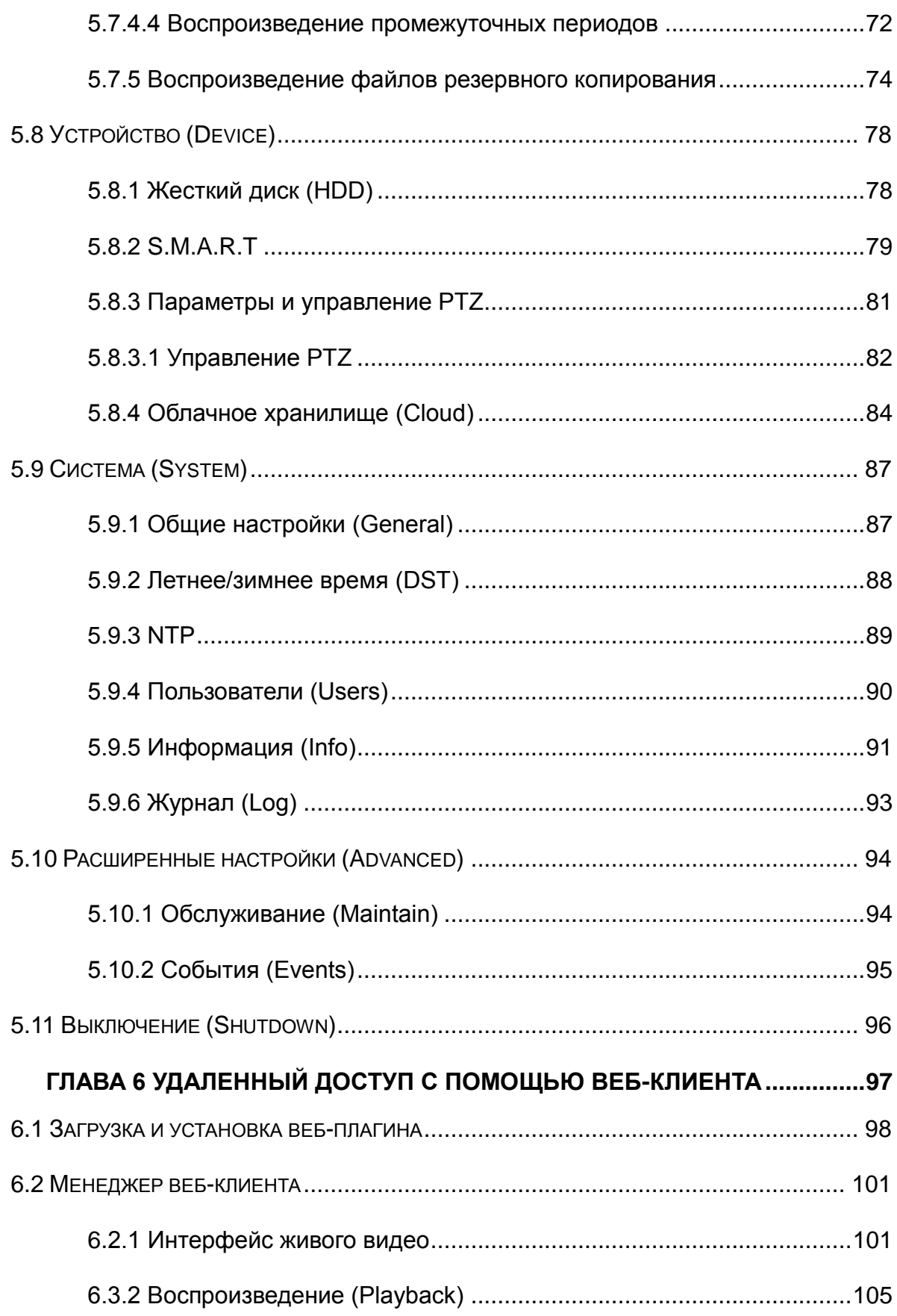

## **РУКОВОДСТВО ПОЛЬЗОВАТЕЛЯ**

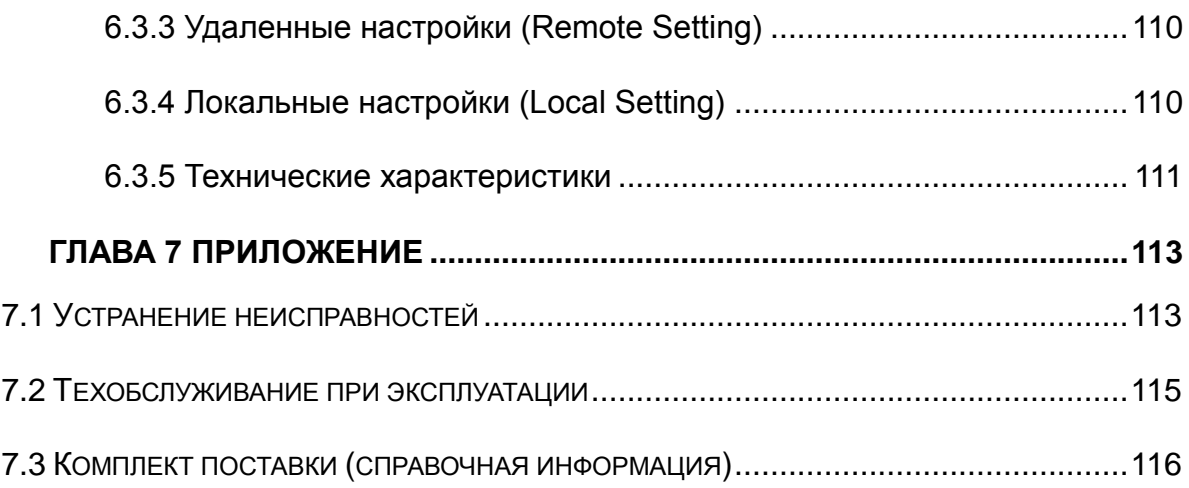

## **ТЕХНИКА БЕЗОПАСНОСТИ**

<span id="page-5-0"></span>Пожалуйста, внимательно ознакомьтесь с указаниями по технике безопасности во избежание травм, а также для предотвращения повреждения оборудования и других подключенных устройств.

### **1. Источники питания (примечание: пожалуйста, используйте комплектный источник питания или указанный производителем**

Никогда не включайте оборудования с помощью источника питания, для которого не указаны технические параметры.

#### **2. Не вставляйте какие-либо предметы в отверстия видеорегистратора.**

Не вставляйте какие-либо предметы в отверстия видеорегистратора, это может стать причиной поражения электрическим током или других травм.

#### **3. Не устанавливайте оборудование в пыльных местах**

Не устанавливайте оборудование в пыльных местах.

### **4. Оберегайте оборудование от дождя, не устанавливайте его в местах с высокой влажностью**

Не устанавливайте оборудование в местах с высокой влажностью, таких как подвал. Если на оборудование случайно попала вода, отключите кабель питания и немедленно обратитесь к местному дилеру.

#### **5. Поверхности оборудования должна быть чистой и сухой**

Для очистки корпуса видеорегистратора используйте мягкую влажную ткань (не используйте жидкие аэрозольные чистящие средства)

#### **6. Не используйте оборудование, если обнаружились какие-либо проблемы**

При обнаружении какого-либо странного запаха или шума от видеорегистратора отсоедините кабель питания и свяжитесь с авторизованным дилером или сервисным центром.

#### **7. Не пытайтесь снять верхнюю крышку**

**Опасно**: Не снимайте крышку видеорегистратора, чтобы избежать поражения электрическим током.

#### **8. Обращаться аккуратно**

Если видеорегистратор не работает нормально из-за удара о твердый предмет, пожалуйста, свяжитесь с дилером для его ремонта или замены.

### **9. Используйте стандартные литиевые батареи (Примечание: Используйте комплектные батареи или батареи, указанные производителем.**

После отключения питания, если системные часы не могут продолжать работать, пожалуйста, замените стандартную литиевую батарейку на 3 В на основной плате.

**Опасно:** Выключайте видеорегистратор перед заменой батарей. В противном случае существует серьезный риск поражения электрическим током. Правильно утилизируйте использованные батареи.

#### **10. Устанавливайте оборудование в местах с хорошей вентиляцией**

Видеорегистратор включает в себя жесткий диск, который во время работы производит большое количество тепла. Поэтому не блокируйте вентиляционные отверстия (сверху, снизу, по бокам, а также на обратной стороне) для охлаждения системы во время её работы. Устанавливайте оборудование в местах с хорошей вентиляцией.

### **11. Прилагаемый блок питания можно использовать только с 1 комплектом видеорегистратора. Не подключайте другое оборудование, так как видеорегистратор может начать периодически перезагружаться из-за недостатка питания.**

**12. Не допускайте попадания на оборудование воды или брызг. Не ставьте контейнеры с водой, такие как цветочная ваза, на оборудование.**

## **Глава 1. Общая информация**

## <span id="page-7-1"></span><span id="page-7-0"></span>**1.1 Задняя панель**

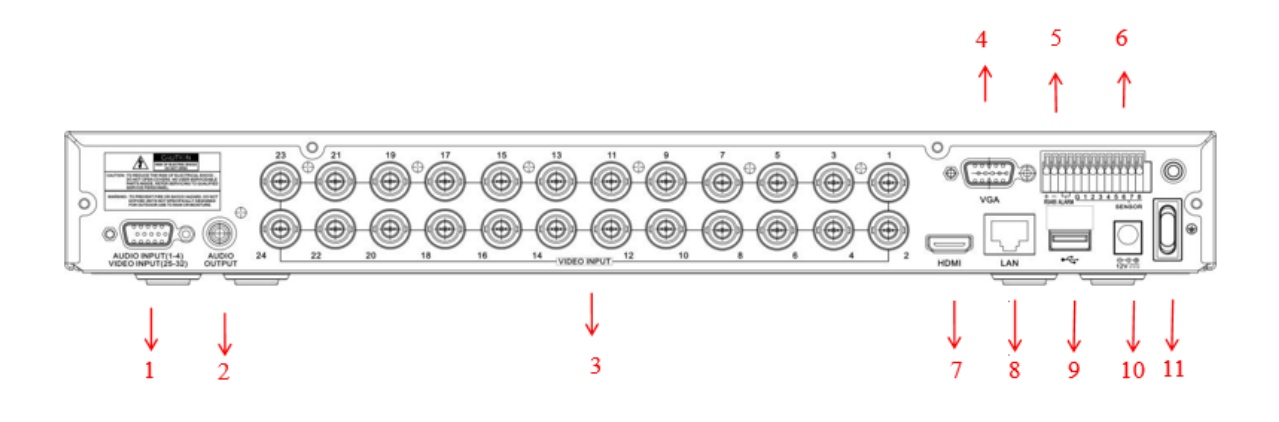

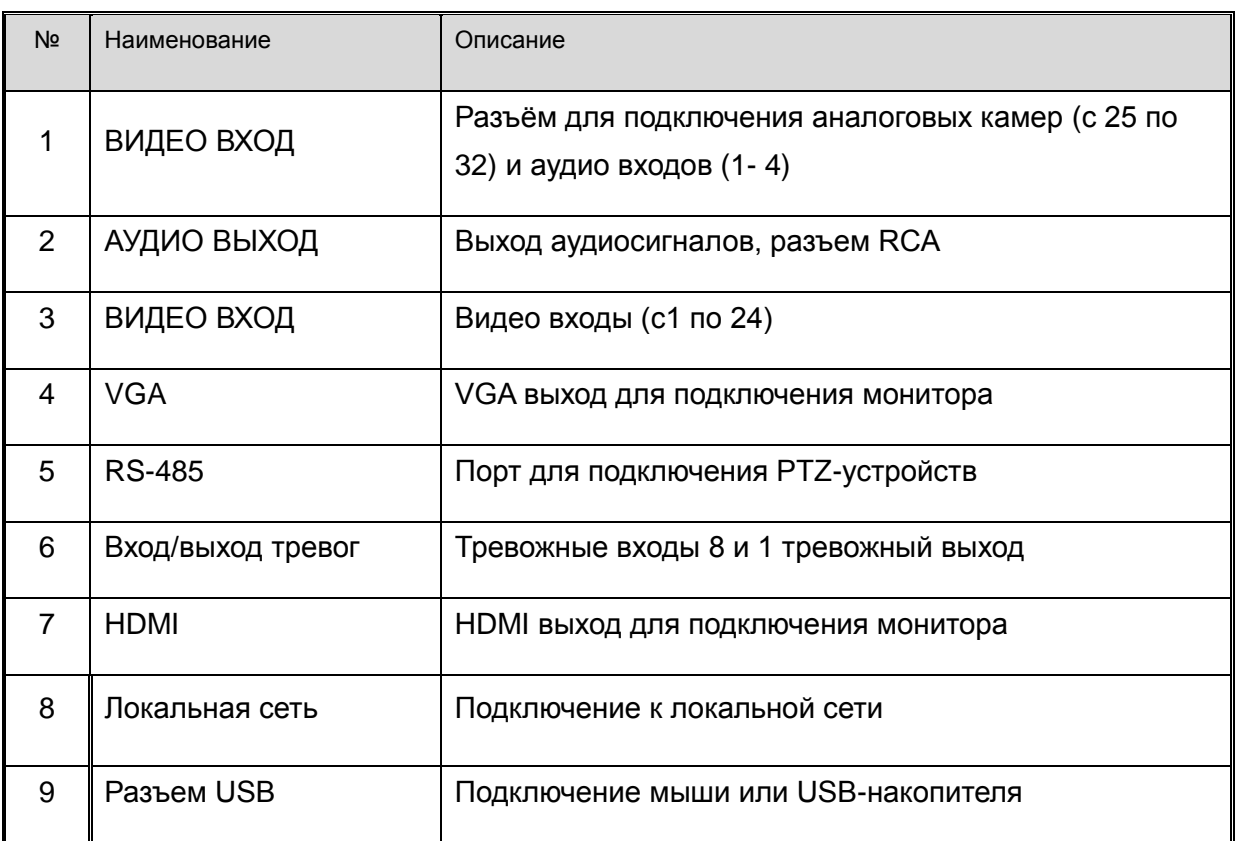

### **РУКОВОДСТВО ПОЛЬЗОВАТЕЛЯ**

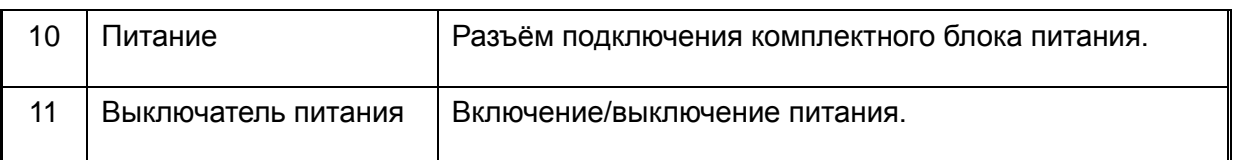

Для подключения 32 каналов к видеорегистратору используется комплектный кабель (с 25 канала по 32 канал)

Примечание: Комбинированный кабель для этих каналов поставляется в комплекте.

## <span id="page-9-0"></span>**1.2 Пульт дистанционного управления**

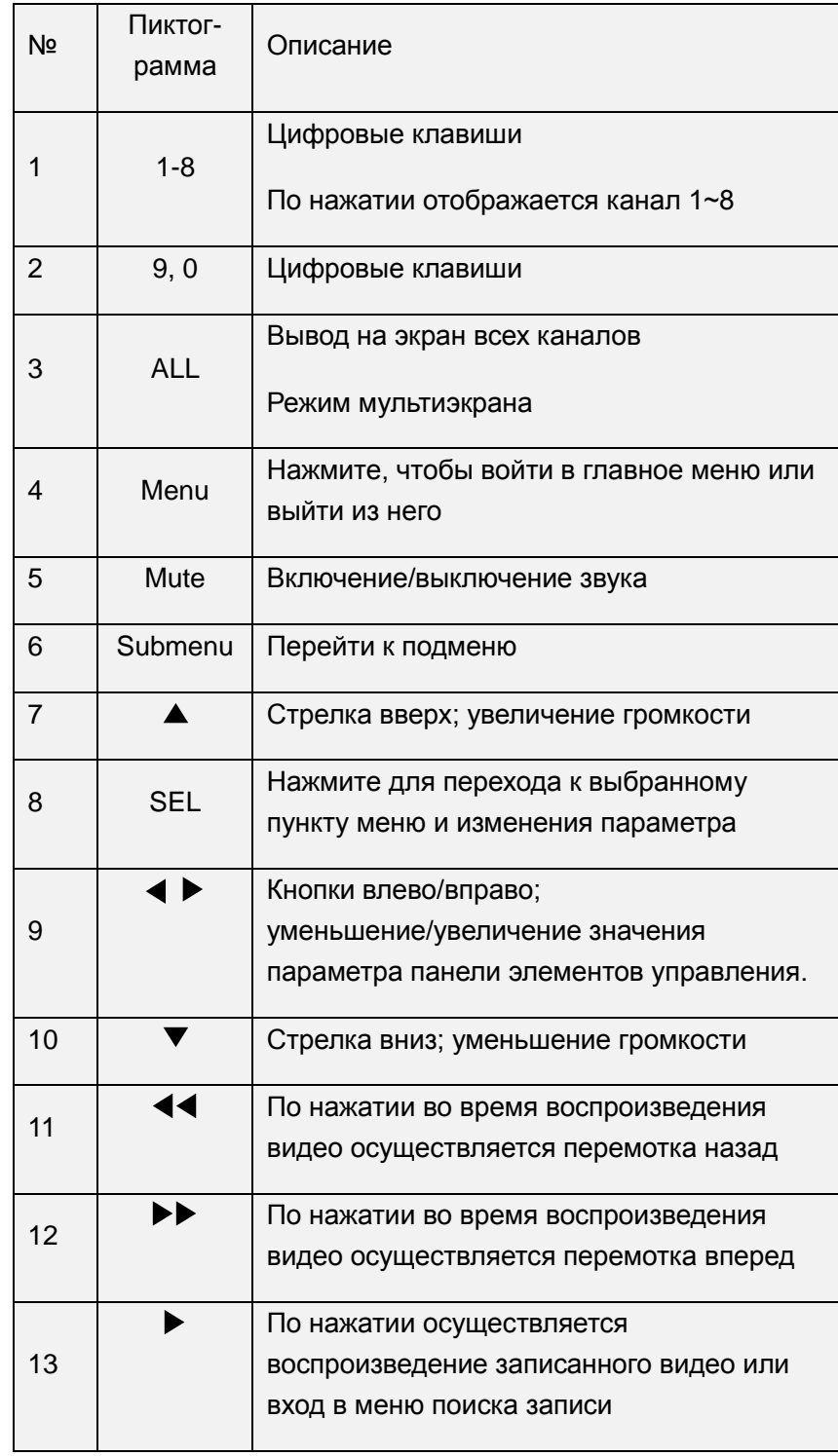

## **РУКОВОДСТВО ПОЛЬЗОВАТЕЛЯ**

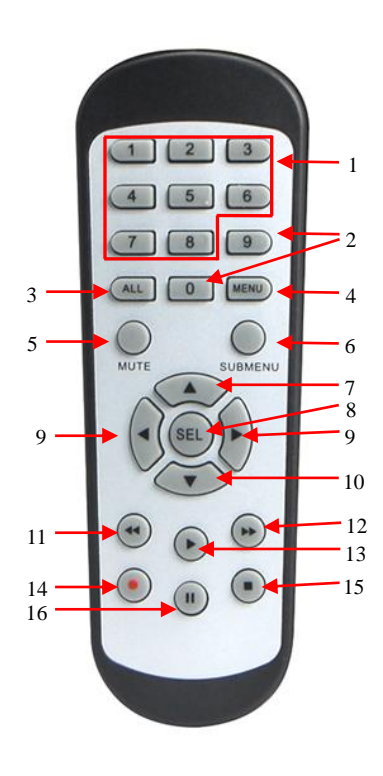

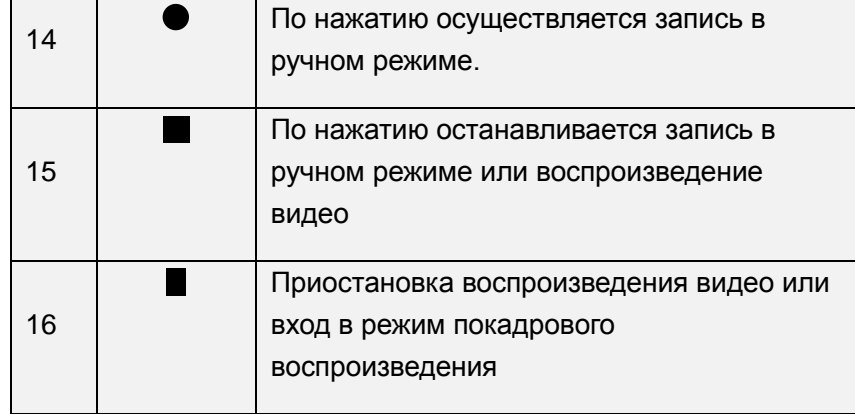

Таблица 2-1

## <span id="page-11-0"></span>**Глава 2. Установка и подключение видеорегистратора**

## <span id="page-11-1"></span>**2.1 Установка жесткого диска**

Жесткий диск не входит в комплект поставки. Поэтому при установке следуйте инструкциям ниже.

*Осторожно*: НЕ устанавливайте и не извлекайте жесткий диск, когда питание устройства включено.

Установка жесткого диска:

(1) Во-первых, отключите питание, а затем вывинтите винты по бокам и на задней панели, после снимите верхнюю крышку видеорегистратора.

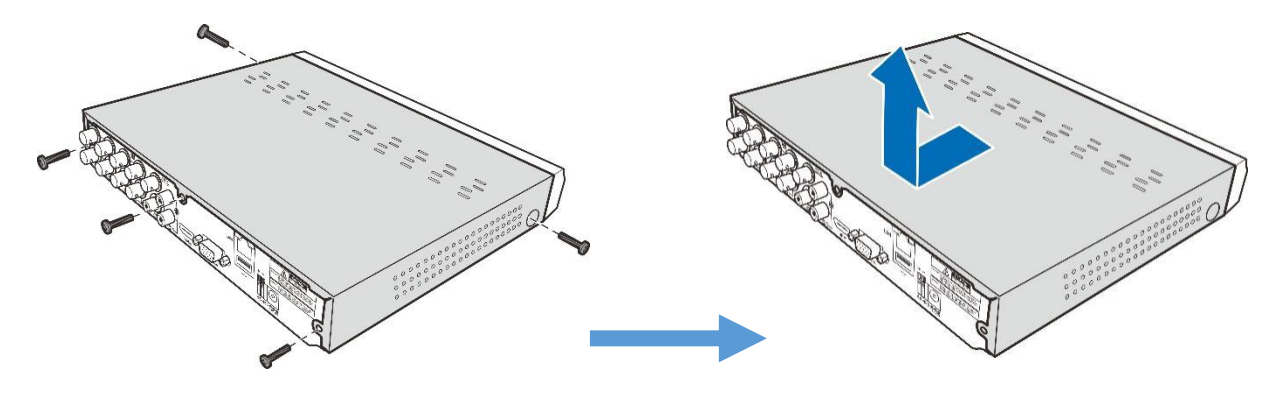

(2) Подключите кабель передачи данных и питания жесткого диска и установите жесткий диск в корпус видеорегистратора. Аккуратно поверните корпус видеорегистратора и закрепите жесткий диск к видеорегистратору винтами.

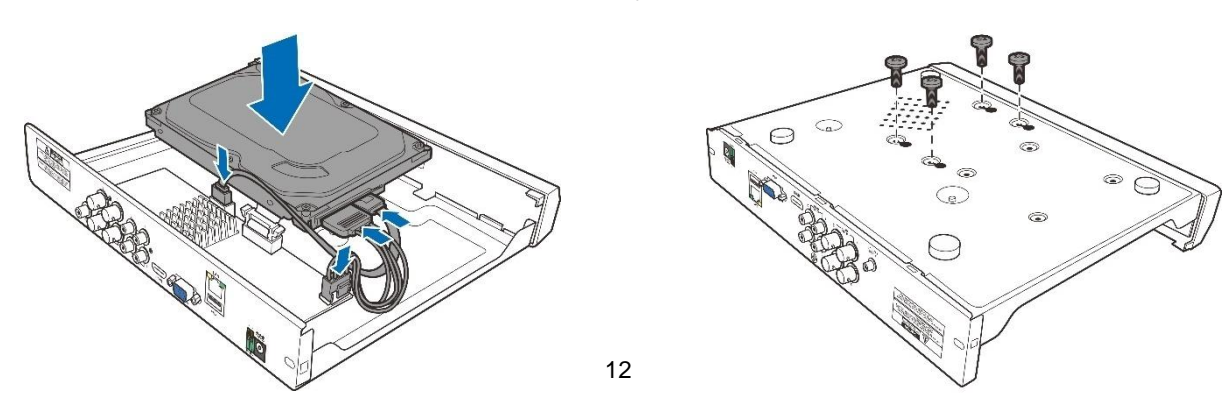

(3) Аккуратно установите обратно верхнюю крышку и закрепите ее винтами.

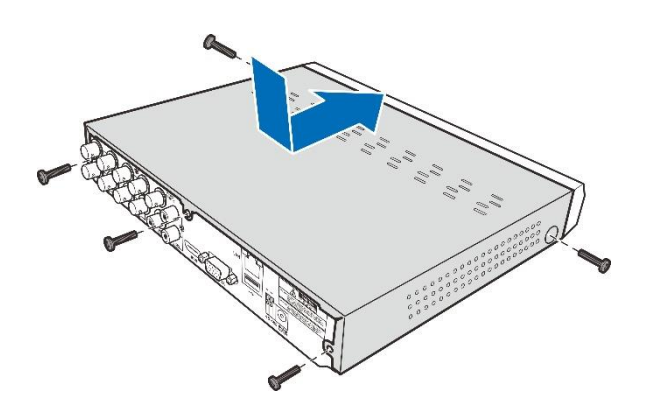

<span id="page-13-0"></span>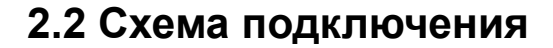

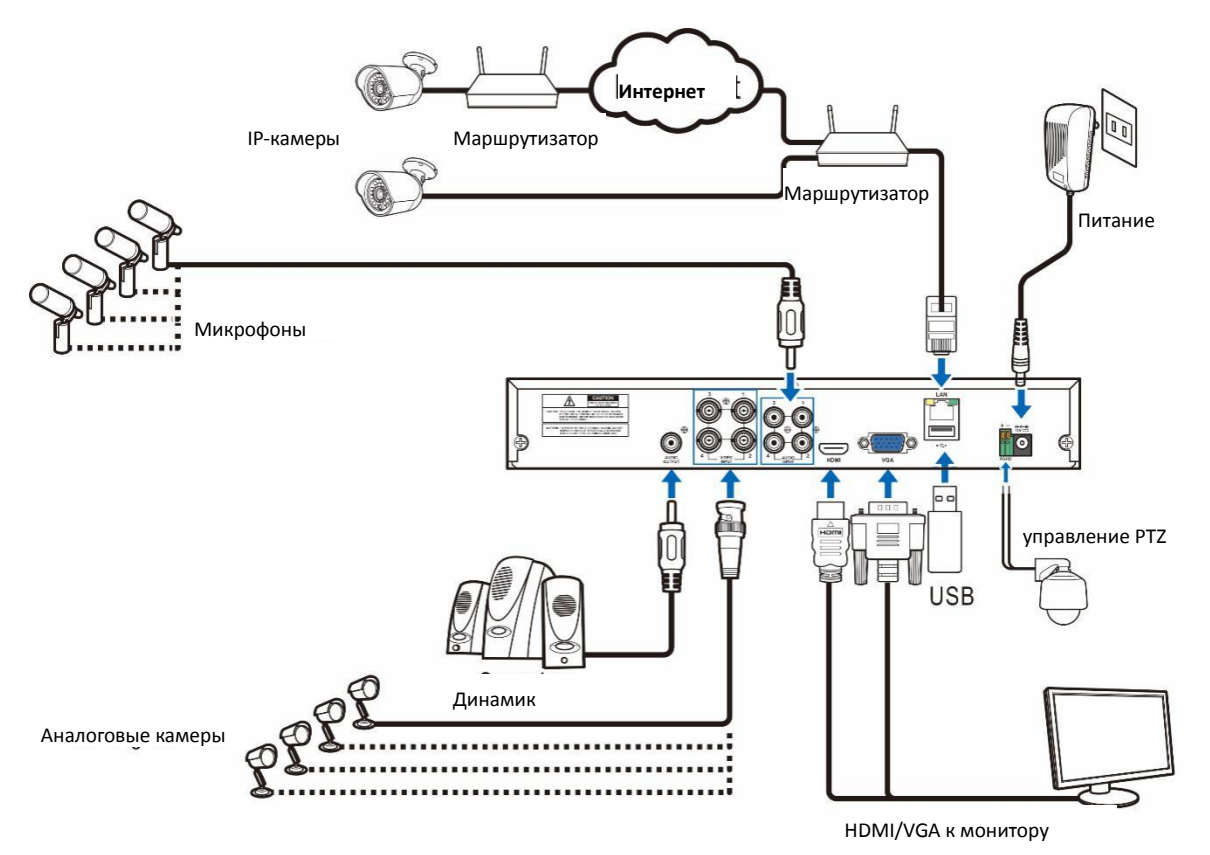

*Примечание*: Схема, описанная выше, приведена лишь в ознакомительных целях. Реальная схема может отличаться от описанной в зависимости от модели видеорегистратора, которую вы приобрели.

## <span id="page-13-1"></span>**2.3 Подключение питания**

*Осторожно*: Используйте только блок питания, входящий в комплект поставки видеорегистратора

Вставьте провод блока питания в разъем питания на задней панели видеорегистратора. Подключите другой конец к электрической розетке.

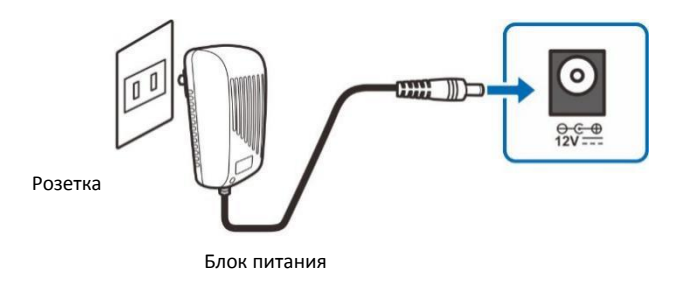

Также, необходимо еще нажать кнопку питания, чтобы включить видеорегистратор.

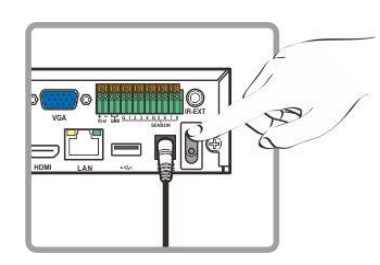

## <span id="page-14-0"></span>**Глава 3. Основные функции видеорегистратора**

## <span id="page-14-1"></span>**3.1 Работа с комплектной мышью**

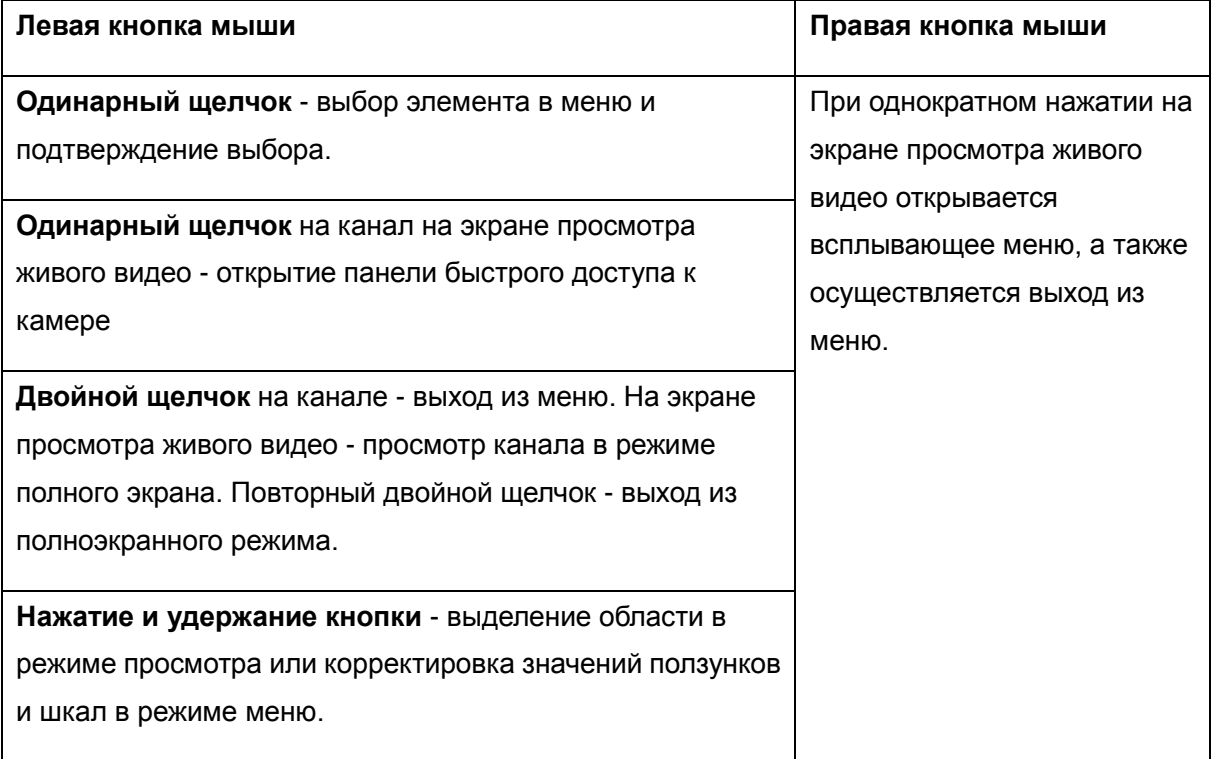

## <span id="page-15-0"></span>**3.2 Использование виртуальной клавиатуры**

Каждый раз, когда необходимо будет вводить данные, на экране будет автоматически появляться виртуальная клавиатура.

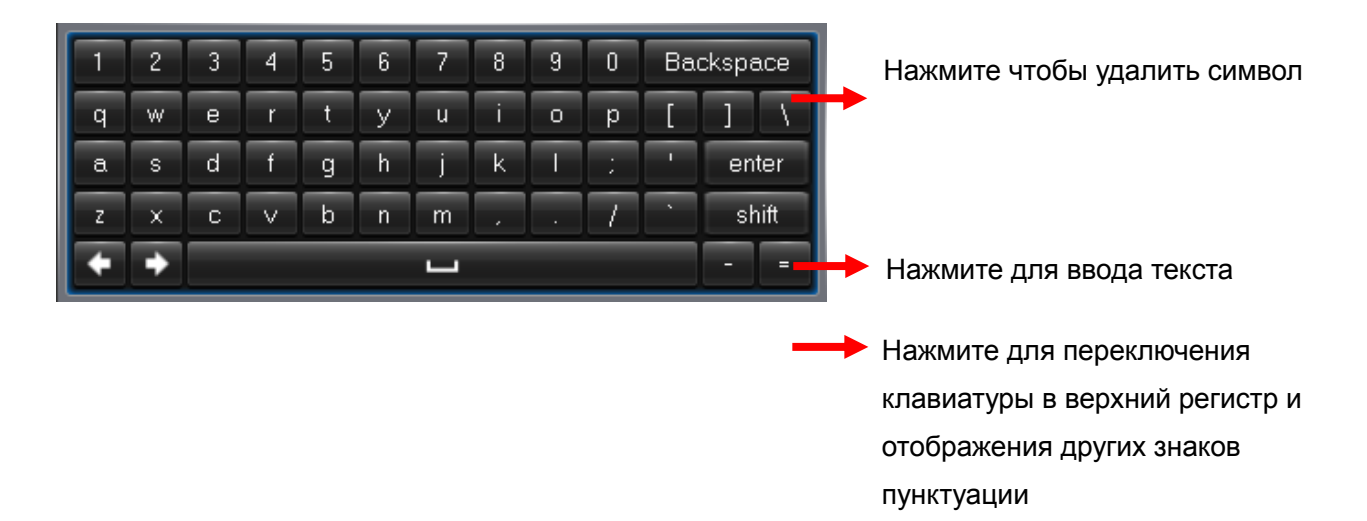

## <span id="page-15-1"></span>**3.3 Установка пароля и блокировки экрана**

При включении видеорегистратора в первый раз, вам сразу же потребуется задать пароль для защиты учетной записи. Пожалуйста, не забудьте записать имя пользователя и пароль и сохранить запись в надежном месте. Если вы забыли пароль, то не сможете войти в систему. Свяжитесь с вашим поставщиком для сброса пароля.

Если меню видеорегистратора не используется некоторое время, экран блокируется для защиты от несанкционированного использования. При необходимости, вы можете заблокировать экран вручную. Чтобы сделать это, щелкните правой кнопкой мыши на экране просмотра живого видео для отображения всплывающего меню, а затем щелкните

на значке замка

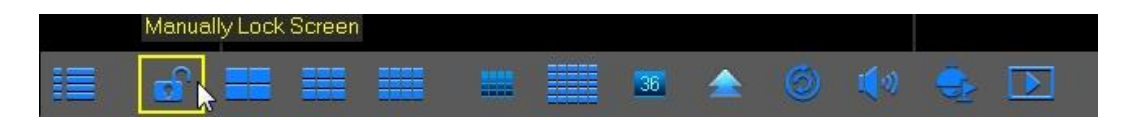

## <span id="page-16-0"></span>**Глава 4. Включение видеорегистратора**

## <span id="page-16-1"></span>**4.1 Мастер начальной настройки**

После завершения запуска видеорегистратора отобразится мастер начальной настройки. Меню настройки мастера включает: главную страницу, управление жесткими дисками, настройку сети, настройку электронной почты, параметры IP-камер, расписание записи и общие системные настройки.

В общем меню имеются два режима: XVR или DVR. Режим XVR позволят вам добавлять IP-камеры в видеорегистратор. Режим DVR предназначен для базовых аналоговых камер. Если в настройках выбрать только DVR, то устройство не сможет работать с IP-камерами, этот режим разработан для другого применения. В режиме XVR предусмотрен мультиэкран предпросмотра для IP каналов и аналоговых камер, но в режиме DVR предусмотрен мультиэкран предпросмотра только для аналоговых камер. Настройка устройства по умолчанию - режим XVR.

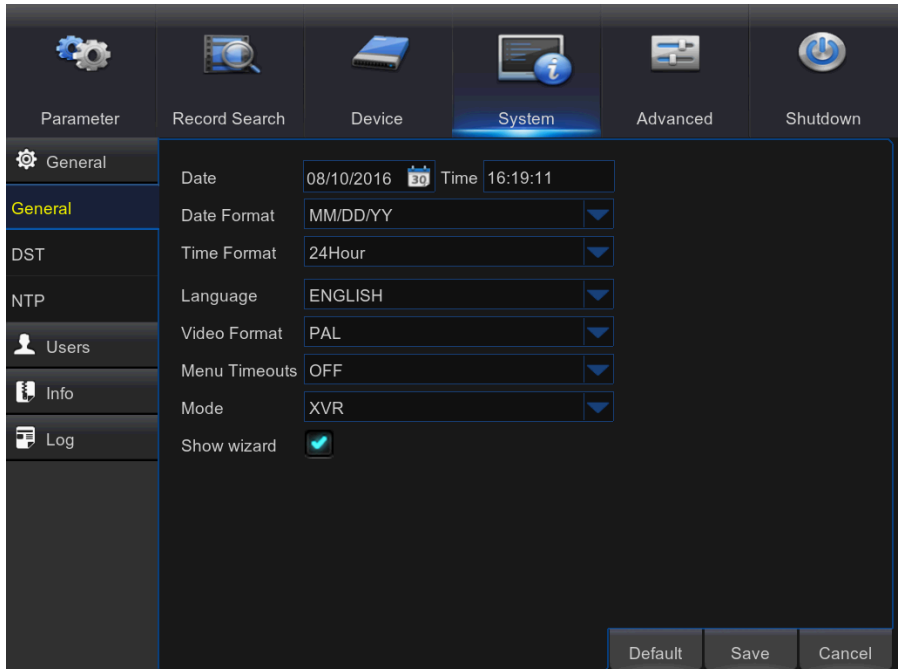

**Дата и время (Date/Time)**: Вручную ввести значения даты и времени.

*ПРИМЕЧАНИЕ*: Для автоматической настройки даты/времени через интернет включите NTP.

**Формат даты (Date Format)**: Задайте формат даты.

**Формат времени (Time Format)**: Задайте формат времени.

**Язык (Language)**: Выберите язык экранной индикации.

**Формат видео (Video Format)**: Выберите формат видео: NTSC или PAL. Если изображение с видеорегистратора мерцает или виден только черный экран, возможно, формат видео нужно сменить.

**Тайм-ауты меню (Menu Timeouts)**: Задайте время, через которое видеорегистратор выйдет из меню, если оно не используется.

**Режим (Mode)**: XVR или DVR. Режим XVR позволят вам добавлять IP-камеры в видеорегистратор. Режим DVR предназначен для базовых аналоговых камер.

*Примечание*: Если режим меняется с XVR на DVR, все добавленные IP-камеры будут удалены.

**Показать мастер (Show Wizard)**: Установите флажок, если вы хотите, чтобы мастер начальной настройки появлялся каждый раз, когда вы включаете видеорегистратор.

Примечание: После переключения режима на DVR вся информация об IP-камерах будет скрыта, и автоматически восстанавливаются заводские настройки.

#### **1) Главная страница и управление жесткими дисками (HDD Management)**

Чтобы пропустить мастер начальной настройки, вы можете нажать кнопку «Отмена» (Cancel). Если вы не хотите использовать мастер начальной настройки при запуске системы, установите флажок «Не показывать это окно в следующий раз» (Don't show this window next time).

Когда жесткий диск устанавливается в видеорегистратор в первый раз, его необходимо будет отформатировать. Выберите жесткий диск, который требуется отформатировать, а затем нажмите кнопку «Форматировать жесткий диск» (Format HDD) для его

форматирования.

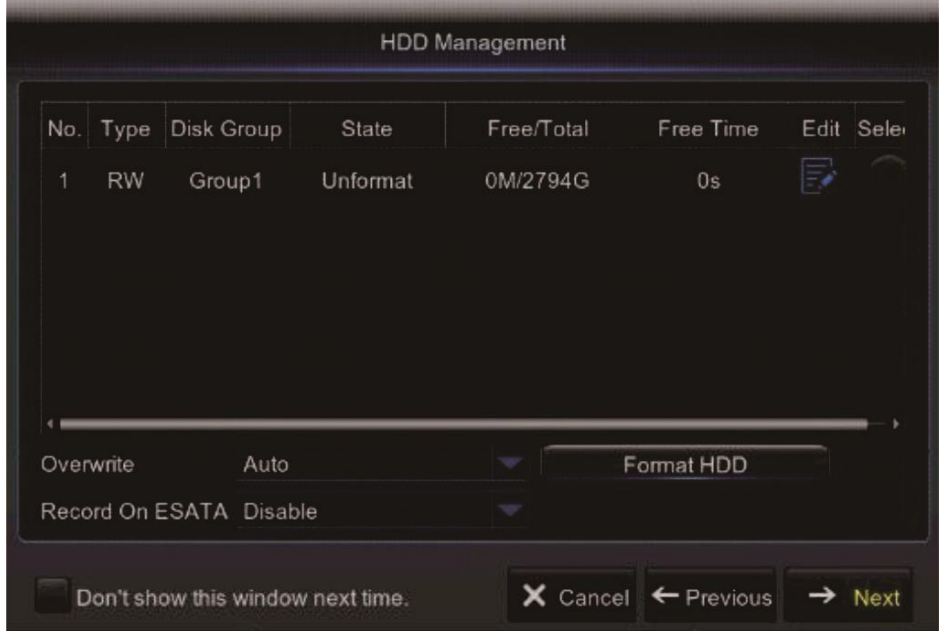

**Перезапись (Overwrite)**: Используйте этот параметр для перезаписи старых записей на жестком диске, когда жесткий диск заполнится. Например если вы выберете вариант «7 дней» (7 days), то на жестком диске сохранятся только последние 7 дней записи. Чтобы предотвратить перезапись старых записей, выберите «**Отключить**» (Disable). Если вы отключили эту функцию, пожалуйста, регулярно проверяйте состояние жесткого диска, чтобы убедиться, что на нем еще осталось свободное место.

#### **2) Настройка сети (Network Configuration)**

Это меню позволяет настроить параметры сети, такие как PPPoE, DHCP, статический IP и 3G. Наиболее распространенными видами являются DHCP или статический IP. Скорее всего, вид вашего подключения к сети - это DHCP, если только к сети не подключаются вручную (обычно для этого используется статический IP). Если вам нужна проверка

подлинности, ввод имени пользователя и пароля для выхода в интернет, то выбирайте

PPPoE. Если вы хотите использовать подключение к мобильной сети, выберите 3G.

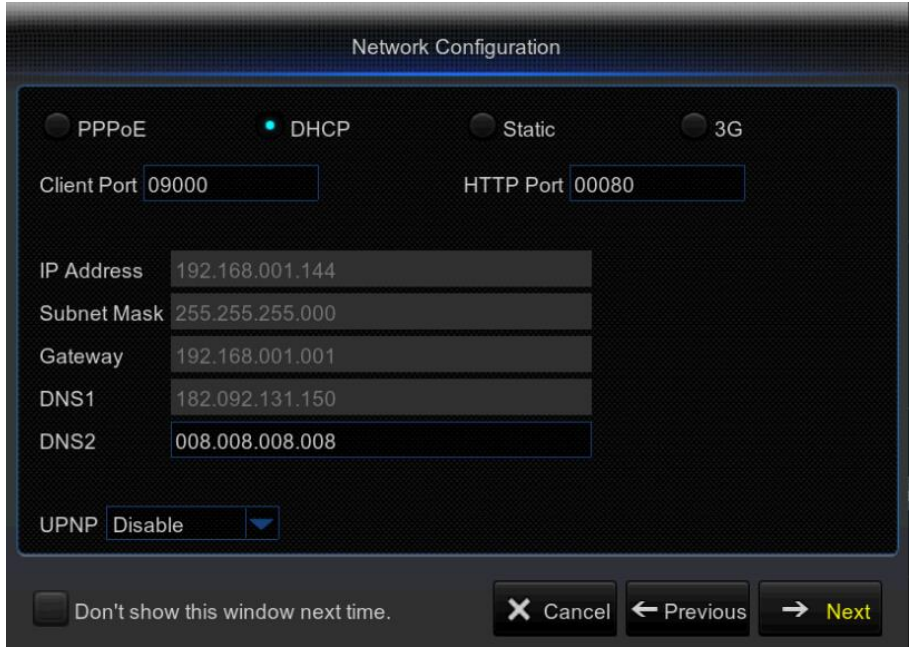

#### **3) Настройка электронной почты (Email Configuration)**

Это меню позволяет настроить параметры электронной почты. Выполните эту настройку, если вы хотите получать системные уведомления по электронной почте: при обнаружении движения, при переполнении жесткого диска, при ошибке в работе жесткого диска, при потере видеосигнала и т.п.

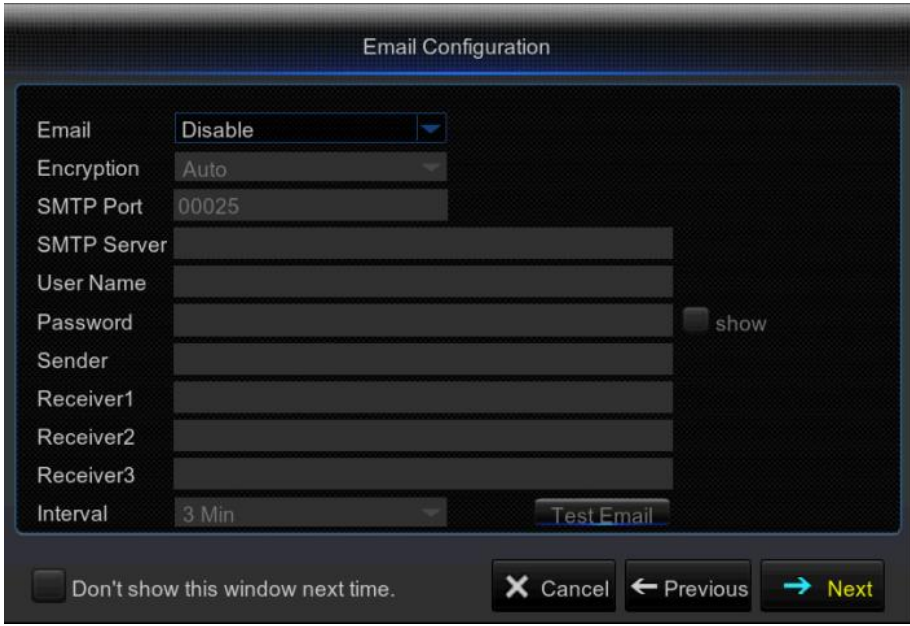

### **4) Настройка IP-камер (IPC Setup)**

Это меню позволяет вам добавлять IP-камеры и изменять их настройки.

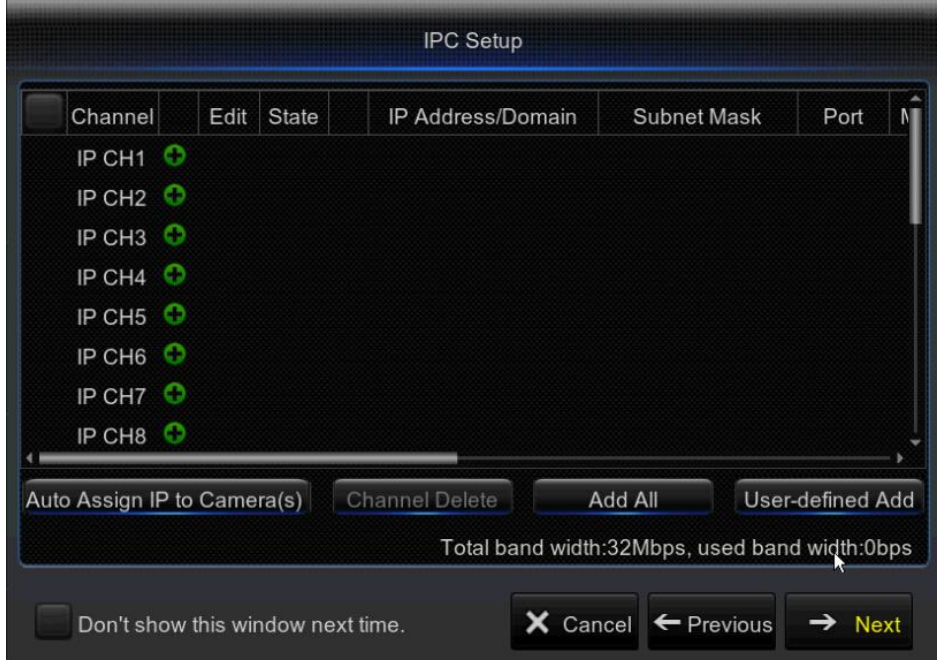

#### **5) Расписание записи (Record Schedule)**

Это меню позволяет вам указать, когда видеорегистратору записывать видео, и определить режим записи для каждого канала. Расписание записи позволяет настроить расписание по

дням и по часам для Нормальной (непрерывной) записи, Записи при обнаружении движения и Записи по тревоге. Чтобы задать режим записи, сначала нажмите кнопку переключателя режимов (Нормальный (Normal), Движение (Motion) или Тревога (Alarm)), а затем перетащите курсор, чтобы отметить клетки.

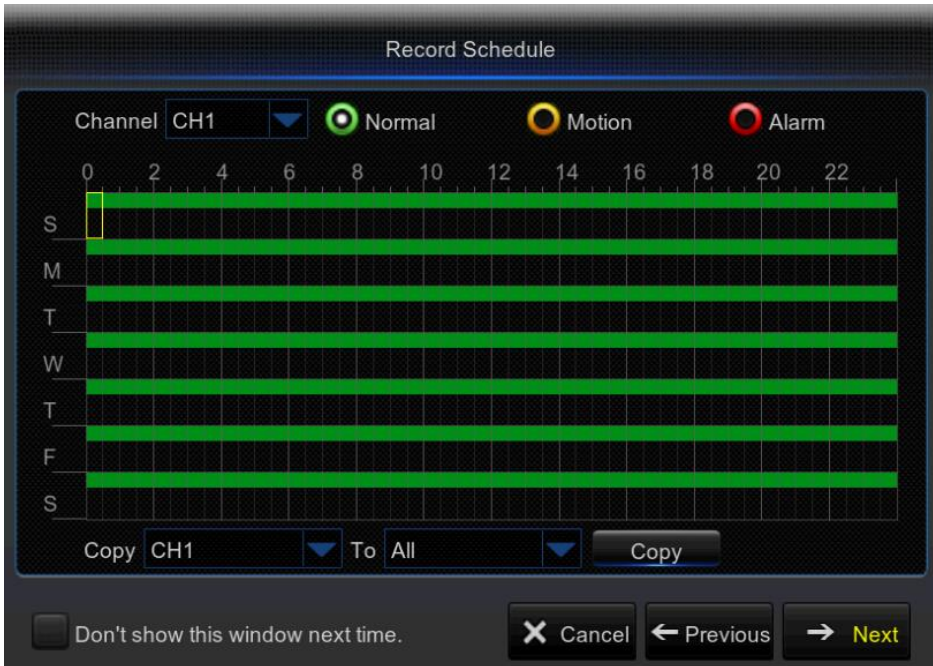

#### **6) Общие системные настройки (General System Configuration)**

Это меню позволяет настраивать общие параметры системы, такие как дата, время, формат даты, формат времени, язык, тайм-аут меню, режим.

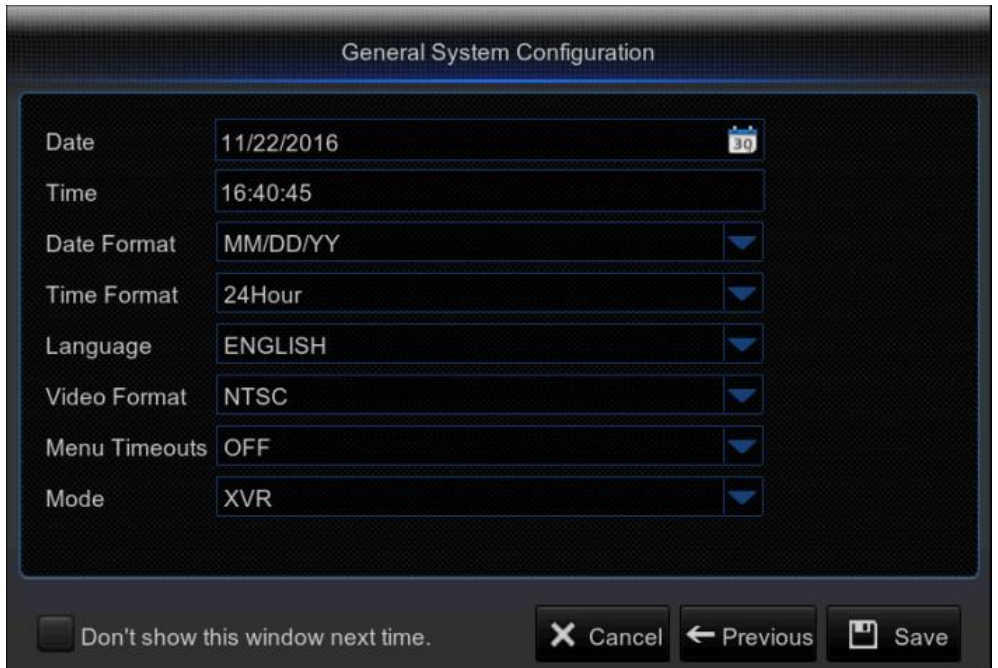

## <span id="page-22-0"></span>**4.2 Экран просмотра живого видео**

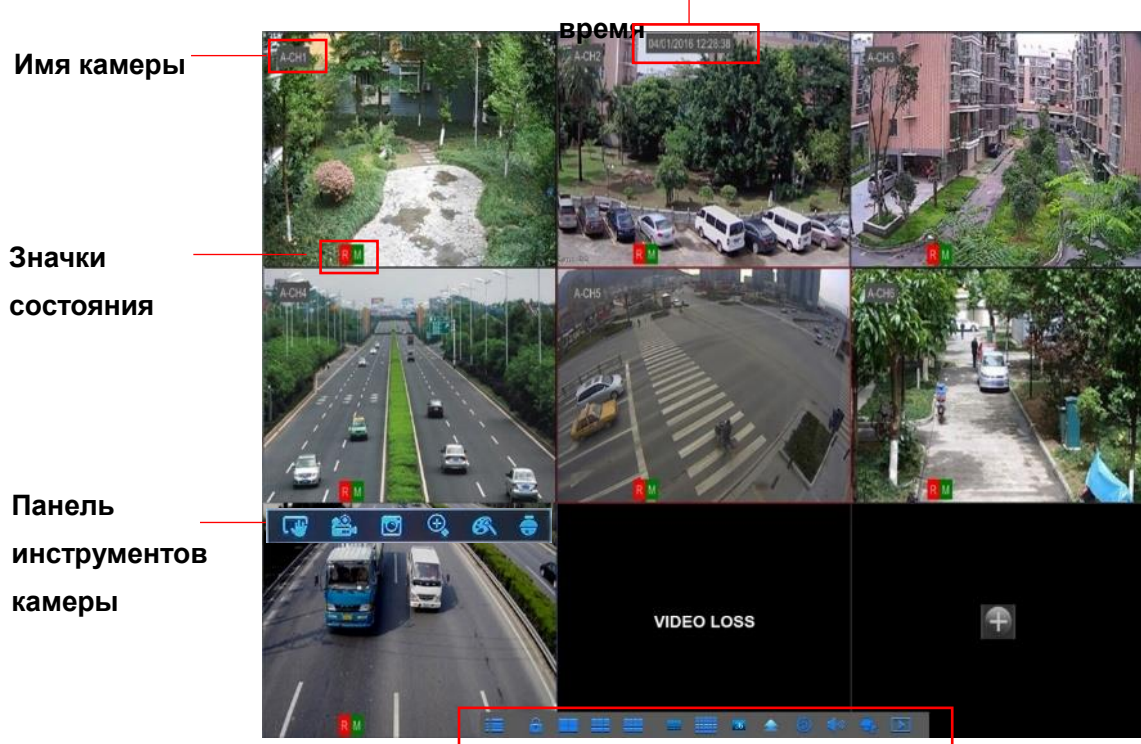

#### **Системные дата и**

**Всплывающее меню**

#### **Системные дата и время**

Отображение текущей системной даты и времени

#### **Имя камеры**

Отображение названия камеры

- **A-**: Указание на то, что подключенная камера это AHD камера
- **T-**: Указание на то, что подключенная камера это HD-TVI камера
- **C-**: Указание на то, что подключенная камера это HD-CVI камера
- **IP**: Указание на то, что подключенная камера это IP камера

#### **Значки состояния**

- Указывает на то, что видеорегистратор в настоящее время ведет запись. **R**
- Зеленый значок движения указывает на то, что видеорегистратор обнаруживает **M** движение на камере, но не ведет запись.

Этот значок появляется, когда камера обнаружила движение, что привело к началу **M** записи.

Зеленый значок входа/выхода тревог указывает на то, что сработал внешний датчик устройства, но запись не ведется. **I**

Красный значок входа/выхода тревог указывает на то, что сработал внешний датчик устройства, что привело к началу записи. **I**

Значок жесткого диска означает, что видеорегистратор не может обнаружить жесткий диск или жесткий диск не отформатирован. **H**

**Нет видеосигнала (VIDEO LOSS):** Подключение к камере потеряно.

**Нет подключения (Off-line):** Добавленная IP-камера работает в автономном режиме или отключена.

**Нет камеры (No Camera):** IP-камера не подключена к видеорегистратору.

**Нет жесткого диска (No HDD):** Жесткий диск не установлен

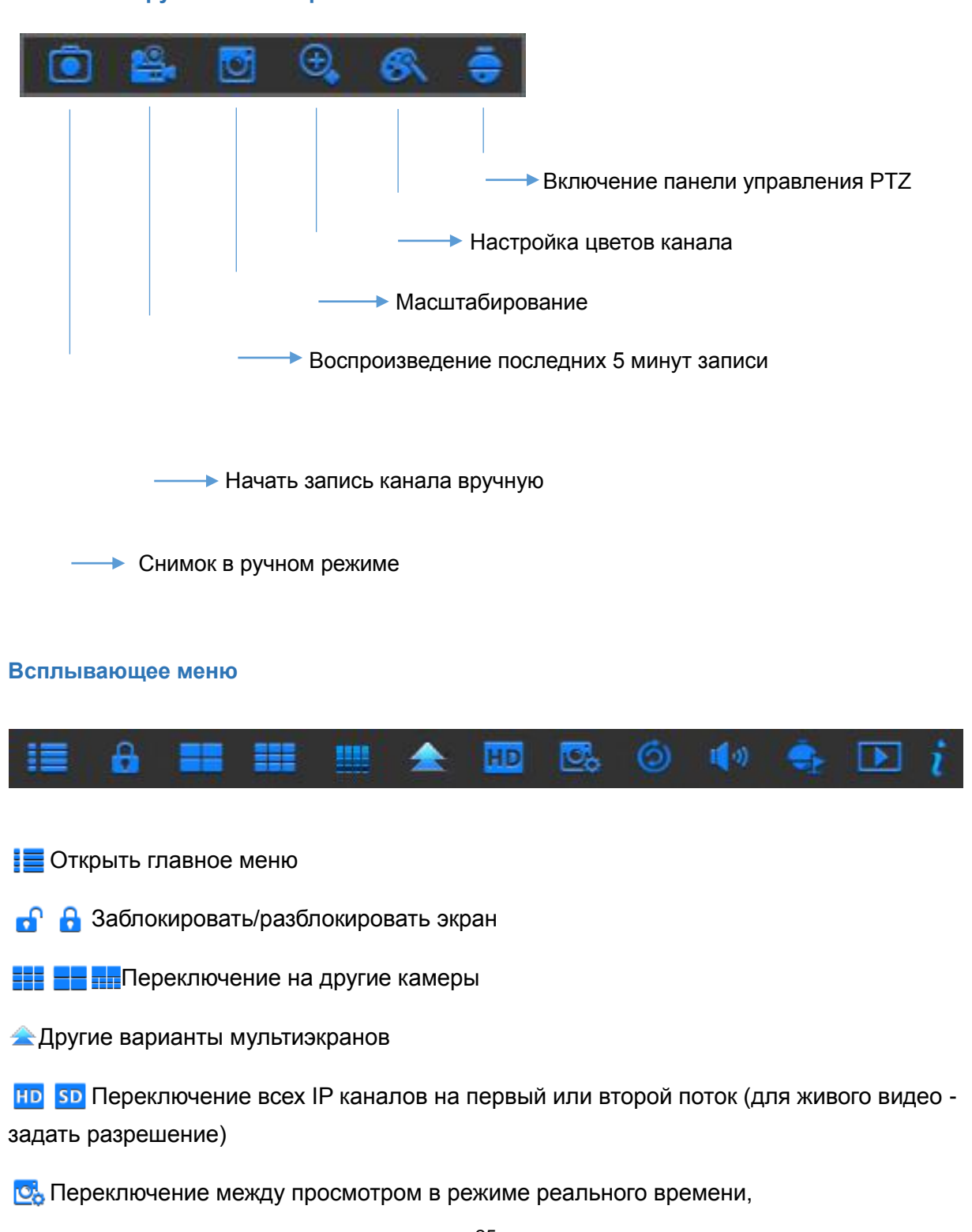

#### **Панель инструментов камеры**

сбалансированным просмотром или плавным просмотром. Режимы просмотра влияют только на качество отображаемого видео посредством битрейта и частоты кадров, но не влияют на качество записи.

Начать последовательный просмотр каналов.

- **I** Э Регулировка громкости
- **Э** Запуск/остановка маршрута патрулирования РТZ-камеры
- Воспроизведение видео
- Просмотр системной информации

## **Глава 5. Меню видеорегистратора**

## <span id="page-25-1"></span><span id="page-25-0"></span>**5.1 Общая информация**

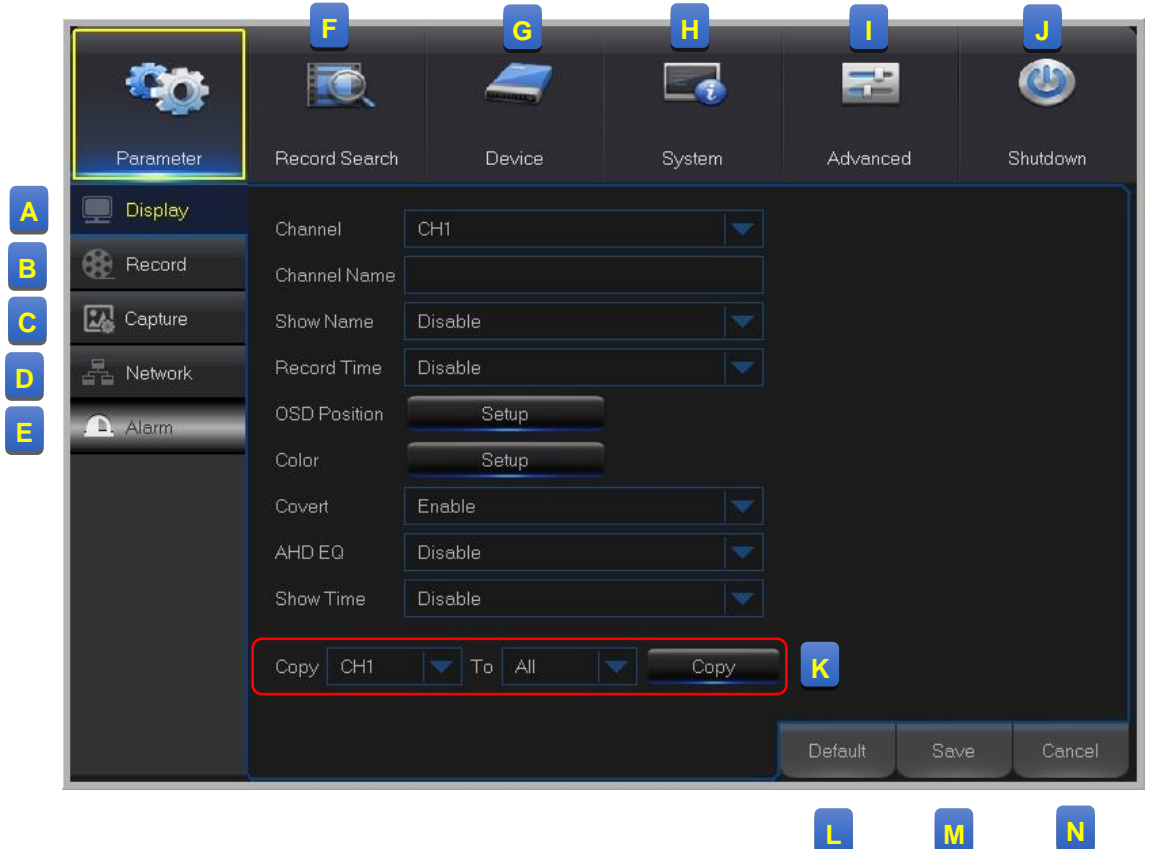

**A: Отображение (Display)** – Настройка количества каналов, отображающихся на экране просмотра живого видео, а также параметры цвета, разрешения выходного видео, приватных зон и т.д.

**B: Запись (Record)** – Настройка параметров записи и задание расписания записи

**C: Снимок (Capture)** – Настройка захвата изображений

**D: Сеть (Network)** -Настройка параметров доступа видеорегистратора к сети, параметров электронной почты, параметров DDNS и т.д.

**E: Тревога (Alarm)**– Настройка функции обнаружения движения и/или входа/выхода тревог

**F**: **Поиск записи (Record Search)** – Поиска записей, событий и снимков

**G**: **Устройство (Device )** – Управление жесткими дисками, параметры PTZ, параметры подключения для связи видеорегистратора с учетной записью Dropbox.

**H**: **Система (System)** - Изменение общих параметров видеорегистратора, таких как дата и время, управление пользователями, просмотр сведений о системе и т.д.

**I**: **Расширенные (Advanced)** – Дополнительные параметры, например загрузка настроек по умолчанию, обновление прошивки и т.д.

**J**: **Завершение работы (Shutdown)** - Выключение или перезагрузки видеорегистратора

**K**: **Копирование параметров в (Copy (Parameters) To)**- Скопировать текущие настройки всех каналов или одного определенного канала

**L**: **По умолчанию (Default)** - Восстановить настройки по умолчанию

**M**: **Сохранить (Save)**- Сохранить изменения

**N**: **Отмена (Cancel)** - Отменить изменения

## <span id="page-27-0"></span>**5.2 Отображение (Display)**

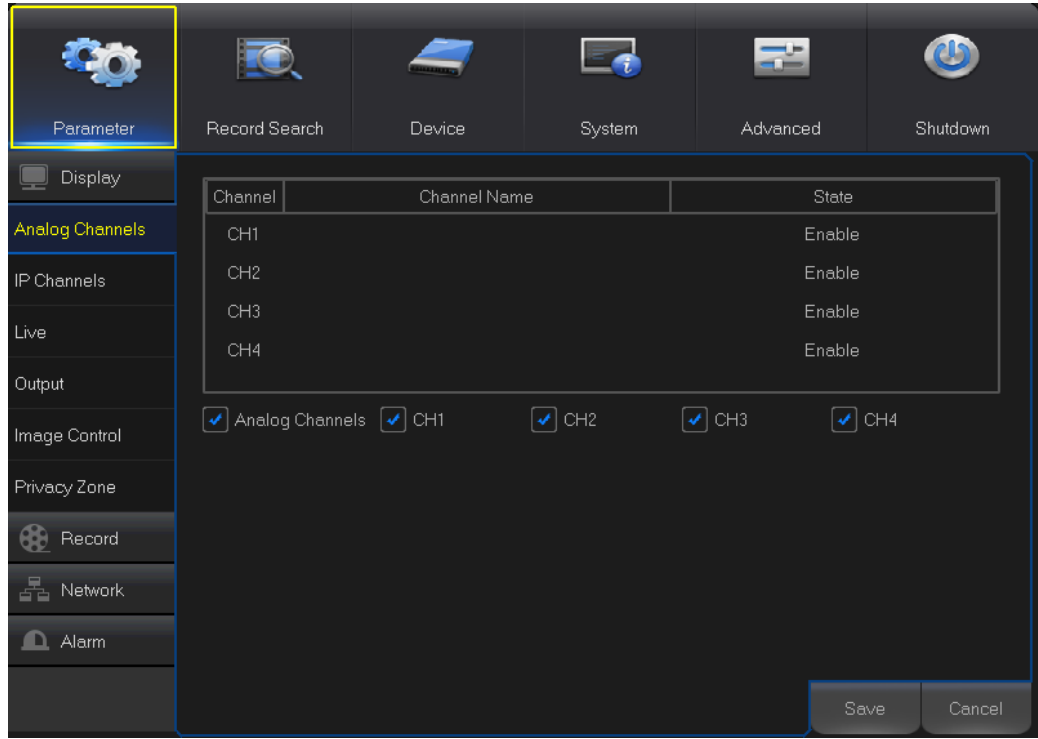

## <span id="page-27-1"></span>**5.2.1 Аналоговые каналы (Analog Channels)**

**Канал (Channel)**: Идентификатор канала

**Название канала (Channel Name)**: Отображение названия канала.

**Состояние (State)**: Отображение состояния канала.

**Аналоговый канал (Analog Channel)**: Отметьте флажок возле идентификатора канала для включения или отключения аналогового канала. Отключение аналогового канала может увеличить входной канал IP.

*ПРИМЕЧАНИЕ*: После внесения изменений в состояние канала, нажмите кнопку Сохранить (Save), чтобы сохранить изменения. Появится предложение подтвердить изменения. Нажмите OK для подтверждения.

## <span id="page-28-0"></span>**5.2.2. IP-каналы (IP Channels)**

Данный видеорегистратор поддерживает подключение IP-камер. В этом меню вы можете добавить, отредактировать или удалить IP-камеры.

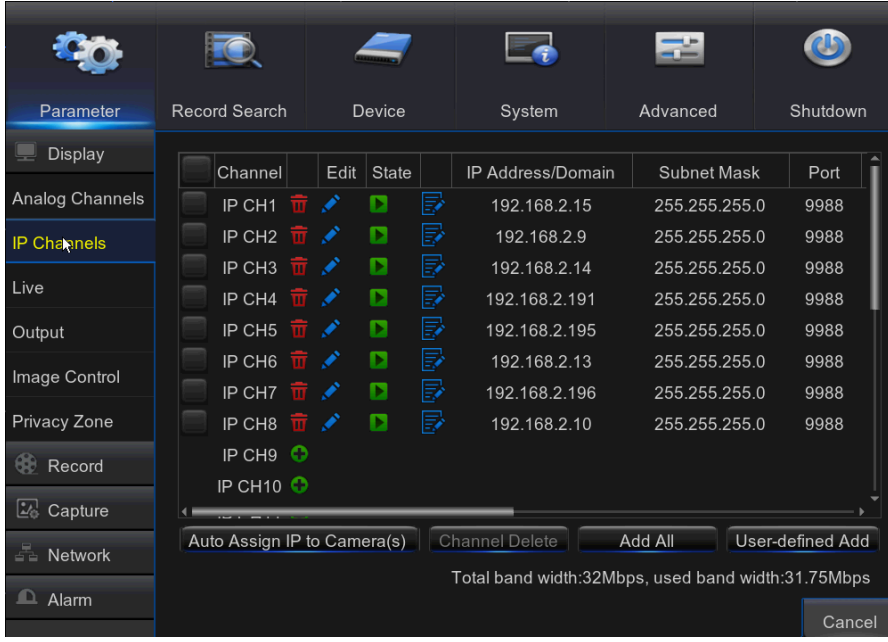

**Автоматически назначить камерам IP-адрес (Auto Assign IP to Camera(s))**: Переназначение IP-адресов камер, которые уже подключены к видеорегистратору.

**Добавить все (Add All)**: Добавление локальных ONVIF-камер (видеорегистратор и

IP-камеры должны быть подключены к одному маршрутизатору). Для завершения подключения введите имя пользователя и пароль IP камеры и нажмите **OK**.

**Добавление отдельных камер (User-defined Add)**: Добавление удаленных ONVIF-камер через интернет.

Введите параметры подключения к IP-камерам: **IP-адрес/домен (IP Address/Domain)**, **порт (Port)**, **протокол (Protocol)**, **имя пользователя (User Name)** и **пароль (Password)**. Нажмите **Добавить (Add)**.

## **РУКОВОДСТВО ПОЛЬЗОВАТЕЛЯ**

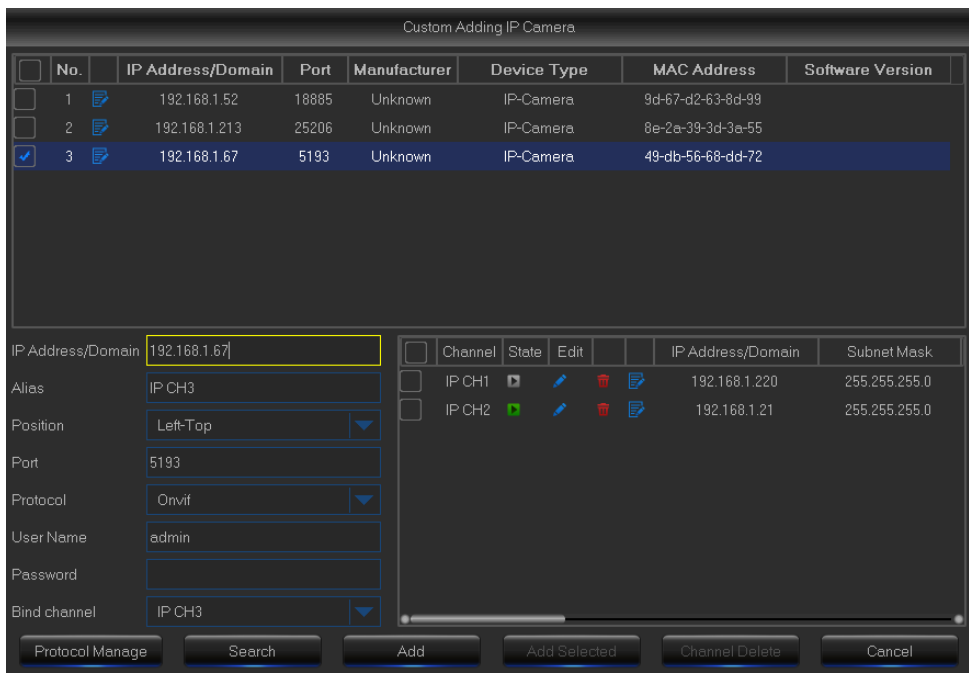

С помощью кнопки **Управление протоколами (Protocol Manage)** можно отредактировать собственный протокол RTSP для подключения к IP-камере.

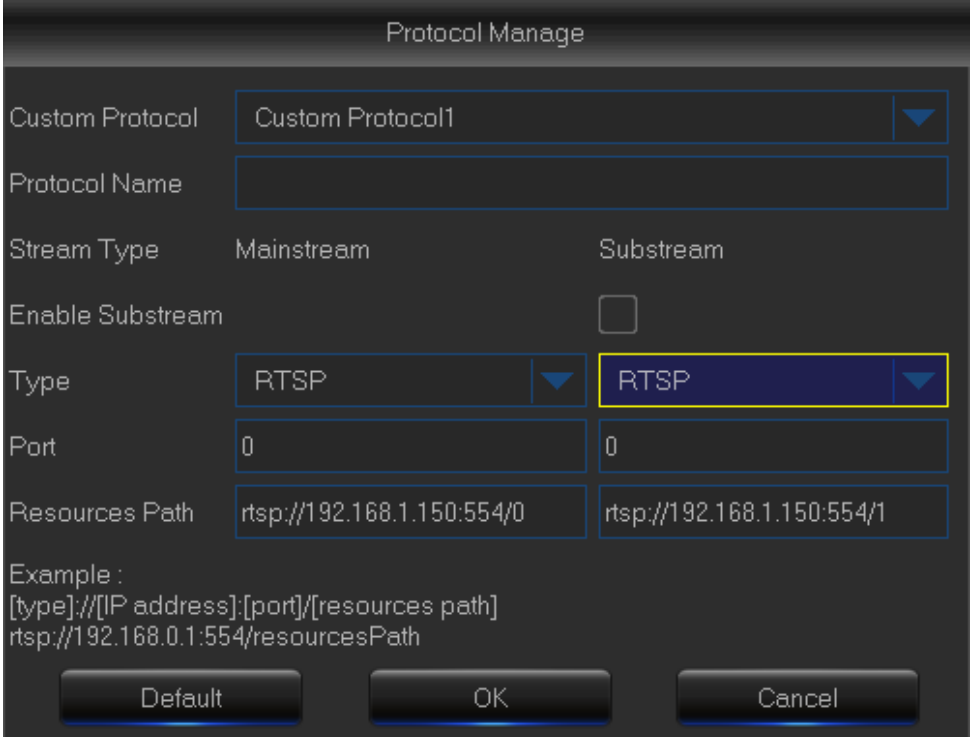

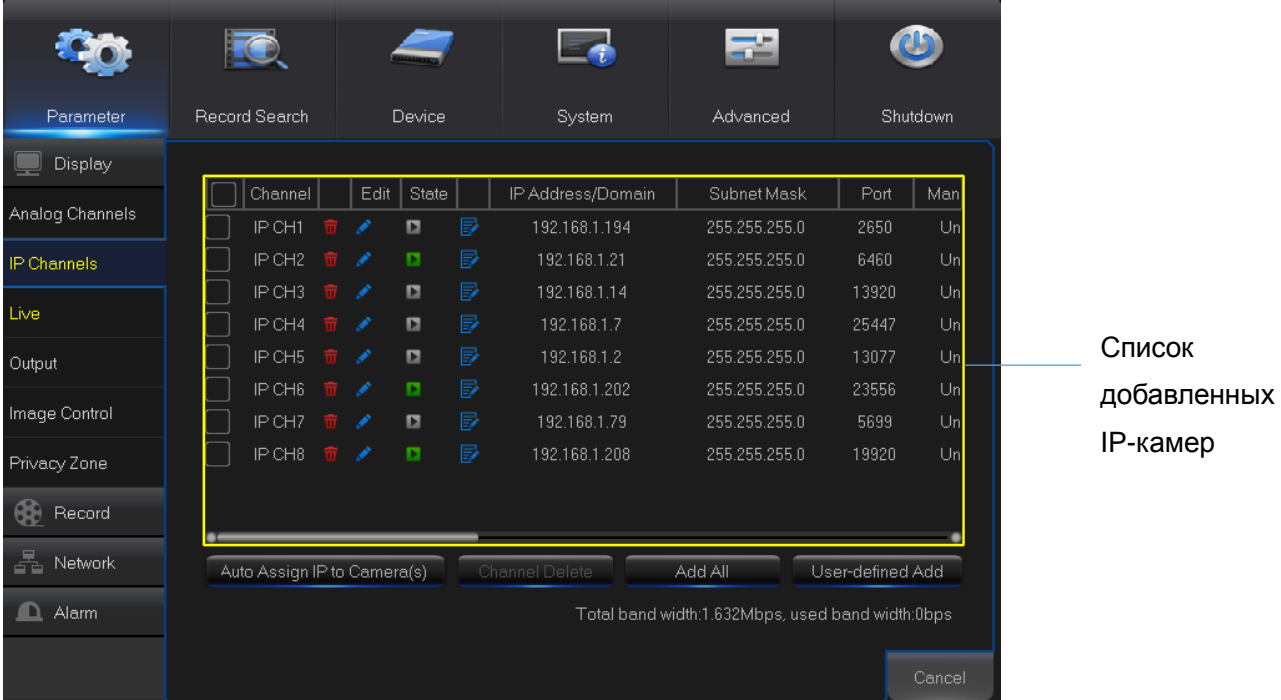

В списке добавленных IP-камеры можно просмотреть название **Канала (Channel)** IP-камеры, **Удалить (Delete)** IP-камеру, **Изменить (Edit)** IP-камеру, проверить **Состояние (State)** подключения, просмотреть **IP-адрес/домен / маску подсети / порт (IP address/Domain / Subnet Mask / Port),** просмотреть **Производителей (Manufacturer)** добавленных IP-камер, просмотреть **Вид устройства (Device Type)**, проверить версии **Протокола (Protocol)**, **MAC-адреса (MAC Address)** и **Программного обеспечения (Software)** IP-камер.

## <span id="page-31-0"></span>**5.2.3. Живое видео (Live)**

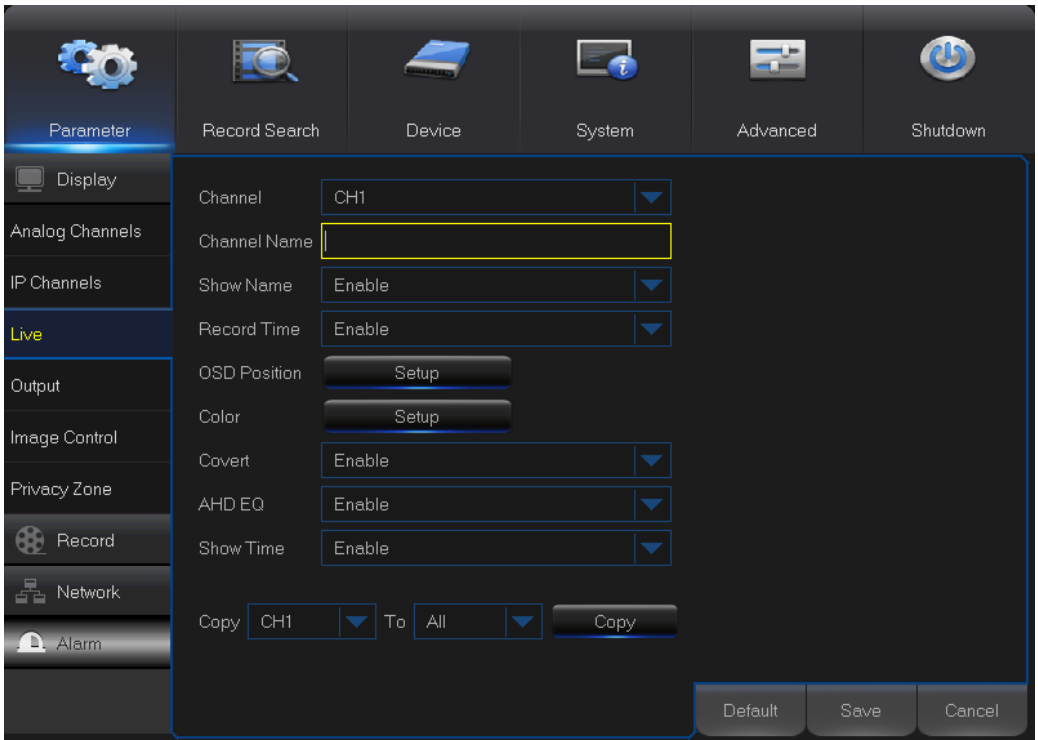

Это меню позволяет настроить параметры каналов.

**Канал (Channel)**: Выберите канал, который нужно изменить.

**Название канала (Channel Name)**: Введите название канала.

**Показать название (Show Name)**: Позволяет отобразить название канала на экране живого видео.

**Время записи (Record time)**: Отключите этот параметр, если вы не хотите видеть время записи на канале.

**Положение экранной индикации (OSD Position)**: Нажмите кнопку **Параметры (Setup),**  чтобы определить, где вы хотите видеть название канала и текущей даты при просмотре канала. Перетащите поле названия канала и поле даты/времени в нужное место на экране.

**Цвет (Color)**: Нажмите кнопку **Параметры (Setup)** для настройки параметров цвета видео.

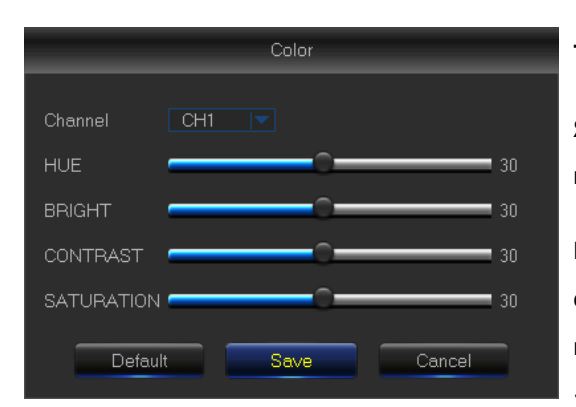

**Тон (HUE)**: Регулировка цветовой палитры изображения.

**Яркость (BRIGHT)**: Определяет яркость отображаемого изображение.

**Контрастность (CONTRAST)**: Увеличивает разницу между самым темным черным цветом и самым светлым белым цветом изображения. Если части изображения выглядят «серыми», измените настройки контрастности.

**Насыщенность (SATURATION)**: Насыщенность изображения цветом. Чем выше насыщенность, тем ярче будут казаться цвета. Слишком высокое значение этого параметра может привести к снижению качества изображения.

**Скрыть (Covert)**: Используйте этот параметр, если вы не хотите показывать данный канал на экране живого видео. Отключение или включение этого параметра не влияет на запись видео на жесткий диск.

**Повышение качества AHD (AHD EQ)**: Включение или отключение функции повышения качества AHD. Настраивайте этот параметр, если вы являетесь опытным пользователем.

**Отображать время (Show Time)**: Отключите этот параметр, если вы не хотите видеть текущее время на канале.

### <span id="page-32-0"></span>**5.2.4. Выходной сигнал (Output)**

Это меню позволяет настроить параметры выхода видео

### **РУКОВОДСТВО ПОЛЬЗОВАТЕЛЯ**

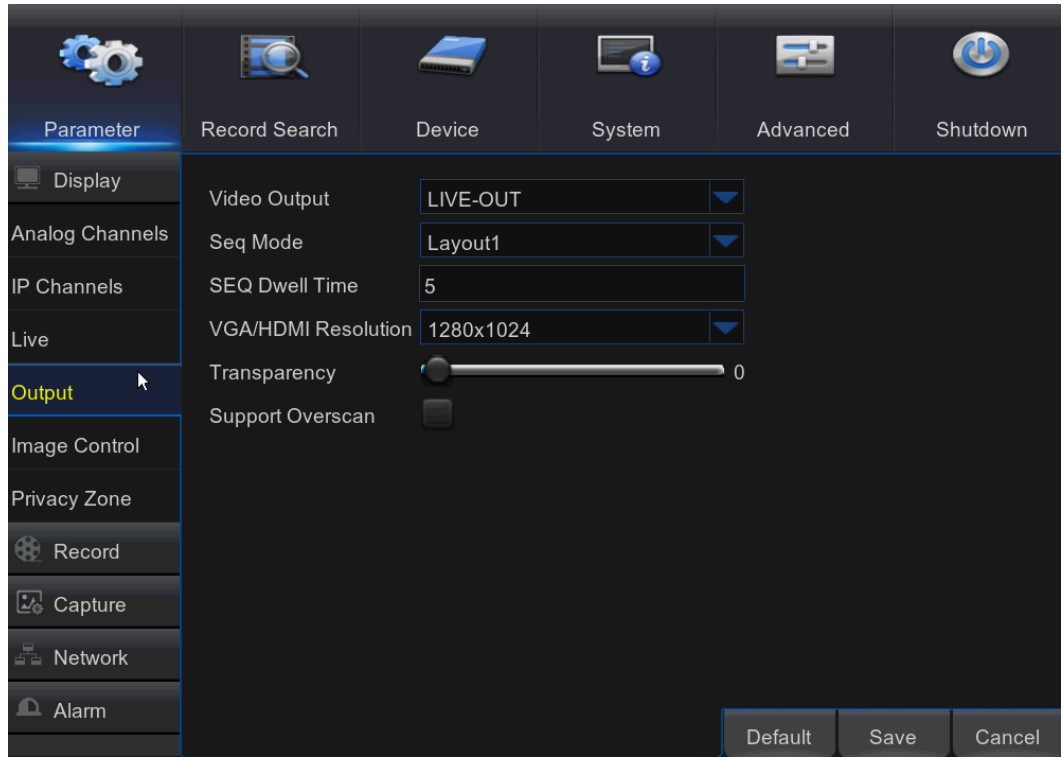

**Выход видео (Video Output)**: Это монитор, который вы используете для отображения живого видео.

**Режим последовательности (Sequence Mode)**: Выберите предпочтительный вид мультиэкрана из раскрывающегося меню для последовательного просмотра каналов отображения живого видео.

**Время последовательности (SEQ Time):** Определите, как долго вы хотите просматривать живое видео с канала при последовательном просмотре.

**VРазрешение VGA/HDMI (VGA/HDMI Resolution)**: Выберите самое высокое разрешение, которое поддерживает ваш монитор/телевизор. Чем выше разрешение, тем более четкую картинку вы увидите на экране. После смены разрешения видеорегистратор перезагрузится.

**Прозрачность (Transparency)**: Установите уровень прозрачности меню. Выберите частичную прозрачность, если вам необходимо будет следить за изображением во время настройки.

**Поддержка вылета развертки (Support Overscan)**: Отметьте этот параметр, чтобы отрегулировать положение изображения на экране просмотра живого видео.

## <span id="page-34-0"></span>**5.2.5 Настройки изображения (Image Control)**

Это меню позволяет настраивать параметры камеры. Некоторые IP-камер могут не поддерживать эту функцию, и настройки IP-камеры нельзя будет изменить с помощью видеорегистратора.

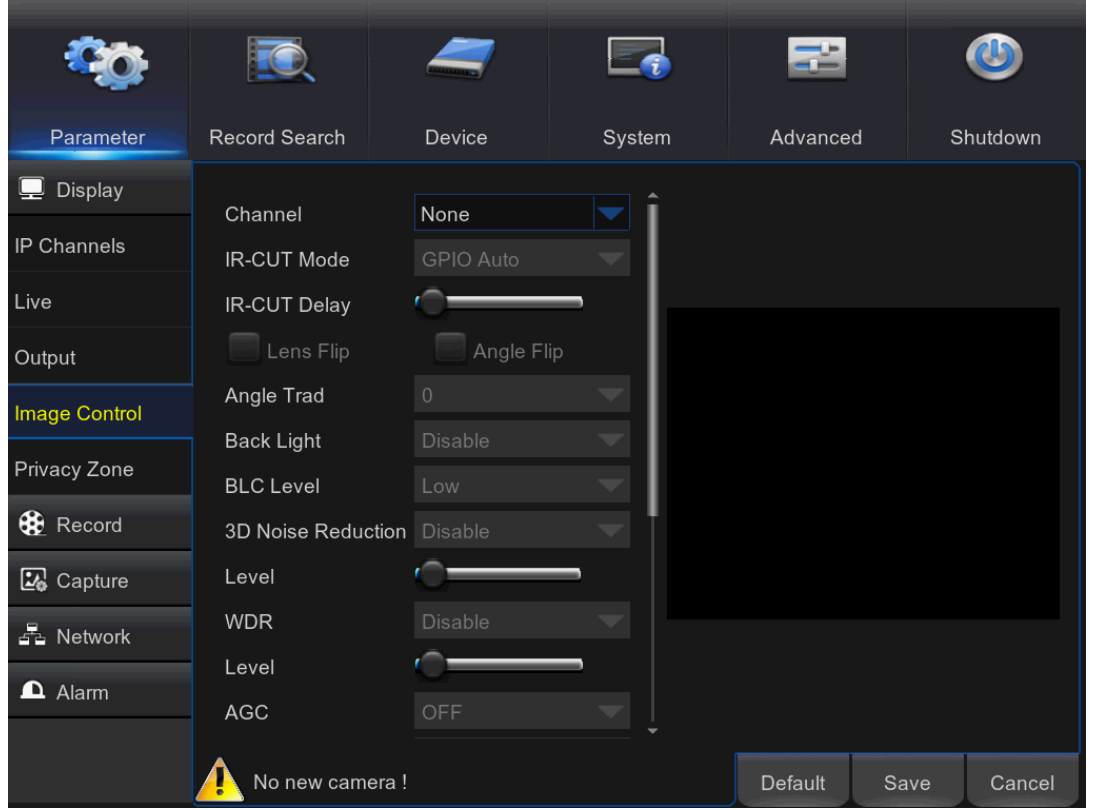

**Канал (Channel)**: Выберите канал, который нужно изменить.

**Переключение ИК-подсветки (IR-CUT Mode)**: Выберите требуемый режим переключения встроенного фильтра для обеспечения нормальной работы камеры как в дневное время, так и ночью.

**Задержка переключения ИК-подсветки (IR-CUT Delay)**: Установка времени задержки переключения ИК-подсветки.

**Поворот объектива/Угол поворота (Lens Flip/Angle Flip)**: Отметьте этот параметр, чтобы включить автоматический поворот объектива и/или поворот изображения на определенный угол.

**Угол (Angle Trad)**: Установить угол поворота.

**Компенсация контросвещения (Back Light)**: Включите эту функцию, чтобы компенсировать темный цвет объекта съемки при направлении камеры на яркие источники света. Например, чтобы компенсировать солнечный свет.

**Уровень компенсации контросвещения (BLC Level)**: Установите уровень компенсации контросвещения.

**3D шумоподавление (3D Noise Reduction)**: Включите эту функцию для цифровой минимизации шума видео и увеличения хранилища видеорегистратора.

**Уровень (Level)**: Задайте уровень шумоподавления.

**WDR** (Широкий динамический диапазон): Включить, чтобы разрешить автоматически настроить яркость и контрастность видео при съемке в темноте с яркими источниками света.

**Уровень (Level)**: Установите уровень WDR.

**AGC** (Автоматическая регулировка усиления): Настройте для съемки в меняющихся условиях освещения. Видеоизображение в темных областях станет светлее.

**Баланс белого (White balance)**: Выберите уровень баланса белого: Auto (автоматическая регулировка), Manual (ручная регулировка усиления красного и синего), indoor (оптимизировано для просмотра внутри помещений).

**Красный/зеленый/синий (Red/Green/Blue)**: Отрегулируйте значения красного, зеленого и синего.

**Выдержка (Shutter)**: Установите режим выдержки.

**Время экспозиции (Time Exposure)**: Выберите время экспозиции камеры.

**Противотуманный режим (Defog Mode)**: Используется в туманных условиях для улучшения качества видео.

**Уровень (Level)**: Установите уровень противотуманного режима.

### <span id="page-35-0"></span>**5.2.6 Приватные зоны (Private Zone)**

Это меню позволяет вам создавать приватные зоны, когда вам необходимо частично закрыть часть изображения. Можно создать до четырех приватных зон любых размеров и в любых местоположениях на картинке с канала. Эти зоны отображаются как «красные
прямоугольные области». Просто щелкните внутри заданного красного прямоугольника и перетащите его туда, где вы хотите создать приватную зону.

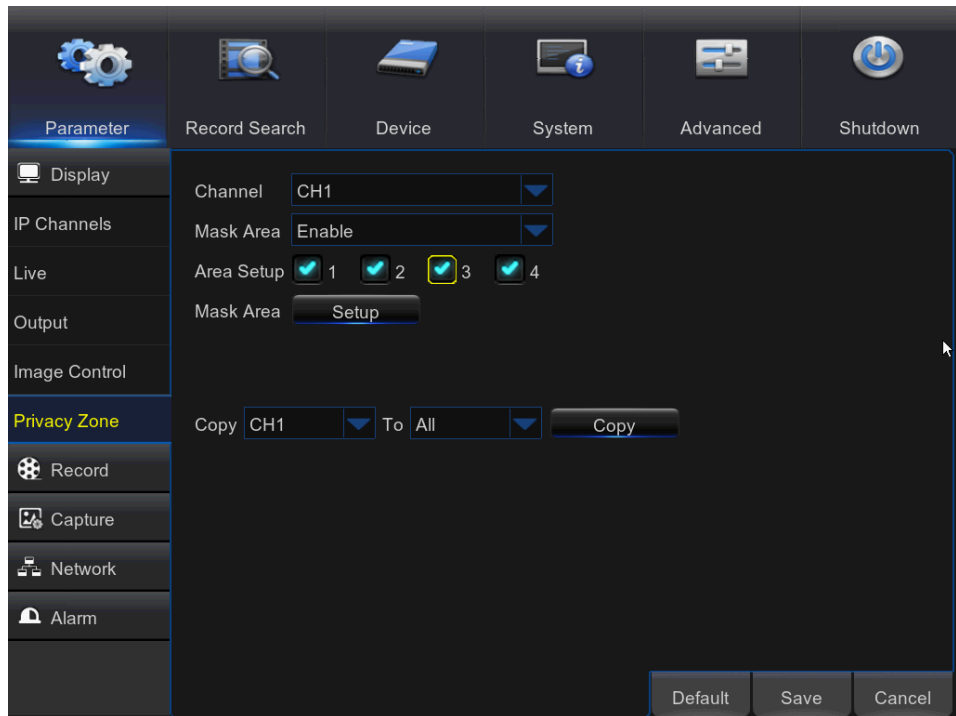

Выберите **Канал (Channel),** для которого вы хотите установить приватную зону, а затем включите **Приватную зону (Mask Area)**. Определите, сколько приватных зон вы хотите установить и отметьте их в **Параметрах приватной зоны (Area Setup)**, а затем нажмите **Параметры (Setup),** чтобы открыть канал в полноэкранном режиме и начать маркировку приватную зону.

В зависимости от числа зон, которые вы выбрали в **Параметрах приватной зоны (Area** 

**Setup)**, при отображении канала вы увидите области, закрытые черными

прямоугольниками. Когда вы закончили маркировать зоны, по щелчку правой кнопкой мыши можно вернуться в главное меню.

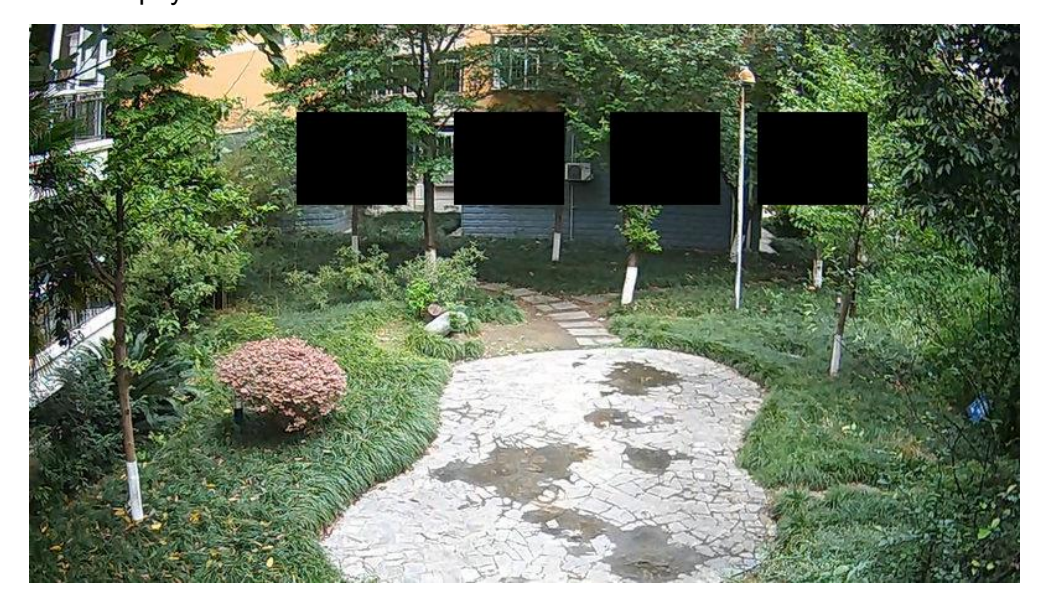

# **5.3 Запись (Record)**

# **5.3.1 Запись (Record)**

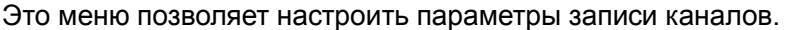

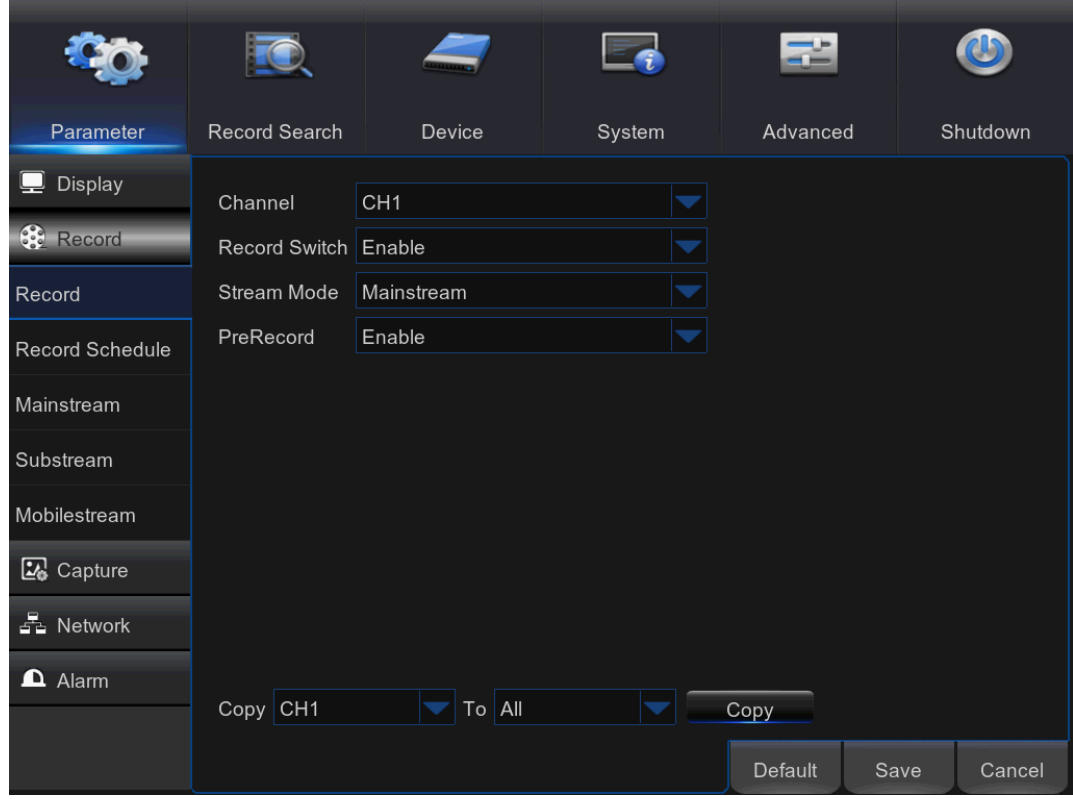

**Канал (Channel)**: Выберите канал, чтобы задать параметры его записи.

**Выключатель записи (Record Switch)**: Включите, чтобы разрешить запись видео на жесткий диск.

**Режим потока (Stream Mode)**: Выберите поток для записи. Имеющиеся варианты: первый (Mainstream) и второй (Substream) поток.

**Предварительная запись (PreRecord)**: Если этот параметр включен, видеорегистратор начинает запись за несколько секунд до того, как происходит событие. Используйте этот параметр, если основной вид записи - по движению.

# **5.3.2 Расписание записи (Record Schedule)**

Это меню позволяет вам указать, когда видеорегистратору записывать видео, и определить режим записи для каждого канала. Расписание записи позволяет настроить расписание по дням и по часам для Нормальной (непрерывной) записи, Записи при обнаружении движения и Записи по тревоге. Чтобы задать режим записи, сначала нажмите кнопку переключателя режимов (Нормальный (Normal), Движение (Motion) или Тревога (Alarm)), а затем перетащите курсор, чтобы отметить клетки. Расписание записи действительно только для одного канала. Если вы хотите использовать то же расписание записи для других каналов, используйте функцию **Копировать (Copy To)**.

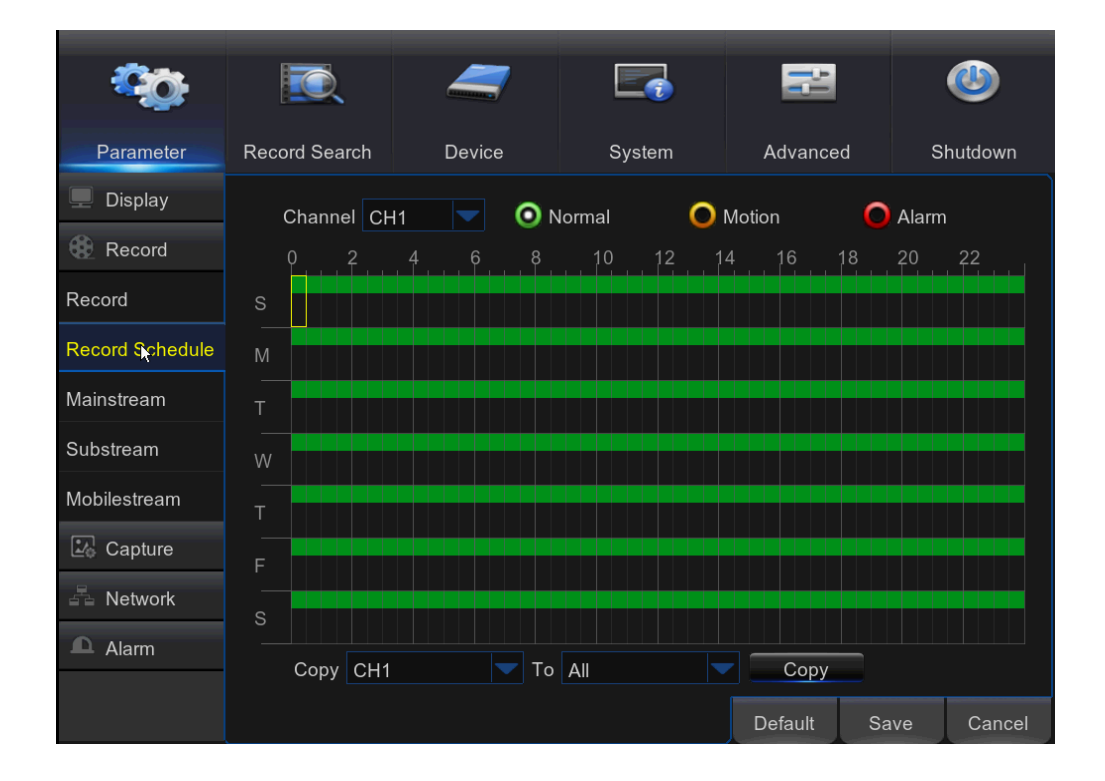

**Канал (Channel)**: Выберите канал, чтобы задать параметры его записи.

**Нормальный (Normal)**: Если отрезок времени помечен зеленым, это означает, что в этот отрезок времени на канале выполняется нормальная запись.

**Движение (Motion)**: Если отрезок времени помечен желтым, это означает, что в этот отрезок времени на канале запись выполняется только при обнаружении движения.

*ПРИМЕЧАНИЕ*: Чтобы использовать обнаружение движения, необходимо включить и настроить параметры движения для канала в меню Тревог. См. **[5.6.1 Движение \(Motion\)](#page-56-0)** **Тревога (Alarm)**: Если отрезок времени помечен красным, это означает, что в этот отрезок времени на канале запись выполняется только в случае срабатывания датчика.

**Без записи (No Record)**: Отрезок времени, помеченный черным, означает, что для этого временного отрезка расписания записи не запланировано.

# **5.3.3 Первый поток (Mainstream)**

Это меню позволяет настроить параметры записанного видео. Все изменения, которые вы примените, отразятся на видеозаписях, сохраненных на жестком диске.

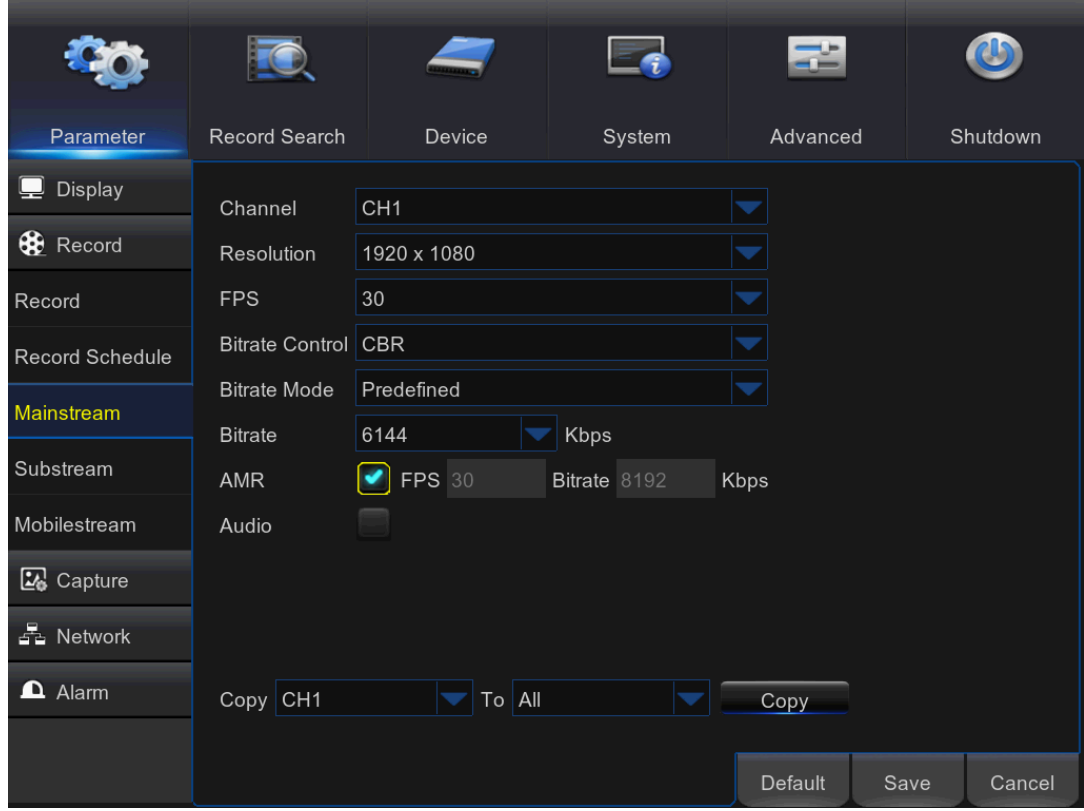

**Канал (Channel)**: Выберите канал для настройки информации записи.

**Разрешение (Resolution)**: Этот параметр определяет, насколько большим будет файл записи.

**FPS**: Этот параметр определяет количество кадров в секунду, которое будет использоваться видеорегистратором при записи.

**Управление битрейтом (Bitrate Control)**: Выберите уровень битрейт в зависимости от сложности кадра. Для такой простой картинки, как серая стена, подходит постоянный битрейт (**CBR**). Для таких более сложных сцен, как оживленная улица, подходит переменный битрейт (**VBR**).

**Режим битрейта (Bitrate Mode)**: Если вы хотите самостоятельно установить битрейт, выберите **Определяемый пользователем (User-defined)** режим. Если вы хотите выбрать предопределенные битрейт, выберите **Предопределенный (Predefined)** режим.

**Битрейт (Bitrate):** Этот параметр соответствует скорости передачи данных, которую будет использовать видеорегистратор для записи видео. Записи, которые кодируются при более высоких битрейтах, будут более высокого качества.

**Аудио (Audio)**: Выберите этот параметр, если вы хотите записать аудио вместе с видео, и имеется микрофон, подключенный к видеорегистратору, или используется камера с возможностью записи аудио.

## **5.3.3 Второй поток (Substream)**

Это меню позволяет настроить параметры определенного канала, если канал просматривается с помощью удаленного доступа, например - веб-клиента.

### **РУКОВОДСТВО ПОЛЬЗОВАТЕЛЯ**

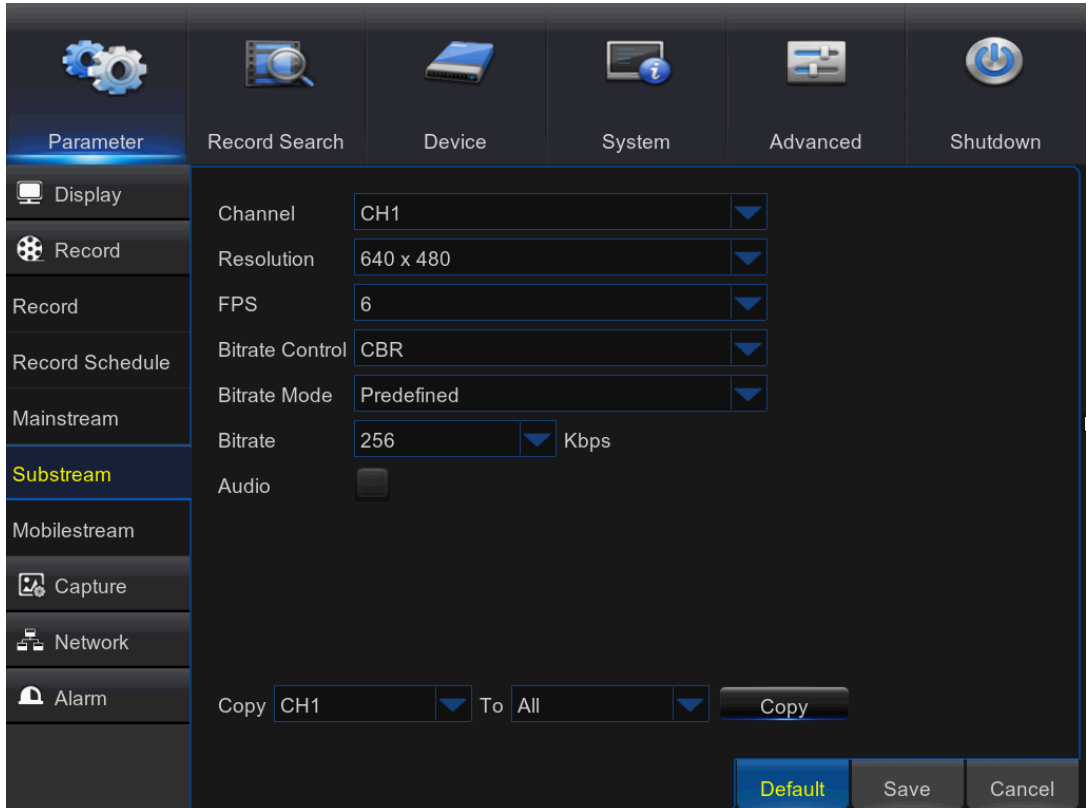

**Канал (Channel)**: Выберите канал, к которому применяются параметры.

**Разрешение (Resolution)**: Установите разрешение.

**FPS**: Этот параметр определяет количество кадров в секунду, которое будет использоваться при удаленной сессии.

**Управление битрейтом (Bitrate Control)**: Выберите уровень битрейт в зависимости от сложности кадра. Для такой простой картинки, как серая стена, подходит постоянный битрейт (CBR). Для таких более сложных сцен, как оживленная улица, подходит переменный битрейт (VBR).

**Режим битрейта (Bitrate Mode)**: Если вы хотите самостоятельно установить битрейт, выберите Определяемый пользователем (User-defined) режим. Если вы хотите выбрать предопределенные битрейт, выберите Предопределенный (Predefined) режим.

**Битрейт (Bitrate)**: Введите его вручную или выберите из раскрывающегося меню пропускной способности данных для удаленного сеанса.

**Аудио (Audio)**: Поставьте галочку, если во время удаленной сессии вместе с просмотром живого видео вы хотите слышать звук. Убедитесь, что камера с возможность записи аудио, правильно подключена к выбранному каналу.

# **5.3.4 Мобильный поток (Mobile stream)**

Это меню позволяет настроить параметры определенного канала, если канал просматривается с помощью мобильного устройства.

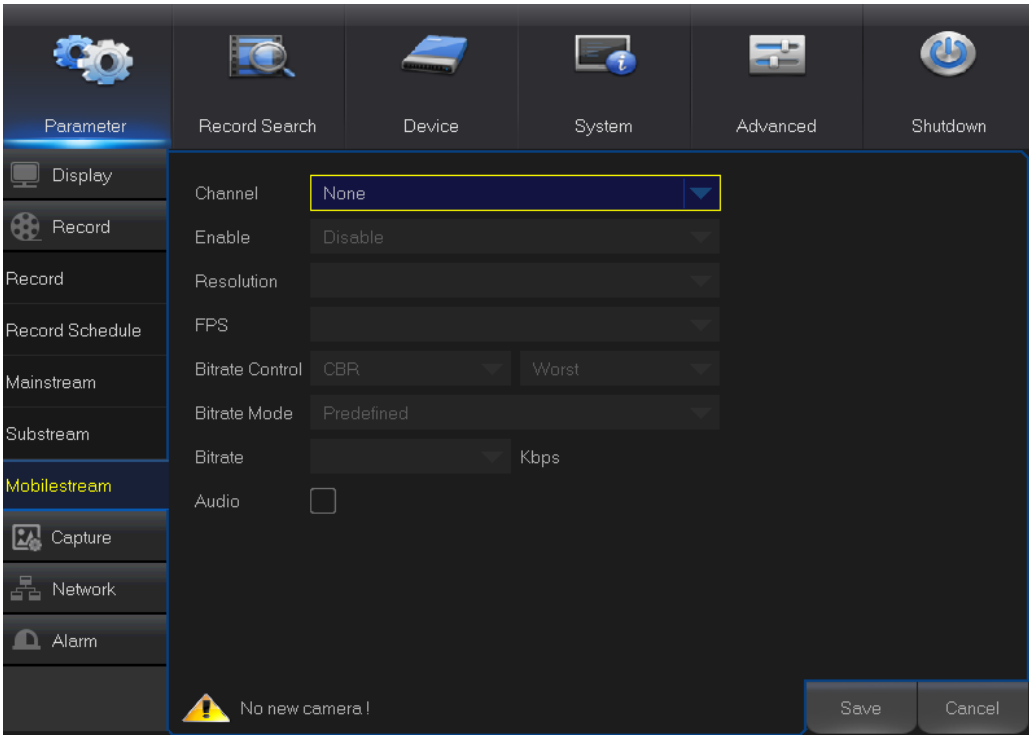

**Канал (Channel)**: Выберите канал, к которому применяются параметры.

**Включить (Enable)**: Включить возможность использования мобильного потока для данного канала

**Разрешение (Resolution)**: Установите разрешение.

**FPS**: Этот параметр определяет количество кадров в секунду, которое будет использоваться при мобильной сессии.

**Управление битрейтом (Bitrate Control)**: Выберите уровень битрейта в зависимости от сложности кадра. Для такой простой картинки, как серая стена, подходит постоянный битрейт (CBR). Для более сложных сцен, как оживленная улица, подходит переменный битрейт (VBR).

**Режим битрейта (Bitrate Mode)**: Если вы хотите самостоятельно установить битрейт, выберите Определяемый пользователем (User-defined) режим. Если вы хотите выбрать предопределенные битрейт, выберите Предопределенный (Predefined) режим.

**Битрейт (Bitrate)**: Введите его вручную или выберите из раскрывающегося меню пропускной способности данных для мобильного сеанса.

**Аудио (Audio)**: Поставьте галочку, если во время мобильной сессии вместе с просмотром живого видео вы хотите слышать звук. Убедитесь, что камера с возможность записи аудио, правильно подключена к выбранному каналу.

# **5.4 Снимок (Capture)**

Это меню позволяет настроить параметры снимков.

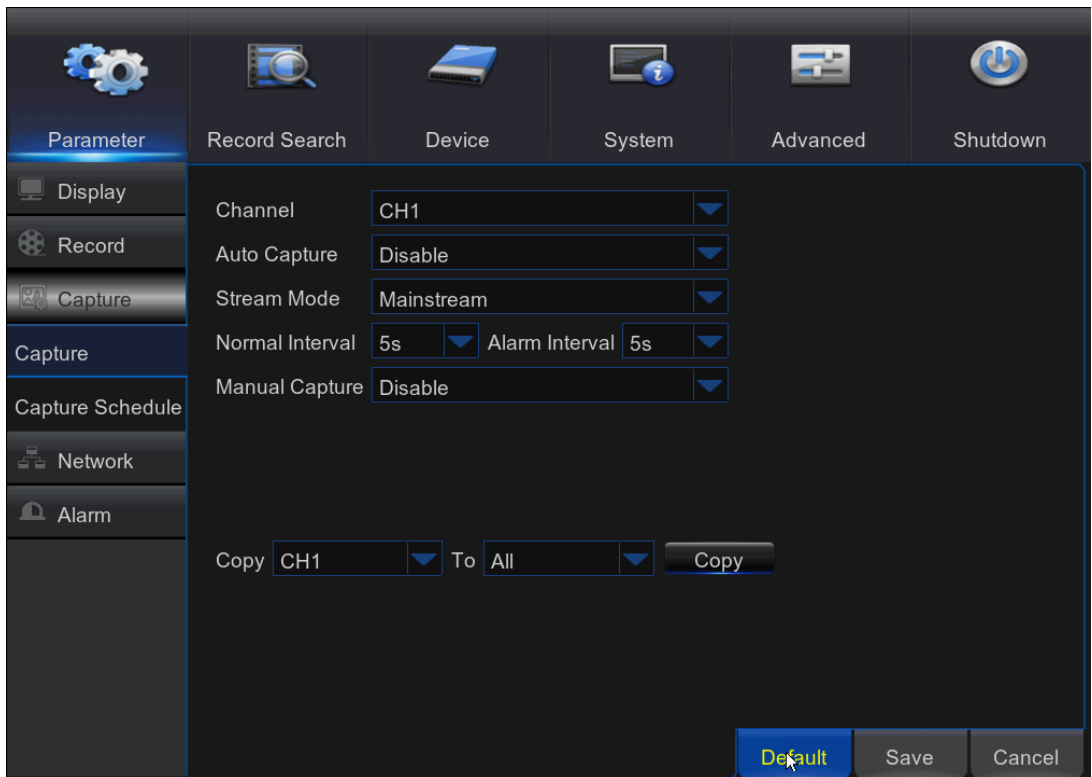

**Канал (Channel)**: Выберите канал, чтобы задать параметры снимка.

**Автоматический снимок (Auto Capture)**: Включение или отключение автоматического снимка для данного канала. Когда эта функция включена, можно выбрать интервал для снимков.

**Режим потока (Stream Mode)**: Выберите разрешение изображения.

*ПРИМЕЧАНИЕ*: При включении автоматического снимка можно выбрать интервал для снимков.

**Нормальный интервал (Normal Interval)**: Снимки регистрируются на основе нормального интервала.

**Интервал тревог (Alarm Interval)**: Снимки на основе интервала тревог регистрируются только при обнаружении движения или срабатывании датчика.

**Снимок вручную (Manual Capture)**: Включение или отключение снимка в ручном режиме для данного канала.

#### **Расписание снимков (Capture Schedule)**

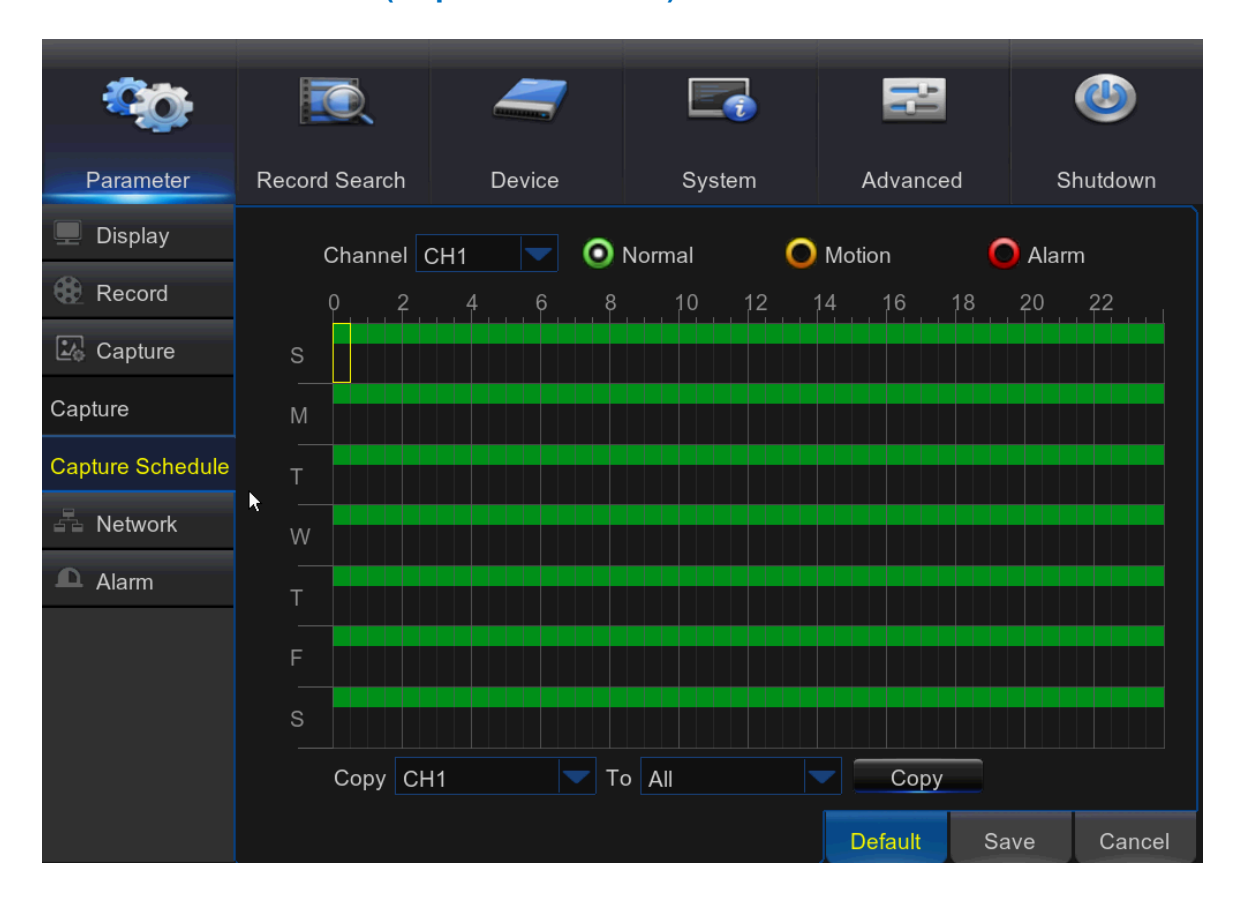

**Канал (Channel):** Выберите канал, чтобы задать расписание снимков.

**Нормальный (Normal):** Если отрезок времени помечен зеленым, это означает, что в этот отрезок времени на канале снимки осуществляются на базе нормального интервала.

**Движение (Motion):** Если отрезок времени помечен желтым, это означает, что в этот отрезок времени на канале снимки осуществляются на базе интервала тревог только при обнаружении движения.

**Движение (Motion):** Если отрезок времени помечен желтым, это означает, что в этот отрезок времени на канале снимки осуществляются на базе интервала тревог только при срабатывании датчика.

**Без снимков (No Capturing):** Отрезок времени, помеченный черным, означает, что для этого временного отрезка расписания снимков не запланировано.

# **5.5 Сеть (Network)**

Это меню позволяет настраивать параметры сети, электронной почты, DDNS, RTSP, FTP.

# **5.5.1 Сеть (Network)**

Это меню позволяет настроить параметры сети, такие как PPPoE, DHCP, статический IP и 3G. Наиболее распространенными видами являются DHCP или статический IP. Скорее всего, вид вашего подключения к сети - это DHCP, если только к сети не подключаются вручную (обычно для этого используется статический IP). Если вам нужна проверка подлинности, ввод имени пользователя и пароля для выхода в интернет, то выбирайте PPPoE. Если вы хотите использовать подключение к мобильной сети, выберите 3G.

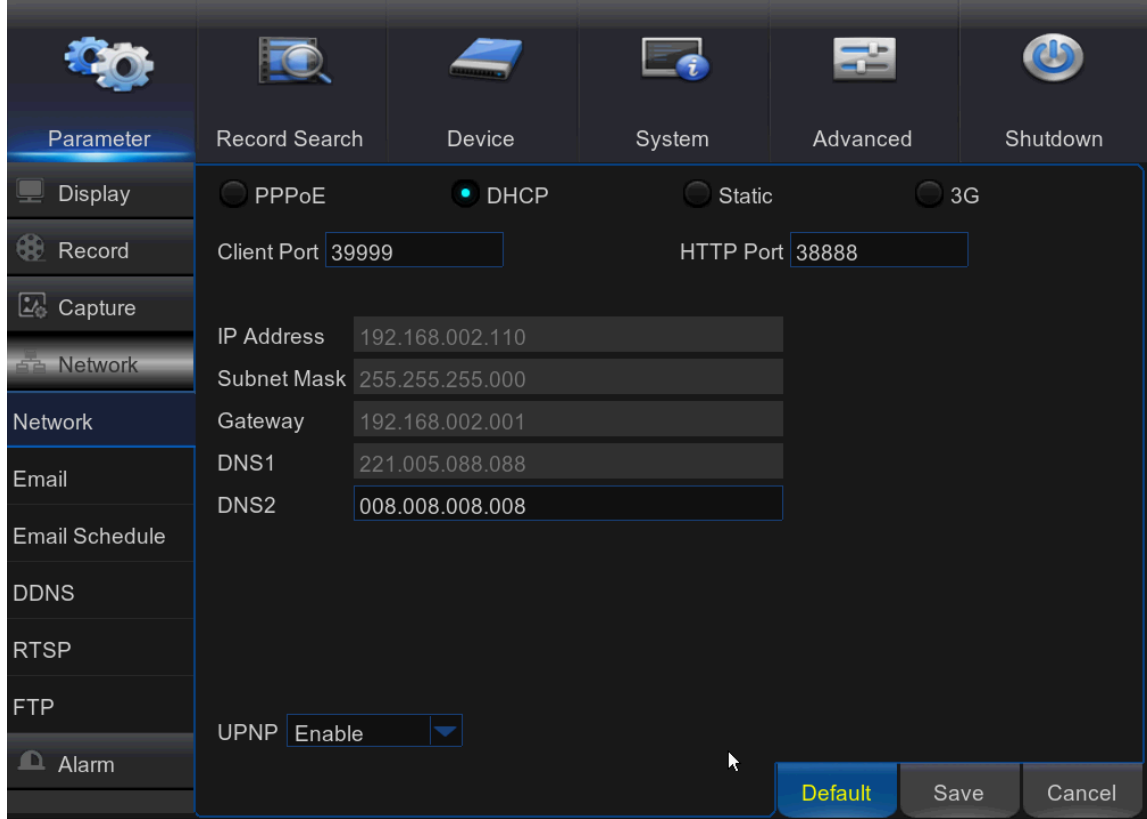

**Вид сети (Network Type)**: Выберите используемый вид сети.

**PPPoE:** Это расширенный протокол, который позволяет видеорегистратору подключаться к сети непосредственно через DSL-модем.

**DHCP:** Это вид сети, когда устройство в вашей сети (обычно - маршрутизатор) автоматически назначает все параметры сети для видеорегистратора.

**Статический (Static):** Все параметры сети необходимо ввести вручную.

**3G:** До использования мобильной сети к видеорегистратору необходимо подключить 3G-модем.

**Порт HTTP (HTTP Port)**: Это порт, который будет использоваться для удаленного входа в систему видеорегистратора (например, с помощью веб-клиента). Если порт по умолчанию 80 уже занят другими приложениями, измените его.

**Клиентский порт (Client Port)**: Это порт видеорегистратор будет использовать для передачи информации. Если порт по умолчанию 9000 уже занят другими приложениями, измените его.

**IP-адрес (IP Address)**: IP-адрес идентифицирует видеорегистратор в сети. Он состоит из четырех групп чисел от 0 до 255, разделенных точками. К примеру, «192.168.001.100». Необходимо вводить IP-адрес вручную, только если выбран вид сети **Статический (Static)**.

**Маска подсети (Subnet Mask)**: Маска подсети — это параметр сети, который определяет диапазон IP-адресов, которые можно использовать в этой сети. Если IP-адрес - это улица, где вы живете, то маска подсети - это район. Адрес подсети также состоит из четырех групп цифр, разделенных точками. К примеру, «255.255.000.000». Как и IP-адрес, маску подсети необходимо вводить вручную, только если выбран вид сети **Статический (Static)**.

**Шлюз (Gateway)**: Этот адрес позволяет видеорегистратору получить доступ в интернет. Формат адреса **Шлюза** является таким же, как **IP-адрес**. К примеру, «192.168.001.001». Как и IP-адрес, адрес шлюза необходимо вводить вручную, только если выбран вид сети **Статический (Static)**.

**DNS1/DNS2**: DNS1 - это основной DNS-сервер, DNS2 - это резервный DNS-сервер. Обычно достаточно просто ввести адрес сервера DNS1.

**UPNP**: Если вы хотите удаленно заходить на видеорегистратор с помощью веб-клиента, необходимо выполнить перенаправление портов. Включите эту опцию, если ваш маршрутизатор поддерживает UPnP. Вам нужно включить UPnP и на видеорегистраторе, и на маршрутизаторе. В этом случае вам не нужно вручную настраивать на маршрутизаторе перенаправление портов. Если ваш маршрутизатор не поддерживает UPnP, перенаправление портов необходимо провести вручную.

## **5.5.2 Электронная почта (E-mail)**

Это меню позволяет настроить параметры электронной почты. Выполните эту настройку, если вы хотите получать системные уведомления по электронной почте: при обнаружении движения, при переполнении жесткого диска, при ошибке в работе жесткого диска, при потере видеосигнала.

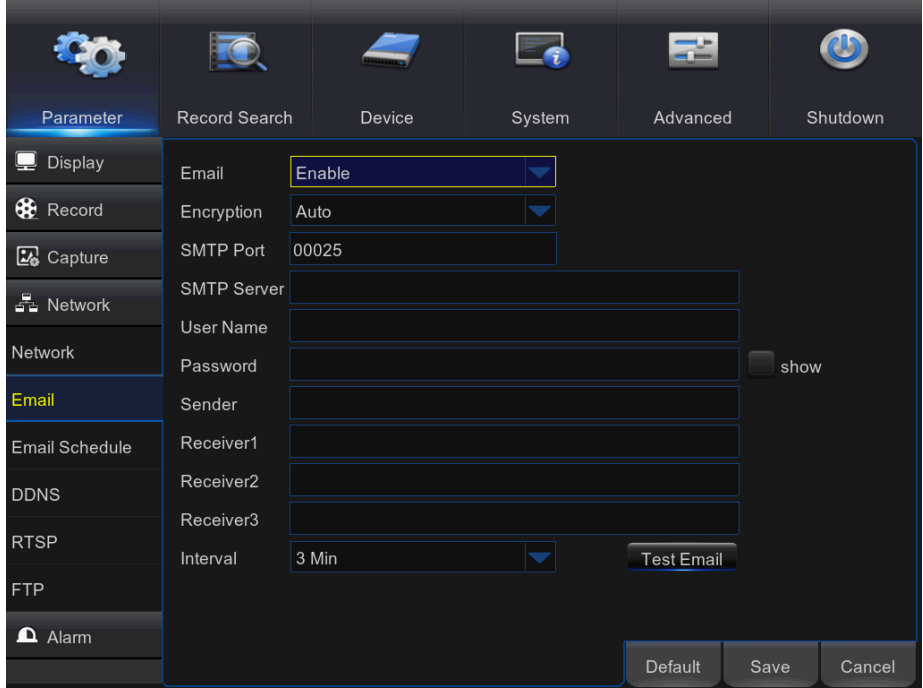

**Электронная почта (Email)**: Включите эту функцию.

**Шифрование (Encryption)**: Включите, если ваш сервер электронной почты требует аутентификации по SSL или TLS. Если вы не уверены, выберите **Авто (Auto).**

**Порт SMTP (SMTP Port)**: Ввести номер порта SMTP вашего почтового сервера.

**SMTP-сервер (SMTP Server):** Введите адрес SMTP-сервера электронной почты.

**Имя пользователя (User name)**: Введите адрес своей электронной почты.

**Пароль (Password)**: Введите пароль своей электронной почты.

**Получатели 1-3 (Receiver 1~3)**: Введите адреса электронной почты, на которые вы хотите получать уведомления о событиях от видеорегистратора.

**Интервал (Interval)**: Настройка длины интервала времени между электронными уведомлениями от видеорегистратора.

Чтобы убедиться, что все настройки верны, нажмите кнопку **Тестовое письмо (Test Email)**. Система отправит автоматизированное сообщение электронной почты на ваш почтовый ящик. Если вы получили тестовое письмо, это означает, что параметры настройки верны.

# **5.5.3 Расписание электронной почты (E-mail Schedule)**

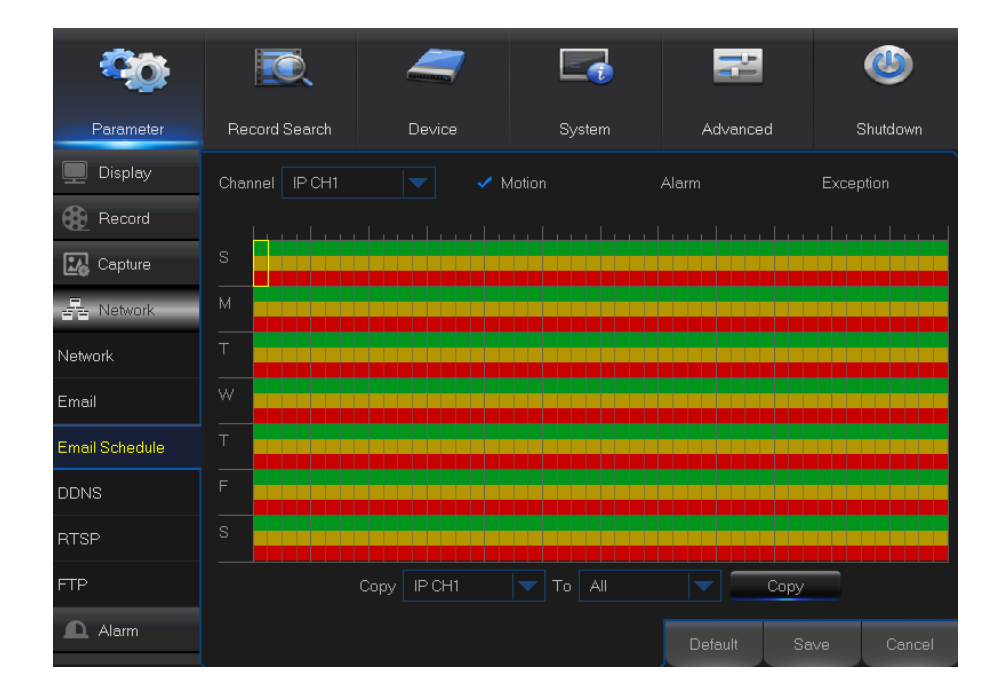

Цветовые коды расписания электронной почты имеют следующие значения:

**Зеленый**: Обнаружение движения.

**Желтый**: Вход/выход тревог.

**Красный**: Исключения (заполнение жесткого диска, ошибка жесткого диска или потеря видеосигнала).

# **5.5.4 DDNS**

Это меню позволяет настроить параметры DDNS. DDNS предоставляет статический адрес для упрощения удаленного подключения к вашему видеорегистратору. Чтобы использовать DDNS, необходимо сначала зарегистрироваться на веб-странице поставщика услуг DDNS

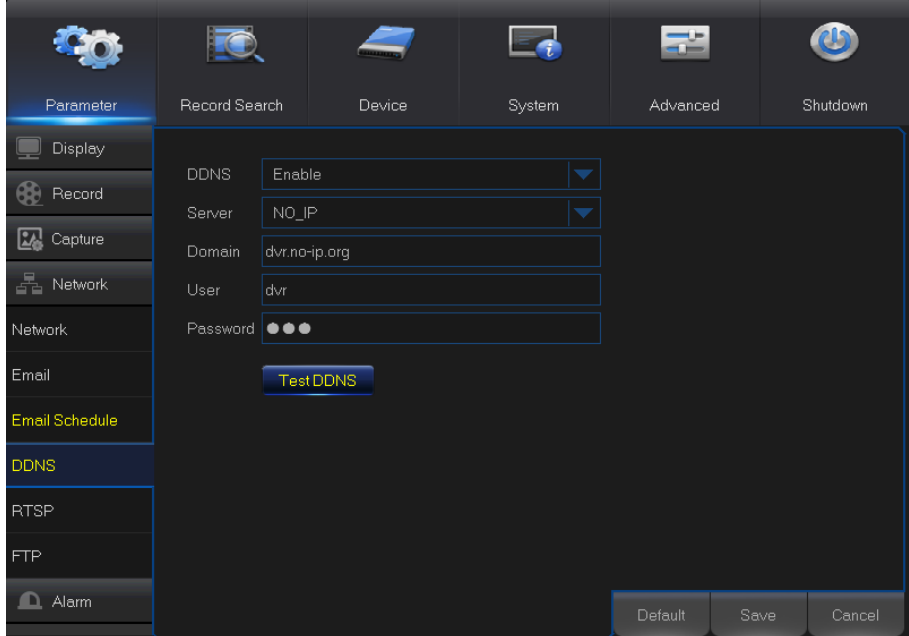

**DDNS**: Включить службу DDNS.

**Сервер (Server)**: Выберите предпочитаемый сервер DDNS (DDNS\_3322, DYNDNS, NO\_IP, CHANGEIP, DNSEXIT).

**Домен (Domain)**: Введите имя домена, созданного вами на веб-странице поставщика услуг DDNS. Это будет адресом, который вы будете вводить в поле URL-адрес, когда вы захотите удаленно подключиться к видеорегистратору через ПК. К примеру: dvr.no-ip.org.

**Имя пользователя/Пароль (User/Password)**: Введите имя пользователя и пароль, полученные при создании учетной записи на веб-сайте провайдера услуг DDNS.

После того, как введены все параметры, нажмите кнопку **Проверить DDNS (Test DDNS)** для проверки настроек DDNS.

# **5.5.5 RTSP**

**FO**  $\overline{\phantom{a}}$ Parameter Record Search Device System Advanced Shutdown **Display** RTSP Enable Enable **6** Record Verify Enable Capture RTSP Port 00554 Instruction: 품 Network Analog Channel: rtsp://IP:Port/chA/B Network A:01(ch1),02(ch2)... B:0(main stream),1(sub stream) Email Email Schedule **DDNS RTSP** FTP  $\mathbf{\Omega}$  Alarm Default  $\vert$  Save Close

Видеорегистратор можно удаленно просматривать по протоколу RTSP.

**Включить RTSP (RTSP Enable):** Включить/Выключить

**Аутентификация (Verify):** Включить/Выключить

**Порт RTSP (RTSP Port):** Порт по умолчанию - 554. Если порт по умолчанию 554 уже занят

другими приложениями, измените его.

**Аналоговый канал (Analog Channel):** rtsp://IP:Port/chA/B

**A:** 01(ch1), 02(ch2)**…**.16(ch16)

**B:** 0(первый поток), 1(второй поток)

Например IP-адрес видеорегистратора - 192.168.1.120 и вы хотите просмотреть 1-й канал, первый поток с него, тогда адрес RTSP будет выглядеть так: rtsp://192.168.1.120:554/ch1/0

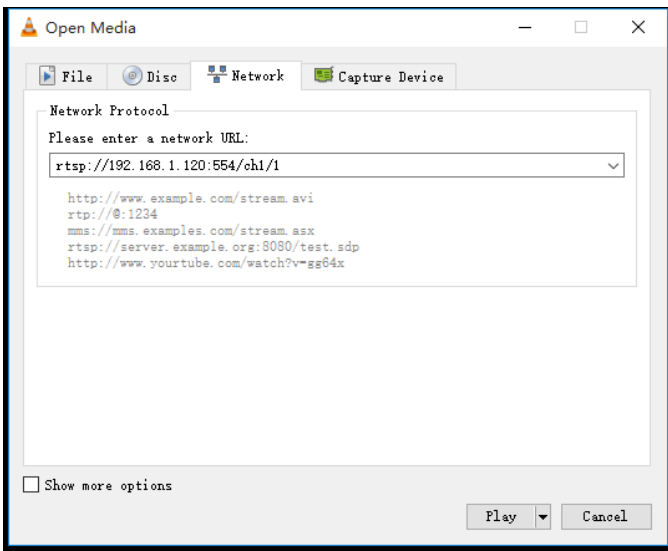

*Примечание*: Имя пользователя и пароль RTSP - те же самые, что и имя пользователя, пароль и разрешения видеорегистратора.

Для просмотра видео см. инструкции по вводу IP-адреса и порта.

# **5.5.6 FTP**

Это меню позволяет вам включить функции FTP для просмотра и загрузки снимков с видеорегистратора на ваше устройство для хранения данных через FTP.

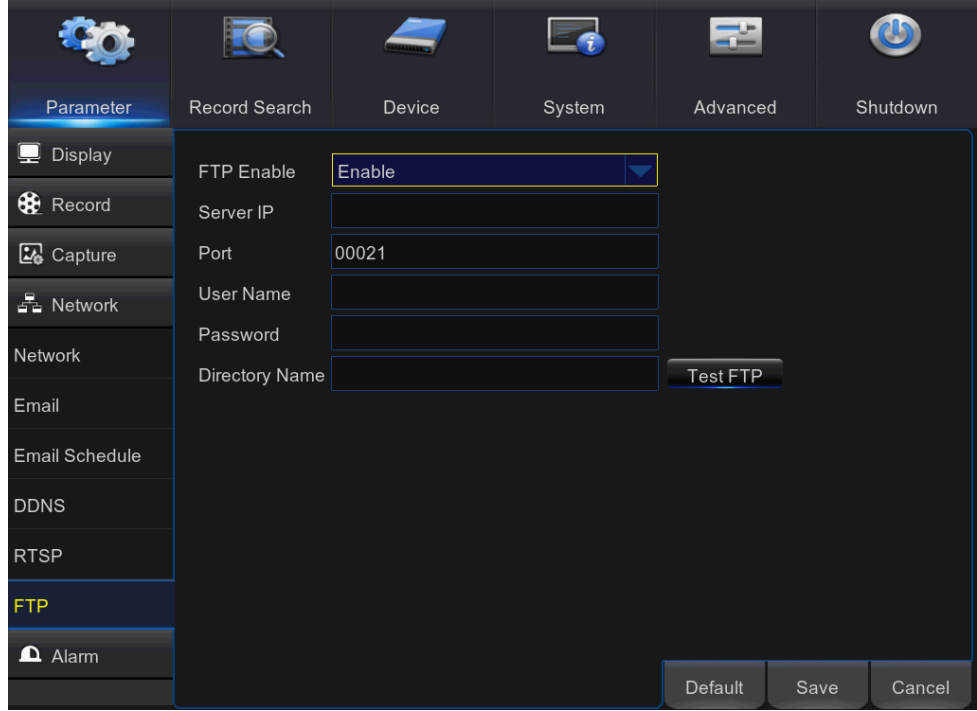

**Включить FTP (FTP Enable)**: Включить данную функцию на видеорегистраторе.

**IP-адрес сервера (Server IP)**: Ввести IP-адрес или доменное имя FTP-сервера.

**Порт (Port)**: Ввести порт FTP для обмена файлами.

**Имя пользователя / Пароль (Name/ Password)**: Ввести имя пользователя и пароль вашего FTP-сервера.

**Адрес папки (Directory Name)**: Ввести адрес папки по умолчанию для обмена файлами по FTP.

**Проверить FTP (Test FTP)**: Нажмите, чтобы проверить настройки FTP.

# **5.6 Тревога (Alarm)**

В данном разделе можно настроить обнаружение движения, вход-выход тревог и привязку PTZ.

## <span id="page-56-0"></span>**5.6.1 Движение (Motion)**

Это меню позволяет настроить параметры обнаружения движения. Обнаружение движения - довольно простая функция: видеорегистратор просто сравнивает один кадр с другим. Достаточная разница интерпретируется как движение. Систему можно настроить на автоматическое начало записи при обнаружении движения. В этом меню можно выбрать каналы, для которых нужно задать начало записи при обнаружении движения.

Если установить обнаружения движения на высокий уровень чувствительности («8» - самый чувствительный), то частота ложных срабатываний тревоги увеличится. Если уровень чувствительности слишком низкий («1» - наименее чувствительный), увеличивается риск того, что значительное событие движение не запустит запись обнаружения движения.

#### **РУКОВОДСТВО ПОЛЬЗОВАТЕЛЯ**

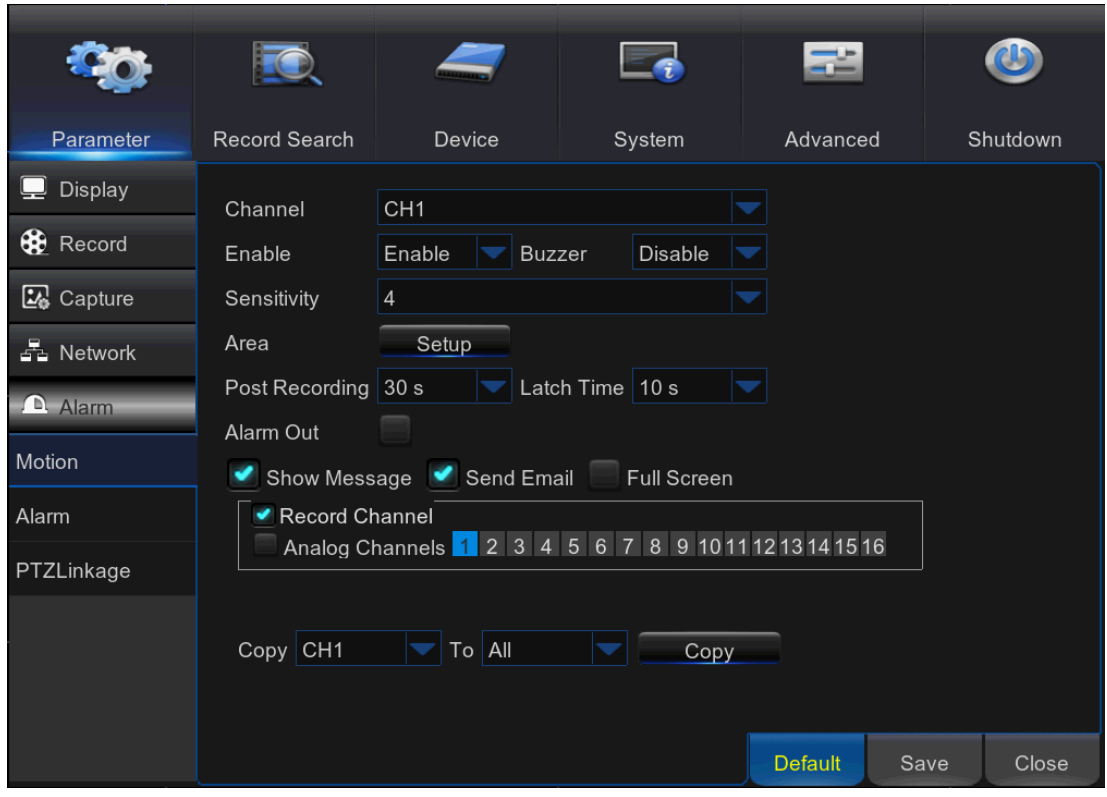

**Канал (Channel)**: Выберите канал, для которого задается обнаружение движения.

**Включить (Enable)**: Включить или отключить данную функцию.

**Зуммер (Buzzer):** Видеорегистратор может использовать внутренний зуммер для выдачи сигнала тревоги. Можно задать длительность работы зуммера при обнаружении движения в секундах.

**Чувствительность (Sensitivity)**: Задать уровень чувствительности.

**Область (Area)**: Для настройки области обнаружения движения нажмите кнопку

#### **Параметры (Setup)**.

По умолчанию весь экран помечен в качестве области обнаружения движения (красные прямоугольники). Если вы хотите отключить обнаружение движения на определенной области, вам нужно нажать на курсор сетки, а затем перетащить мышь, выделяя область, чтобы отключить в ней обнаружение движения (прозрачный прямоугольник). После

завершения настройки щелкните правой кнопкой мыши для возврата в меню и нажмите кнопку Сохранить (Save), чтобы задействовать установки областей.

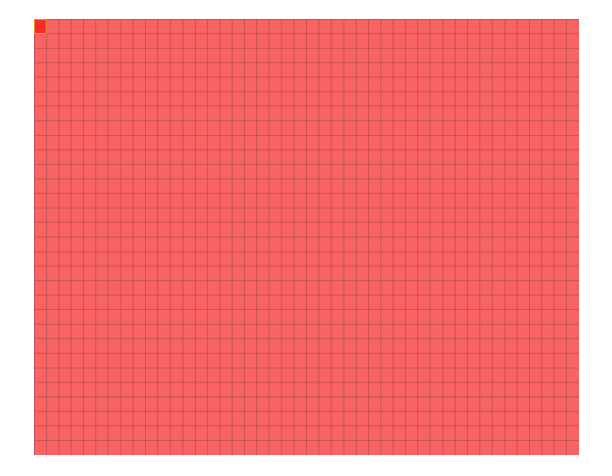

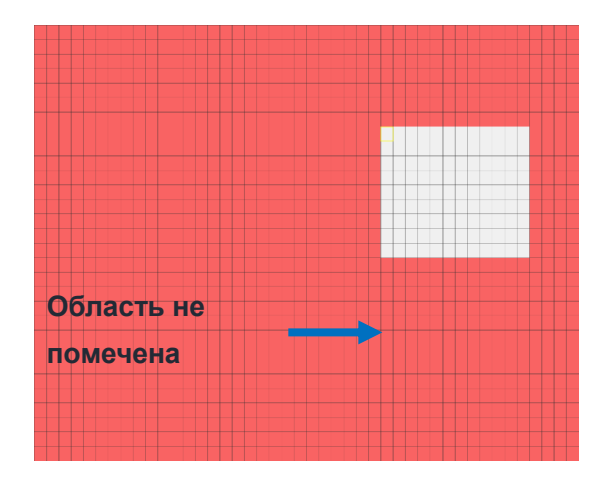

#### Настройка области обнаружения движения

**Последующая запись (Post Recording)**: Вы можете установить продолжительность времени после возникновения события, в течение которого видеорегистратор продолжит запись. Рекомендуемая продолжительность записи составляет 30 секунд, но ее можно увеличить до 5 минут.

**Выход тревог (Alarm Out)**: Опциональная функция. Если ваш видеорегистратор поддерживает подключение к внешнему устройству тревог, можно задать выдачу сигнала тревог.

**Длительность срабатывания (Latch Time)**: Настройка времени работы внешнего устройства тревог при обнаружении движения.

**Показать сообщение (Show Message)**: Установите флажок для отображения значка «**М**» на экране при обнаружении движения.

**Отправить электронное письмо (Send Email)**: Можно настроить видеорегистратор на автоматическую отправку вам электронного сообщения при обнаружении движения.

**Во весь экран (Full Screen)**: Если эта функция включена, и на канале обнаружено движение, то изображение с него выводится на весь экран.

**Аналоговые каналы / IP каналы (Analog Channels/ IP Channels)**: Здесь вы можете выбрать, какие каналы вы хотите включить для обнаружения движения. При обнаружении движения на этих каналах сразу же начнется запись.

# **5.6.2 Тревога (Alarm)**

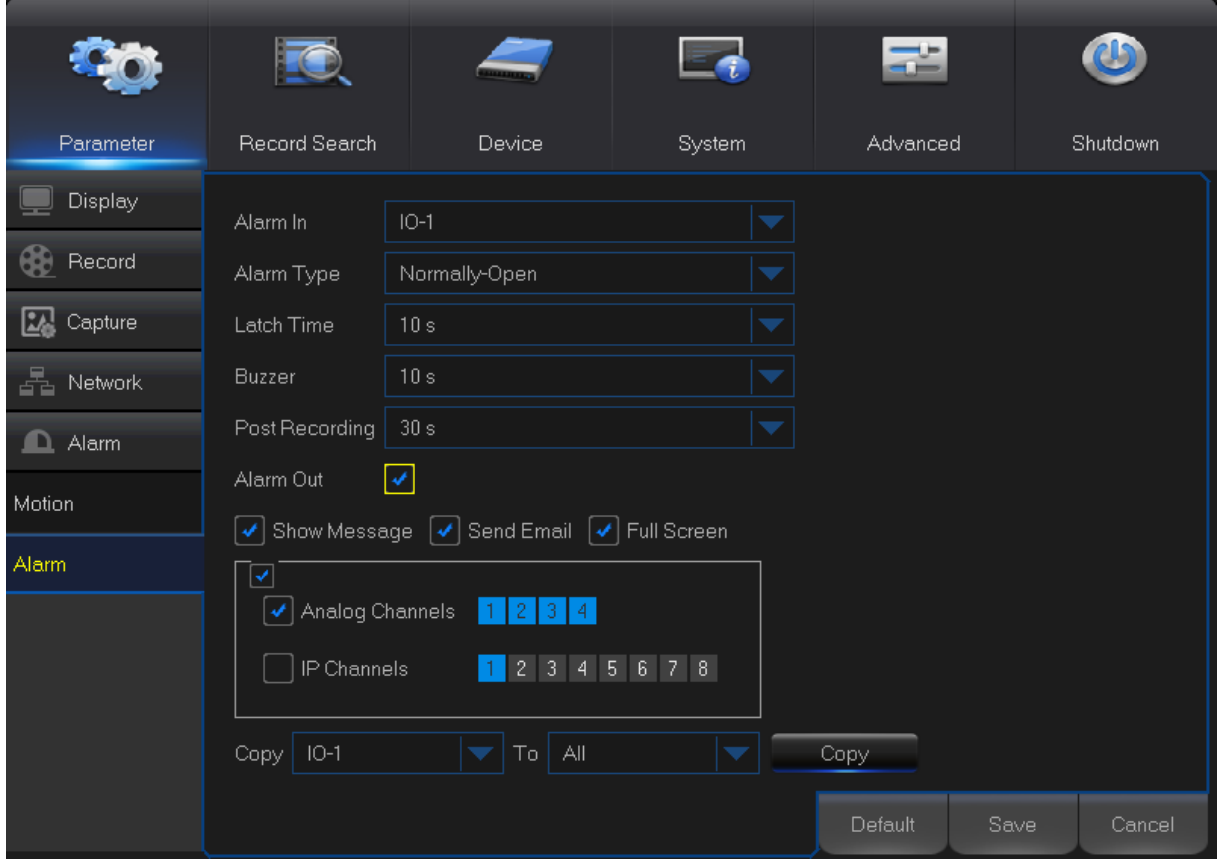

**Вход тревог (Alarm In):** Пользователь может задать четыре группы входов тревог

**Вид тревоги (Alarm Type):** Существует 3 вида на выбор: Нормально разомкнут (Normally-Open), нормально замкнут (Normally-Close), Выкл. (OFF). Выберите тот, который соответствует типу вашего датчика, или выберите «Выкл.», чтобы отключить функцию срабатывания датчика.

**Длительность срабатывания (Latch Time):** можно задать продолжительность звучания зуммера при срабатывании внешнего датчика (10, 20, 40, 60 секунд).

**Зуммер (Buzzer):**видеорегистратор может использовать внутренний зуммер для выдачи сигнала тревоги. Можно задать длительность работы зуммера при срабатывании датчика в секундах.

**Последующая запись (Post Recording):** Можно задать продолжительность записи по тревоге после окончания самой тревоги (30 секунд, 1 минута, 2 минуты, 5 минут).

**Выход тревог (Alarm out):**отметьте для включения внешнего устройства тревог, которое будет подавать звуковой сигнал в случае срабатывания датчика.

**Показать сообщение (Show Message):** Отображения сообщение о тревоге на экране, когда срабатывает датчик.

**Отправить электронное письмо (Send Email):** Установите для отправки электронной почты по указанному адресу электронной почты при срабатывании датчика.

**Во весь экран (Full Screen):** При срабатывании датчика соответствующий канал переключается в режим полного экрана.

**Аналоговые каналы / IP каналы (Analog Channels/ IP Channels)**: Выберите каналы, которые вы хотите записать при срабатывании датчика.

# **5.6.3 Привязка PTZ (PTZ Linkage)**

Если вы подключили PTZ-камеры, можно задать привязку PTZ-камер с тревогой обнаружения движения и/или внешним датчиком входа-выхода. С помощью функции привязки можно сфокусировать PTZ-камеру на предустановленной точке в случае обнаружения движения или срабатывания входа-выхода тревог.

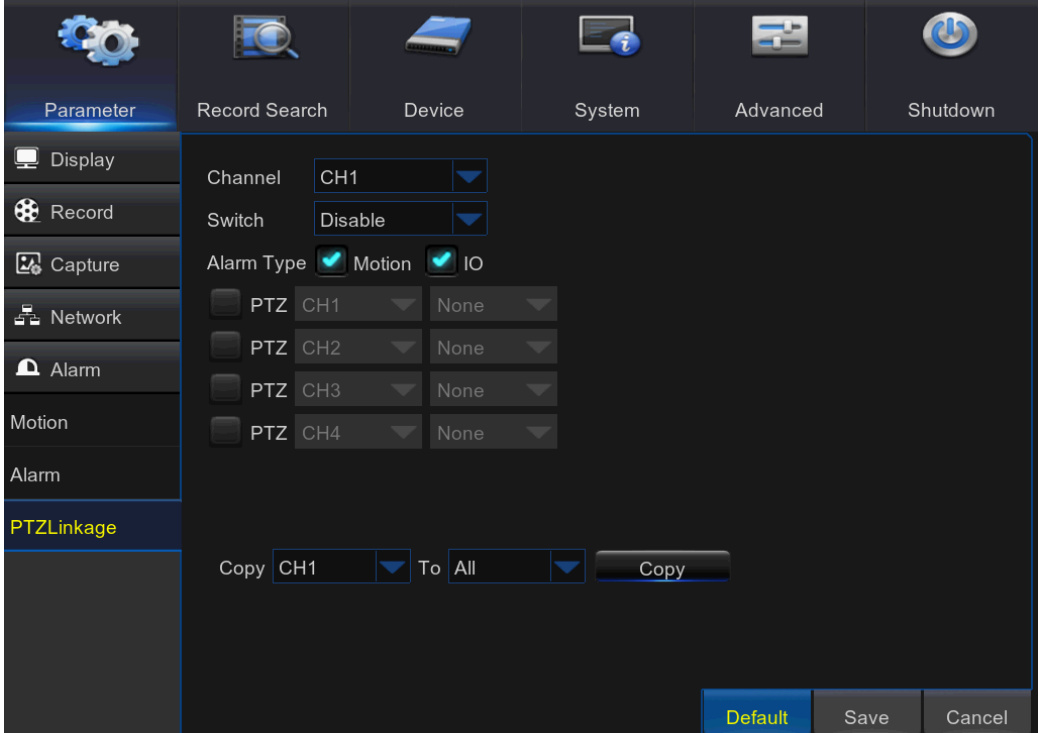

**Канал (Channel)**: Выбор настраиваемого канала.

**Включить (Switch)**: Включить или отключить функцию привязки PTZ.

**Вид тревоги (Alarm Type):** Выберите, какие тревоги активируют привязку PTZ.

**PTZ:** Связывает PTZ-камеру с предустановленными точками. Просмотр предустановленных точек см. в **[5.8.3.1 Управление PTZ](#page-81-0)**

# **5.7 Поиск и резервное копирование записей (Record Search& Backup)**

Этот раздел описывает поиск и воспроизведение записанных видео в зависимости от вида записи, канала, параметров даты и времени. Вы также можете просматривать и создавать резервные копии событий и снимков.

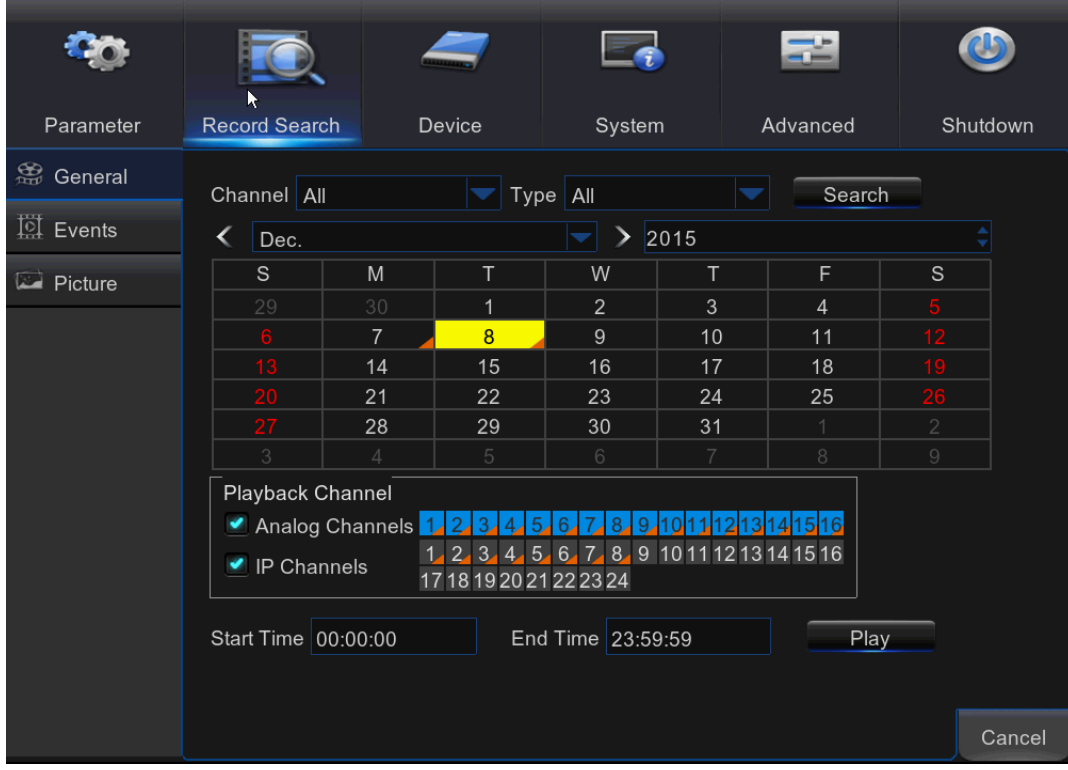

# **5.7.1 Общие настройки (General)**

**1)** Выберите канал и вид записи **(Все / Нормальная / Тревога (включая**

предустановленные точки и **входы/выходы) / Движение / Вход/выход / Вручную** (All /

Normal / Alarm / Motion / IO / Manual)).

**2)**Определите дату записи.

**3)** Нажмите **Поиск (Search)**.

**4)** Выберите запись из таблицы.

*ПРИМЕЧАНИЕ*: Даты, отмеченные оранжевыми треугольниками, содержат видеозаписи.

**5)** Выберите каналы, которые вы хотите воспроизвести.

**6)** При необходимости, измените время начала и время окончания, а затем нажмите кнопку

**Воспроизведение (Play)**.

Войдите в интерфейс воспроизведения: **[5.7.4 Воспроизведение видеозаписей](#page-67-0)**

# **5.7.2 События (Events)**

Этот раздел используется для составления списков файлов записи и проведения их резервного копирования.

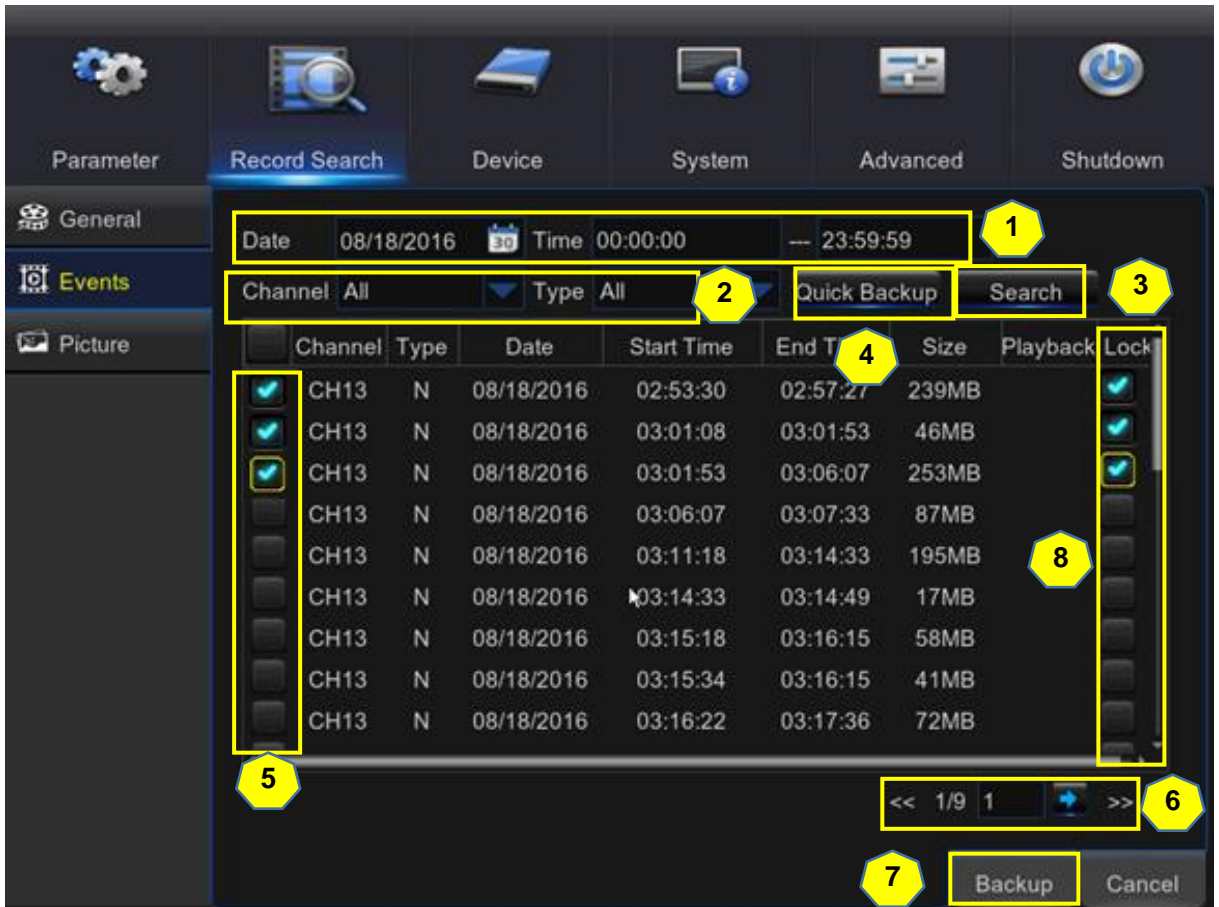

- **1)** Выберите **Дату** и **Время** записи.
- **2)** Выберите **Канал (Channel)** и **Вид (Type)** (Все / Нормальная / Тревога (включая движение и входы/выходы) / Движение / Вход/выход (All / Normal / Alarm / Motion / IO))..
- **3)** Нажмите **Поиск (Search)**.
- **4)** Если вы хотите сделать резервную копию всех найденных файлов записи, нажмите кнопку **Быстрого резервного копирования (Quick Backup)**.
- **5)** Если вы хотите сделать резервную копию отдельных файлов, выберите записи из таблицы.
- **6)** Если вы хотите перейти на другую страницу, нажмите **<<** или **>>** для перехода на предыдущую или следующую страницу. Или введите номер страницы, а затем нажмите для перехода к странице.
- **7)** После выбора файлов нажмите **Резервное копирование (Backup)** для запуска резервного копирования. Предусмотрены 3 формата файлов для резервного копирования: оригинальные H.264, AVI или MP4. Отобразиться общий размер файлов резервных копий. Убедитесь, что емкость флэш-устройства USB не превышена.

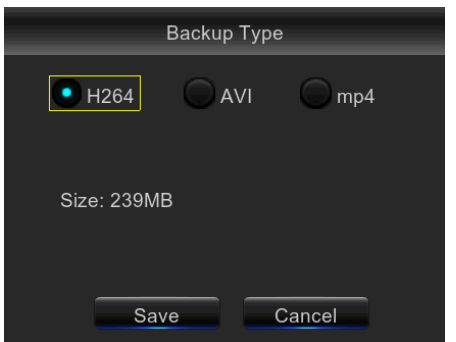

*Примечание*: Убедитесь, что USB-флеш-устройство вставлено в USB-разъем видеорегистратора, до осуществления резервного копирования.

**8)** Если вы хотите **Заблокировать (Lock)** перекодированные файлы, установите флажок рядом с этими файлами. Заблокированные файлы будут защищены, их нельзя будет перезаписать, если включена функция перезаписи жесткого диска.

# **5.7.3 Снимок (Picture)**

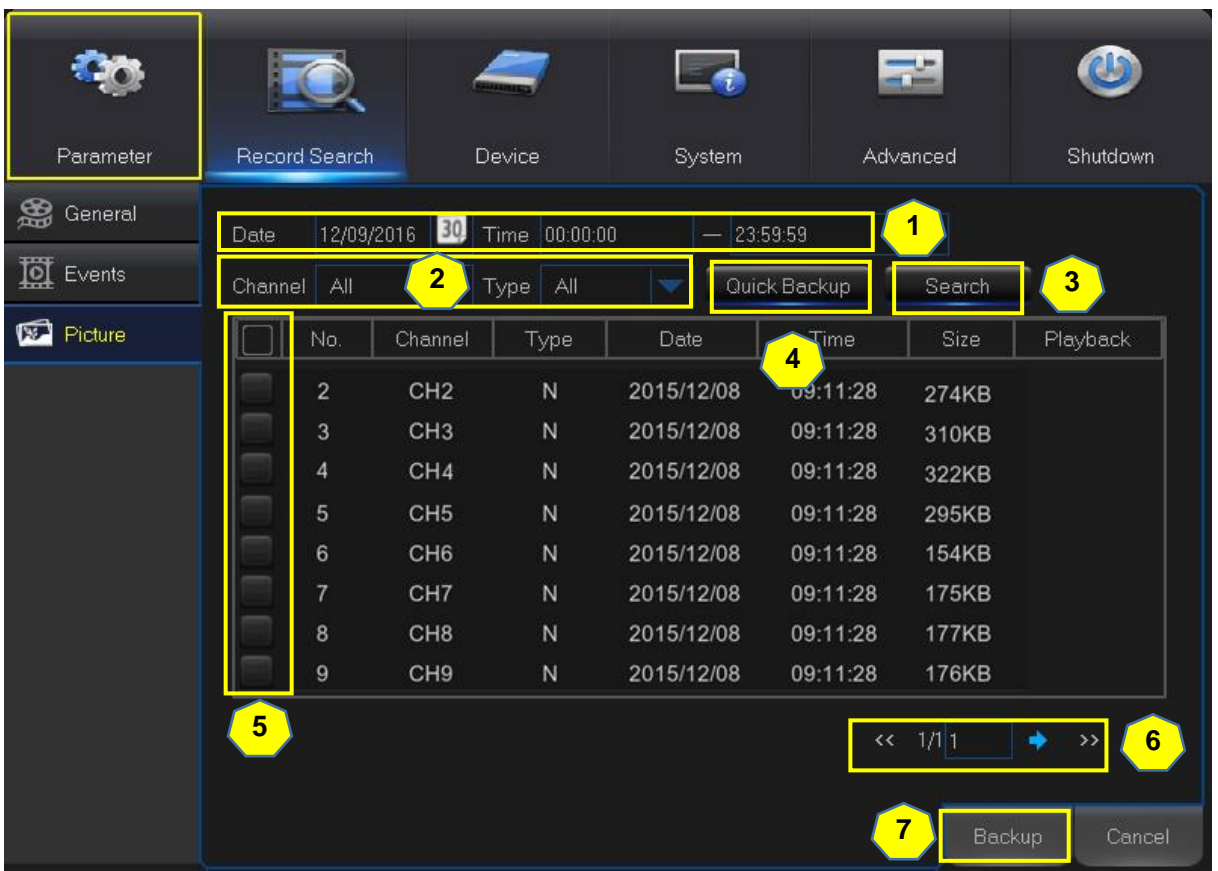

Этот раздел используется для просмотра снимков и проведения их резервного копирования.

- **1)** Выберите **Дату** и **Время** записи.
- **2)** Выберите **Канал (Channel)** и **Вид (Type)** (Все / Нормальная / Тревога (включая движение и входы/выходы) / Движение / Вход/выход / Вручную (All / Normal / Alarm / Motion / IO / Manual)).
- **3)** Нажмите **Поиск (Search)**.
- **4)** Если вы хотите сделать резервную копию всех найденных снимков, нажмите кнопку **Быстрого резервного копирования (Quick Backup)**.
- **5)** Если вы хотите сделать резервную копию отдельных файлов, выберите снимки из таблицы.
- **6)** Если вы хотите перейти на другую страницу, нажмите **<<** или **>>** для перехода на предыдущую или следующую страницу. Или введите номер страницы, а затем нажмите для перехода к странице.

**7)** После выбора всех файлов нажмите **Резервное копирование (Backup)** для запуска резервного копирования.

*Примечание*: Из-за ограничения системы можно проводить поиск и просматривать не более 5000 снимков.

Если вы хотите просмотреть снимок, дважды щелкните по нему в списке, система переключится на режим отображения снимков. Для выхода из режима отображения щелкните правой кнопкой мыши.

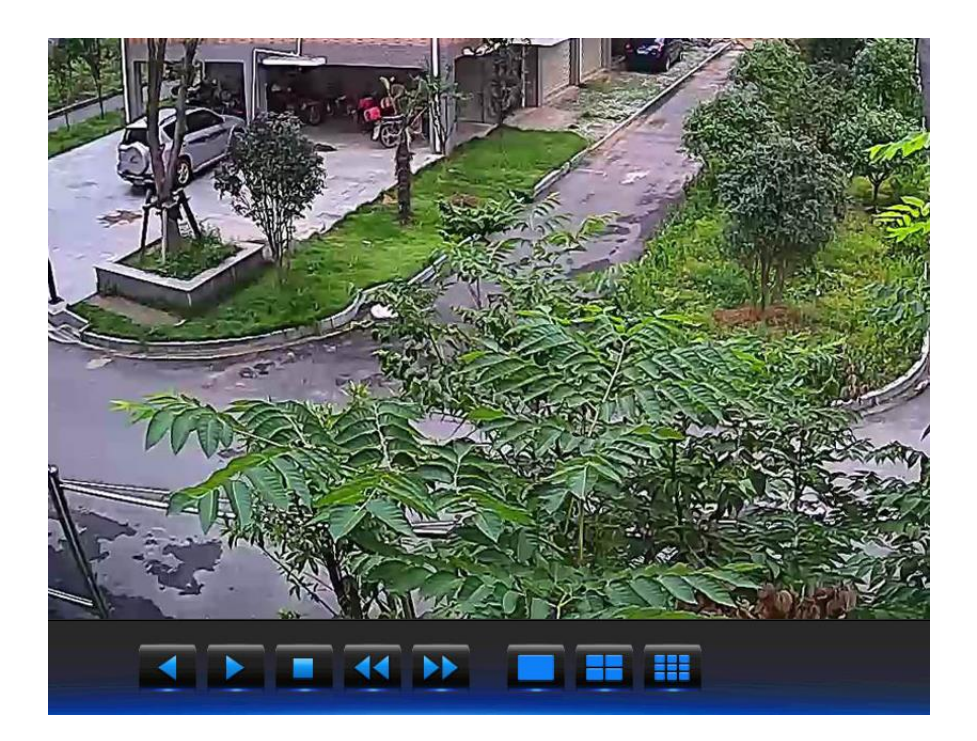

- Обратно, повторное нажатие пауза
- Дальше, повторное нажатие пауза
- Перейти к предыдущей странице
- Перейти к следующей странице
- Отображение одного снимка
- **ВЕ** Отображение четырех снимков

# **ЕВИСТ** Отображение девяти снимков

# <span id="page-67-0"></span>**5.7.4 Воспроизведения видеозаписей**

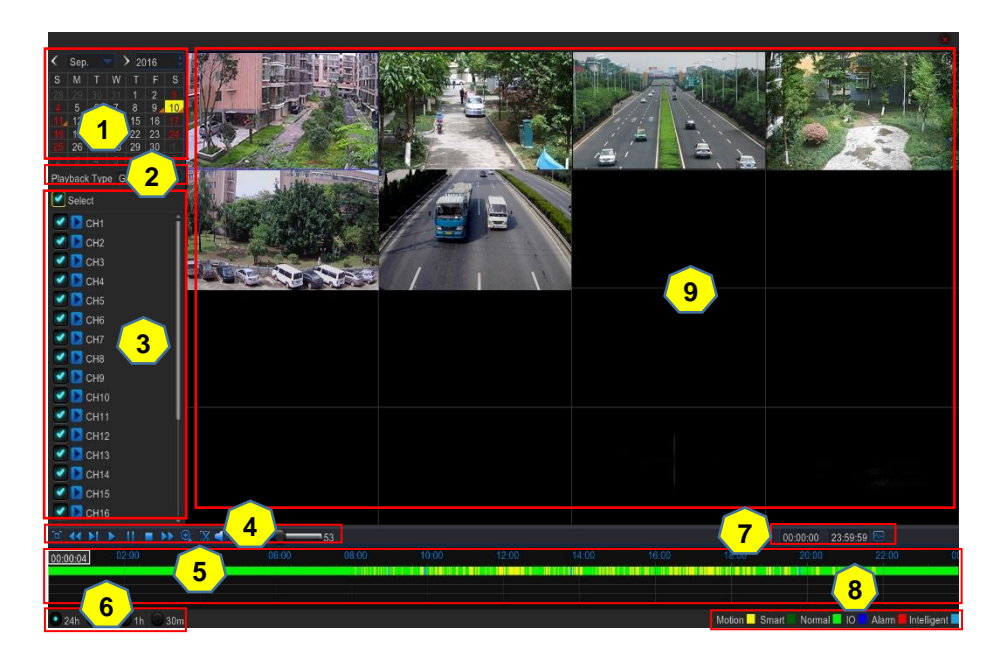

- **1. Календарь записи**: Даты, отмеченные оранжевыми треугольниками, содержат записи.
- **2. Вид воспроизведения (Playback Type)**: Выберите вид воспроизведения: **Общее**, **События**, **Снимки** и **Промежуточные периоды** (General, Events, Picture &Sub-periods)
- **3. Каналы (Channels)**: Отметьте воспроизводимые каналы.
- **4. Кнопки управления воспроизведением**

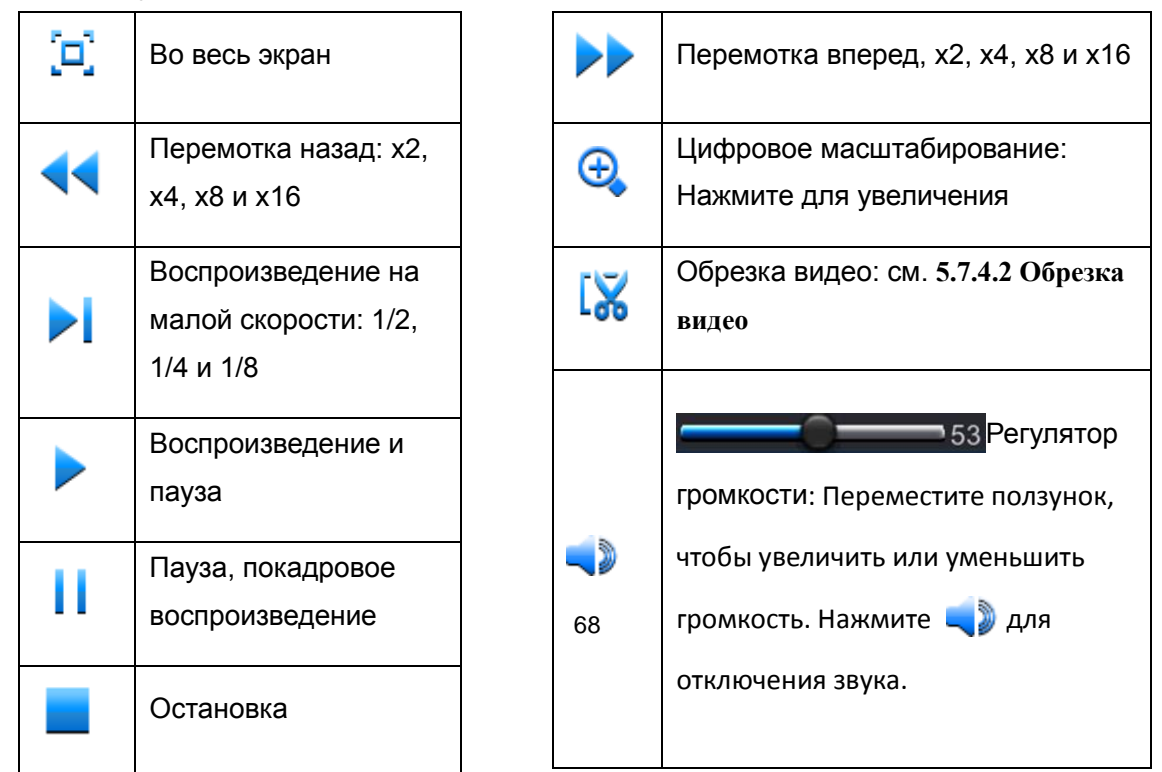

- **5. Шкала времени**: Цвет указывает на тип видеозаписи:
	- Запись движения (**желтый**)
	- Интеллектуальная запись (**темно-зеленый**)
	- Нормальная запись (**зеленый**)
	- Датчик входа-выхода (**синий**)
	- Запись по тревоге (**красный**)
- **6. Вид шкалы времени**: Выберите вид шкалы времени воспроизведения. См. **5.7.4.3 Вид шкалы времени**
- **7. Умный поиск**: См. **5.7.4.1 Умный поиск**
- **8. Индикатор вида записи**: Движение, интеллектуальная, нормальная, вход/выход и тревога.
- **9. Экран воспроизведения записи**: Видеозаписи с выбранных каналов.

# **5.7.4.1 Умный поиск**

Используйте эту функцию для поиска движения в определенной области внутри записи. Она поддерживает постоянный поиск по одному каналу.

- 1. Выберите канал для воспроизведения в полноэкранном режиме.
- 2. Нажмите на значок умного поиска <sub>[144]</sub>, система выведет канал в полноэкранный режим и отобразит панель умного поиска. Панели инструментов можно перемещать путем перетаскивания значка  $\parallel$ .

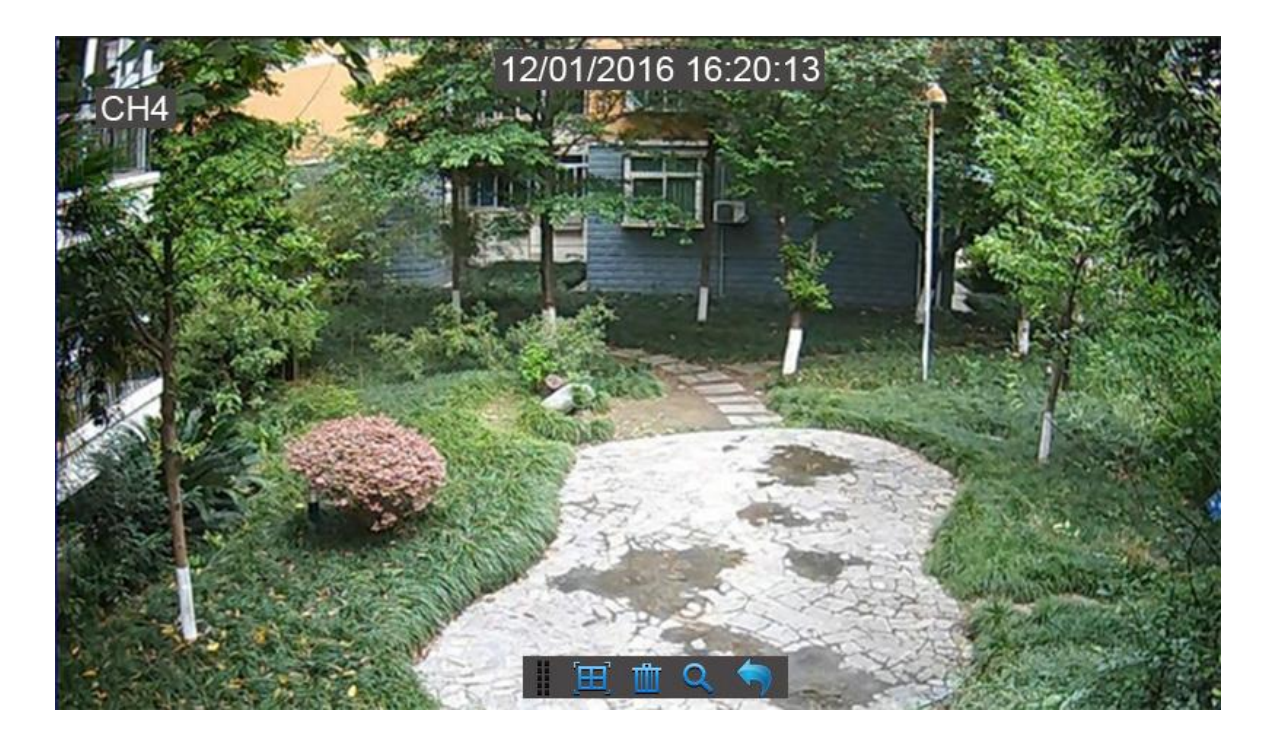

3. Используйте курсор, чтобы выделить область на канале, где необходимо найти движения или нажмите на  $\overline{H}$  для поиска движения по всему экрану.

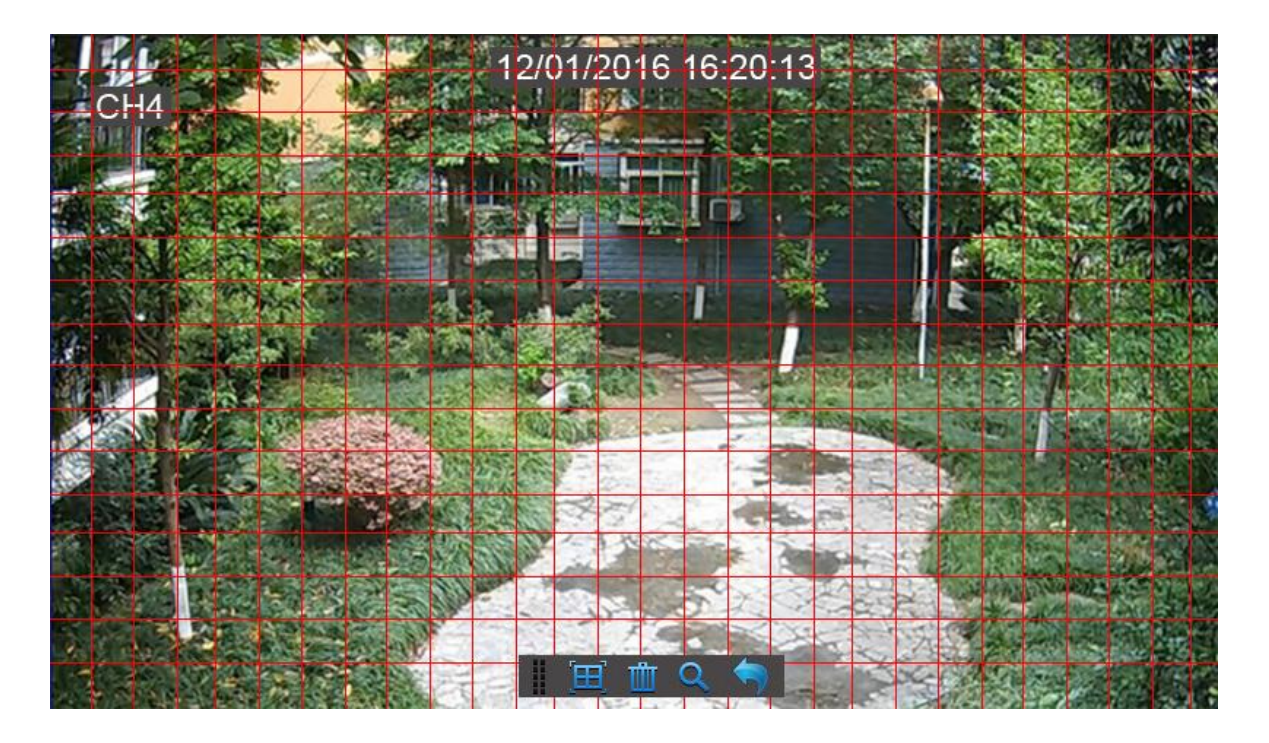

- 4. Нажмите кнопку **Q** для начала поиска.
- 5. В результатах умного поиска на шкале времени канала вы увидите записи на базе обнаружения движения, отмеченные **темно-зелеными** линиями.

# **5.7.4.2 Обрезка видео**

Используйте эту функцию, если вам нужно провести резервное копирование только определенной части видеозаписи.

**1)** Подключите USB флэш-накопитель к видеорегистратору.

**2)** Дважды щелкните на канале (для отображения в полноэкранном режиме во время воспроизведения видео), для которого проводится резервное копирование.

**3)** Нажмите на шкалу времени, чтобы отметить начало видео, которое необходимо скопировать.

**4)** Нажмите  $\frac{1}{2}$  для начала выбора части видео.

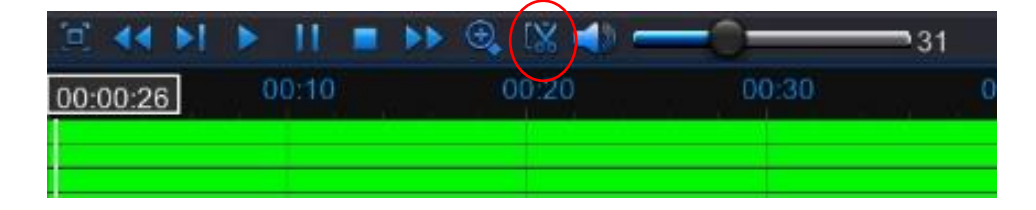

**5)** Нажмите на шкалу времени для обозначения конца видео, которое необходимо скопировать.

Отмеченная область теперь будет обозначена красными стрелками.

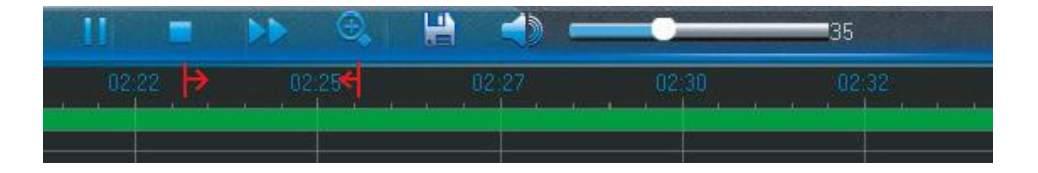

# **6)** Нажмите **Д** для сохранения части видео.

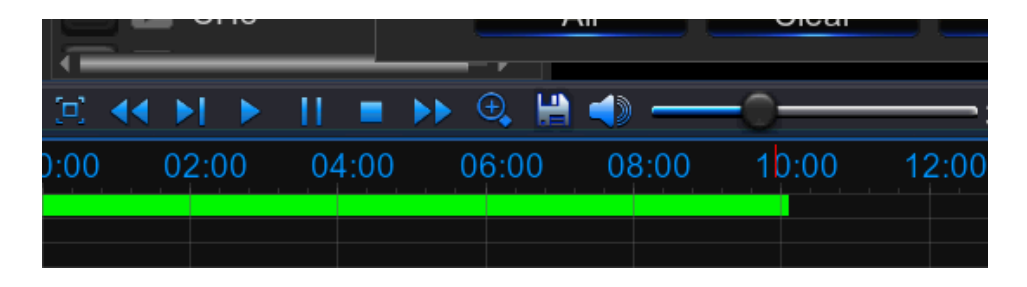

**7)** Появляется сообщение выбора типа видео. Выберите нужный формат файла и нажмите **Сохранить (Save)**.

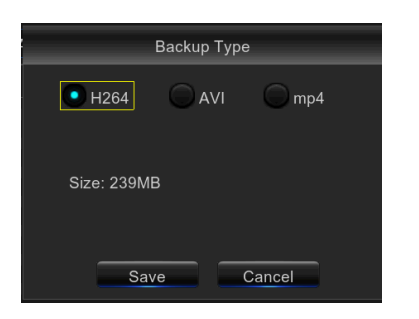

## **5.7.4.3 Вид шкалы времени**

Во время воспроизведения шкала времени видео по умолчанию отображается в формате 24 часов (00:00 ~ 24:00).

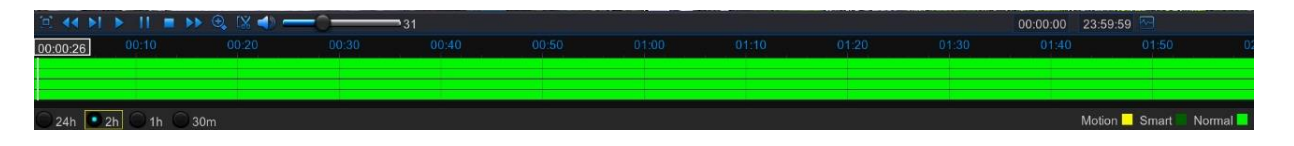

Вы можете сократить изменить вид шкалы: 2 часа, 1 час или 30 минут для того, чтобы точнее отметить время на шкале.

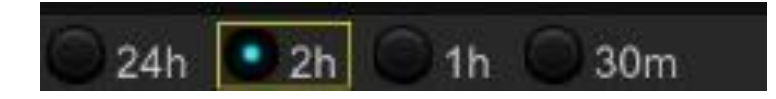

# **5.7.4.4 Воспроизведение промежуточных периодов**

Эта функция позволит вам разделить записи видео на отдельные усредненные сегменты и воспроизвести их вместе на одном экране.

- 1) В интерфейсе воспроизведения видео выберите **Промежуточные периоды (Sub-periods)** в разделе **Вид воспроизведения (Playback Type)**.
- 2) Выберите канал, который нужно воспроизвести.
- 3) Выберите вид мультиэкрана. Если у вас 4-канальный видеорегистратор, максимальное количество секций мультиэкрана будет равно 4. 8 - для 8-канального видеорегистратора, а также 16 - для 16-канального видеорегистратора.
К примеру, если видео, которое вы хотите воспроизвести, длится 60 минут, а мультиэкран разделен на 4 части, видео будет разделено на 4 сегмента, каждый сегмент будет длиться 15 минут. Все 4 сегмента будут воспроизводиться на одном экране.

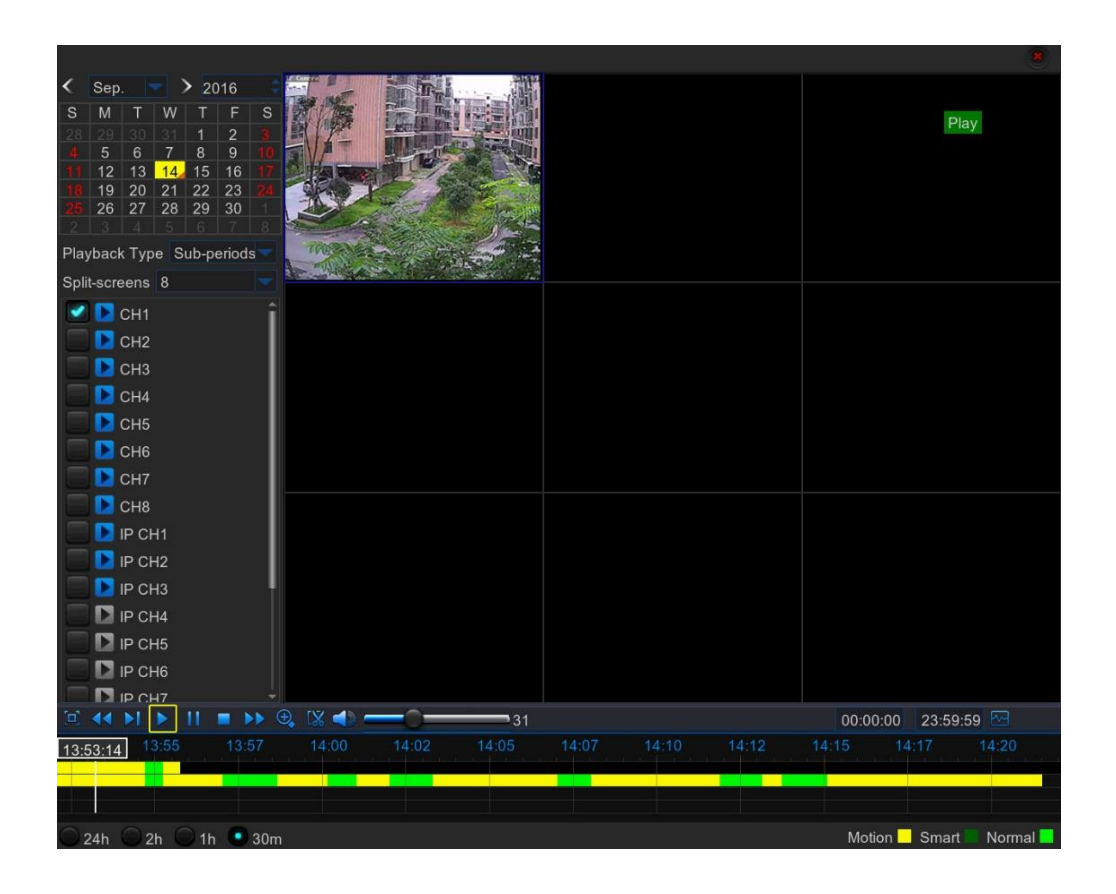

## **5.7.5 Воспроизведение файлов резервного копирования**

Этот раздел поможет вам воспроизвести файлы резервных копий.

1) Установите ПО Video\_Player с компакт-диска и запустите его.

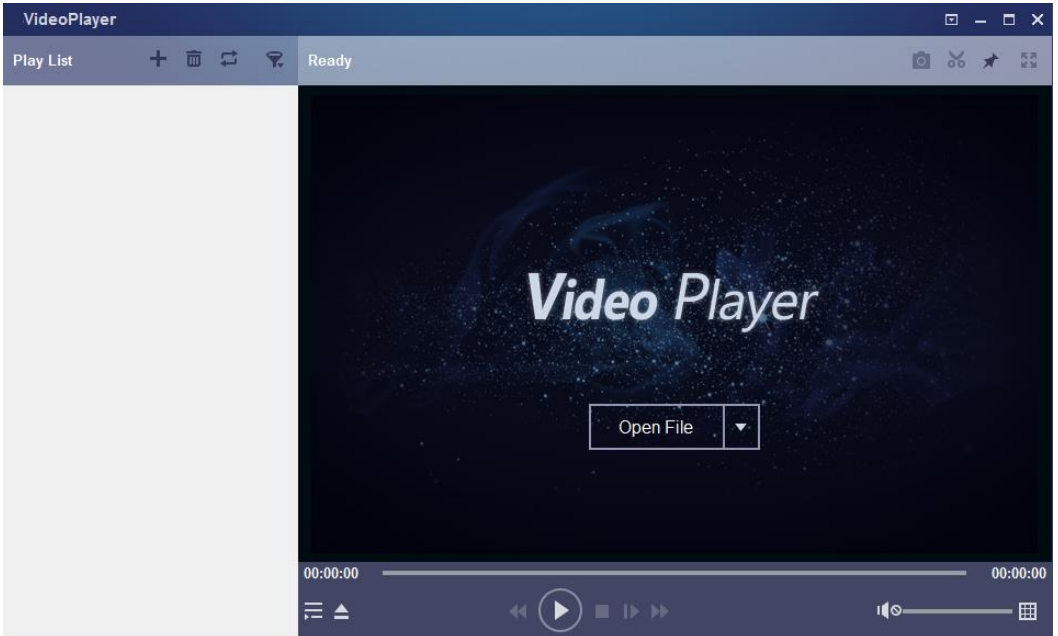

- 2) Скопируйте файлы резервных копий на свой компьютер.
- 3) Нажмите кнопку "+" или "Открыть файол (Open File)" для добавления файлов.

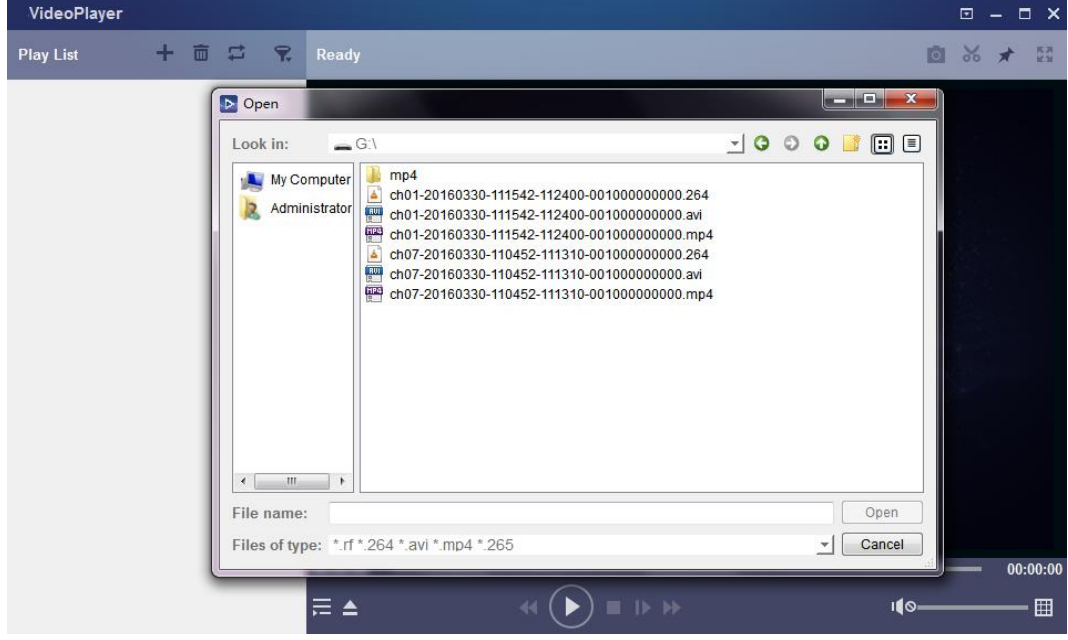

#### **Описание функций**:

- Воспроизведение: воспроизведение файла
- **0 Пауза: пауза воспроизведения.**
- Остановка: остановить воспроизведение.
- Покадровое воспроизведение вперед: по кадру за шаг
- $\blacktriangleleft$ Воспроизведение на малой скорости: воспроизведение вперед на скорости

8x,4x,2x,1x,1/2,1/4,1/8,1/16.

 $\blacktriangleright\blacktriangleright$ Воспроизведение на большой скорости: воспроизведение вперед на скорости

16x,8x,4x,2x,1x,1/2x,1/4x,1/8x

- Открыть файл/папку
- Развернуть/свернуть список.
- **CHUMOK ЭКРАНА: ПУТЬ ДЛЯ СОХРАНЕНИЯ: C:\Users\Administrator\VideoPlayer\picture**
- $\frac{1}{20}$ Вырезать: Путь для сохранения: C:\Users\Administrator\VideoPlayer\video
- **<u>B</u>** На полный экран
- **A** Никогда не выводить на первый план
- $\star$ Всегда на первом плане
- $\mathbf{A}$  На первом плане во время воспроизведения

 $\begin{picture}(20,20)(-0.0,0.0) \put(0,0){\vector(0,1){10}} \put(15,0){\vector(0,1){10}} \put(15,0){\vector(0,1){10}} \put(15,0){\vector(0,1){10}} \put(15,0){\vector(0,1){10}} \put(15,0){\vector(0,1){10}} \put(15,0){\vector(0,1){10}} \put(15,0){\vector(0,1){10}} \put(15,0){\vector(0,1){10}} \put(15,0){\vector(0,1){10}} \put(15,0){\vector(0,1){10}} \put($ Регулировка громкости

## **РУКОВОДСТВО ПОЛЬЗОВАТЕЛЯ**

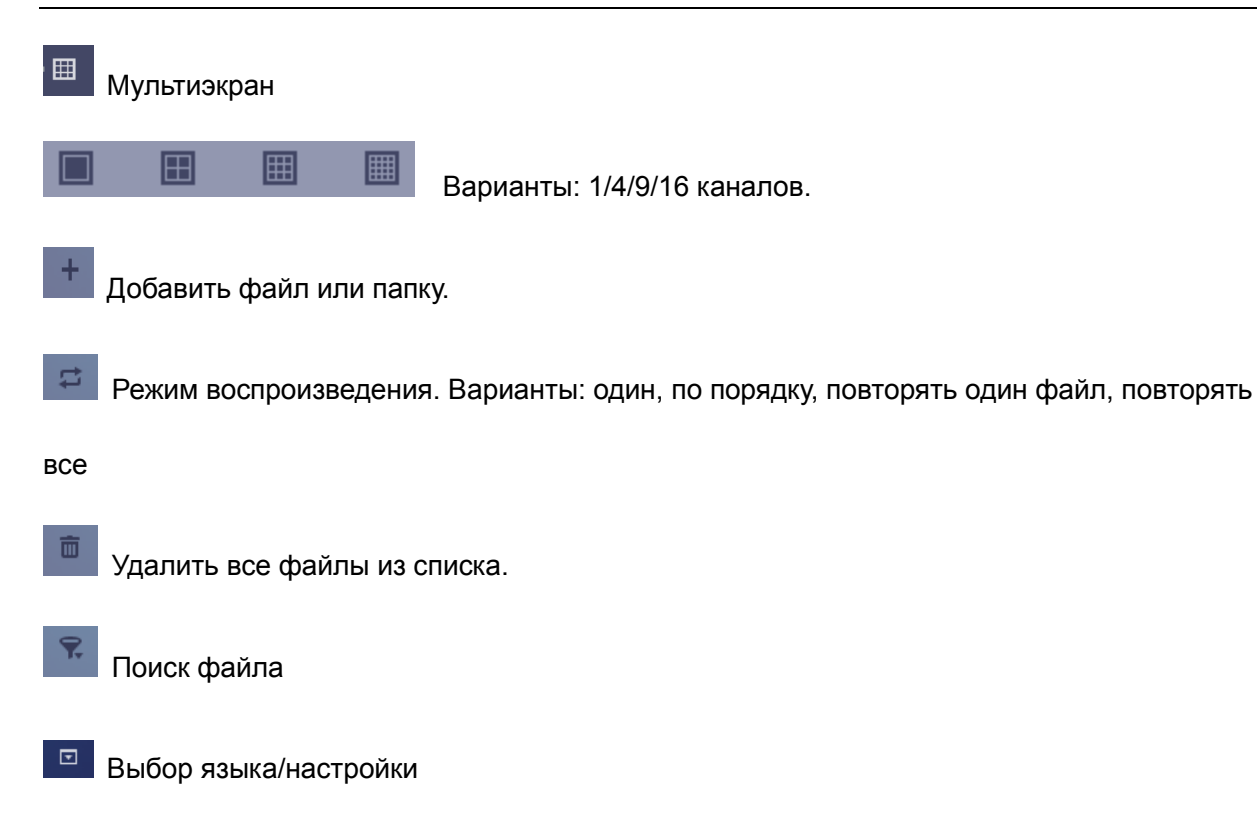

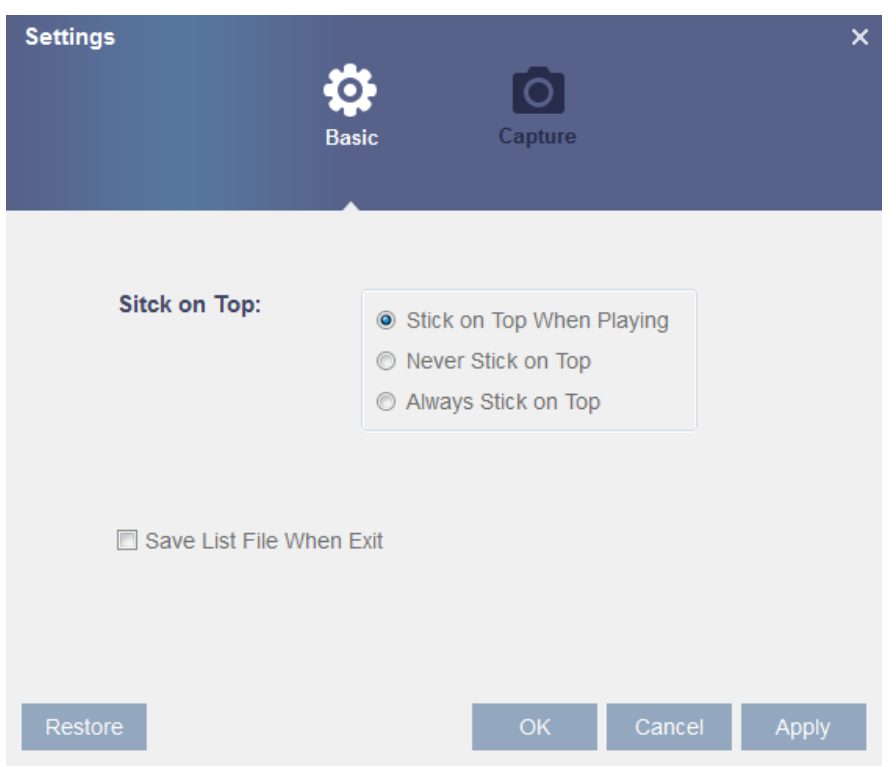

#### Основные настройки: выбор положения окна

Настройки снимка: задать путь для сохранения изображений

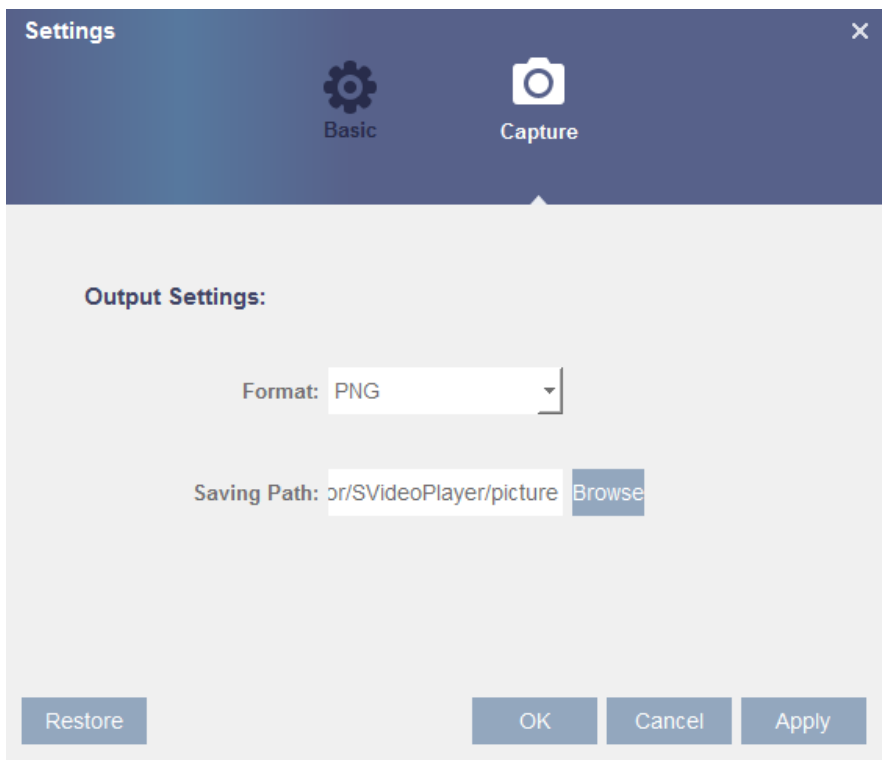

# **5.8 Устройство (Device)**

В этом разделе можно настроить внутренний жесткий диск, установки PTZ и облачное хранилище.

# **5.8.1 Жесткий диск (HDD)**

Это меню позволяет вам проверить и настроить внутренний жесткий диск, который видеорегистратор использует для сохранения записей. Жесткий диск нужно форматировать только при первом запуске и после замены жесткого диска.

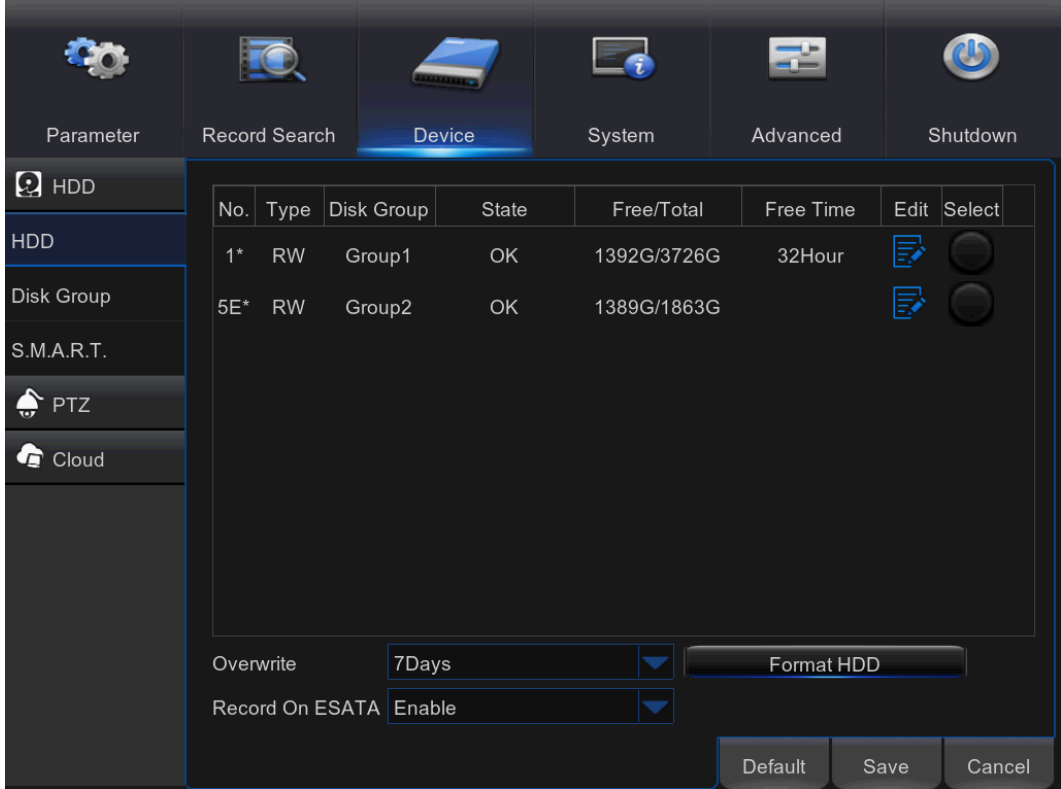

**Отформатировать жесткий диск (Format HDD)**: Выберите жесткий диск, который требуется отформатировать, а затем нажмите кнопку **«Форматировать жесткий диск» (Format HDD)**. Чтобы начать форматирование, вам нужно ввести имя пользователя и пароль, а затем нажать **ОК** для подтверждения форматирования.

**Перезапись (Overwrite)**: Используйте этот параметр для перезаписи старых записей на жестком диске, когда жесткий диск заполнится. Например если вы выберете вариант «7 дней» (7 days), то на жестком диске сохранятся только последние 7 дней записи. Чтобы предотвратить перезапись старых записей,

выберите **«Отключить» (Disable)**. Если вы отключили эту функцию, пожалуйста, регулярно проверяйте состояние жесткого диска, чтобы убедиться, что на нем еще осталось свободное место. Если жесткий диск переполнен, видеорегистратор не будет вести запись.

**Запись на ESATA (Record on ESATA)**: Это меню отображается только в том случае, если ваш видеорегистратор оснащен разъемом e-SATA на задней панели. Он позволяет записывать видео на внешний жесткий диск e-SATA для увеличения емкости используемых жестких дисков.

*Примечание*: Если функция записи на eSATA включена, резервное копирование на eSATA будет отключено.

#### **5.8.2 S.M.A.R.T**

Эта функция поможет проверить состояние жесткого диска. Обратите внимание на то, что из-за ограничений системы в вашем видеорегистраторе может не быть этой функции.

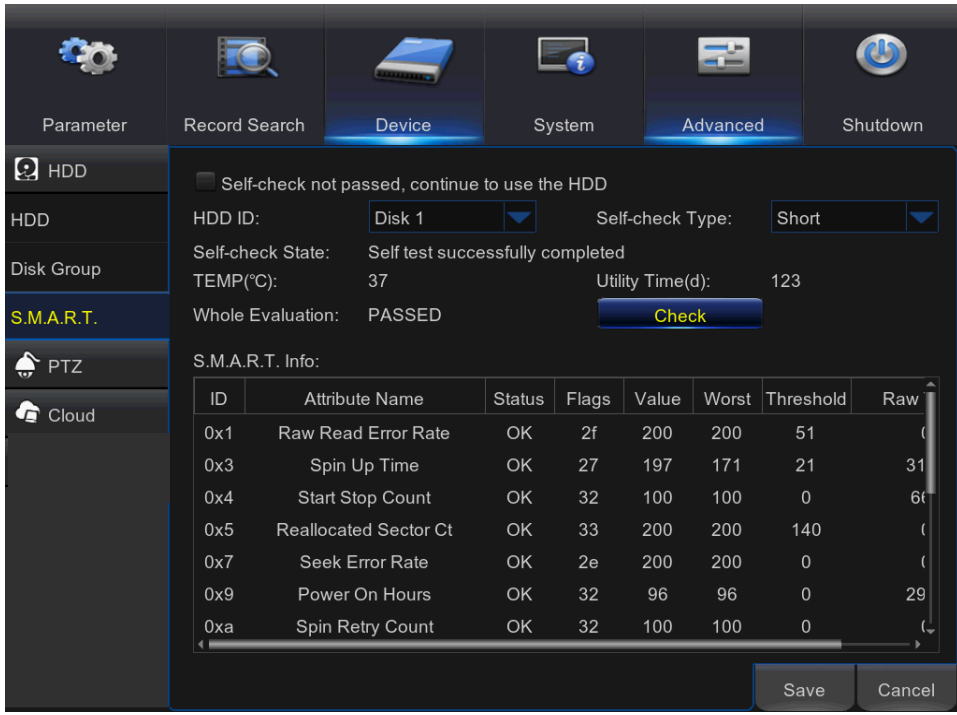

Если вы хотите продолжить использовать жесткий диск после того, как самопроверка S.M.A.R.T. нашла исключения, отметьте пункт **«Самопроверка не пройдена, продолжать использовать жесткий диск» (Self-check not passed, continue to use the HDD)**.

Выберите Идентификатор (ID) жесткого диска, выберите «Вид самопроверки» (Self-check Type), нажмите кнопку **Проверить (Check)** для запуска проверки. Статус самопроверки отобразит результат.

*Примечание*: Если имеет место ошибка S.M.A.R.T. жесткого диска, можно продолжать использовать его, но останется риск потери записи видео. Рекомендуется заменить его на новый жесткий диск.

## **5.8.3 Параметры и управление PTZ**

Это меню позволяет настроить параметры PTZ

(панорамирование-наклон-масштабирование) купольной камеры.

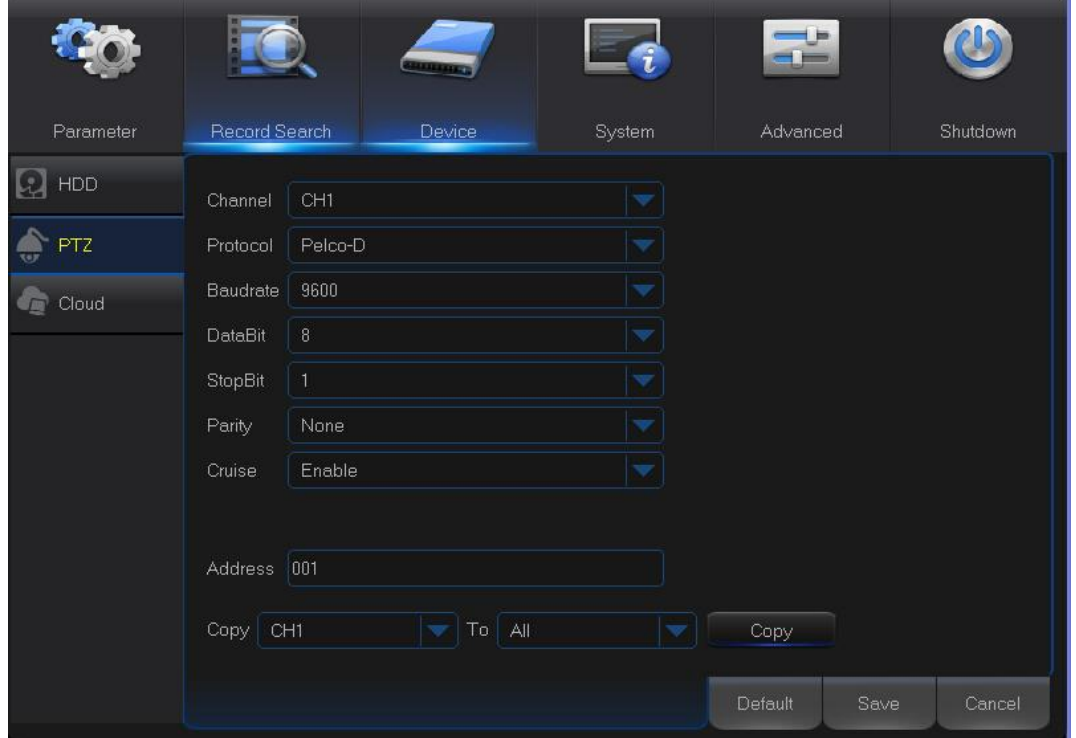

**Канал (Channel)**: Выберите канал, к которому подключена купольная камера.

**Протокол (Protocol)**: Выберите протокол связи PTZ-камеры с видеорегистратором. Если ваша камера поддерживает функцию UTC (подключение оп поезд Teresina, PI, Brazil коаксильному кабелю), вы можете выбрать COAX1 или 2 для отображения экранного меню вашей камеры или управления функцией PTZ по UTC.

**Скорость передачи данных (Baudrate)**: Скорость передачи данных, отправляемых видеорегистратором на PTZ-камеру. Убедитесь, что она соответствует параметрам вашей PTZ-камеры.

**Бит данных / стоповый бит (DataBit / StopBit)**: Обмен информацией между видеорегистратором и PTZ-камерой осуществляется отдельными пакетами. Параметр **Бит**  **данных** указывает на количество отправляемых битов, а параметр **Стоповый бит** указывает на конец пакета и начало следующего пакета (информации). Доступные параметры для **Бита данных**: **8**, **7**, **6**, **5**. Доступные параметры **Стопового бита** - **1** или **2**.

**Четность (Parity)**: Проверка наличия ошибок. Чтобы настроить этот параметр, обратитесь к документации вашей PTZ-камеры.

**Маршрут (Cruise)**: Включение использования режима патрулирования. Чтобы использовать режим патрулирования, необходимо задать предустановленные точки.

**Адрес (Address)**: Задайте адрес управления PTZ-камерой. Следует помнить, что каждой PTZ-камере для нормальной работы потребуется уникальный адрес

## 5.8.3.1 **Управление PTZ**

После окончания настройки PTZ можно использовать функцию PTZ для управления PTZ-камерой.

1) Левой кнопкой мыши щелкните на канал на экране просмотра живого видео, чтобы открыть панель управления камерой, и щелкните на значок управления PTZ ...

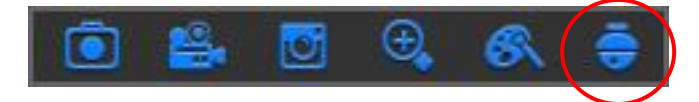

2) Появится панель управление PTZ. Нажмите **для вызова страницы задания** предустановленных точек.

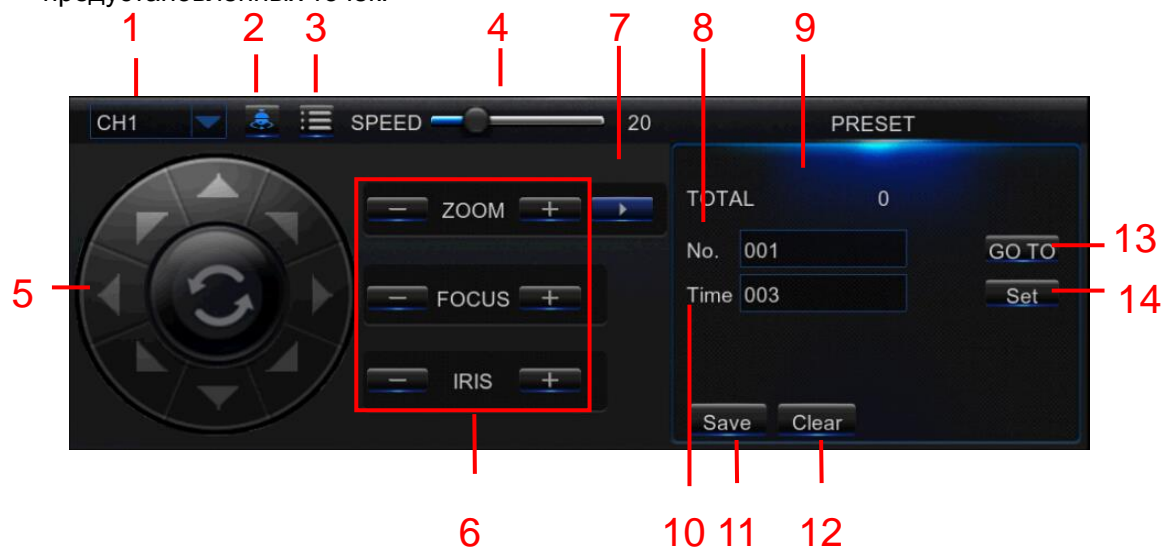

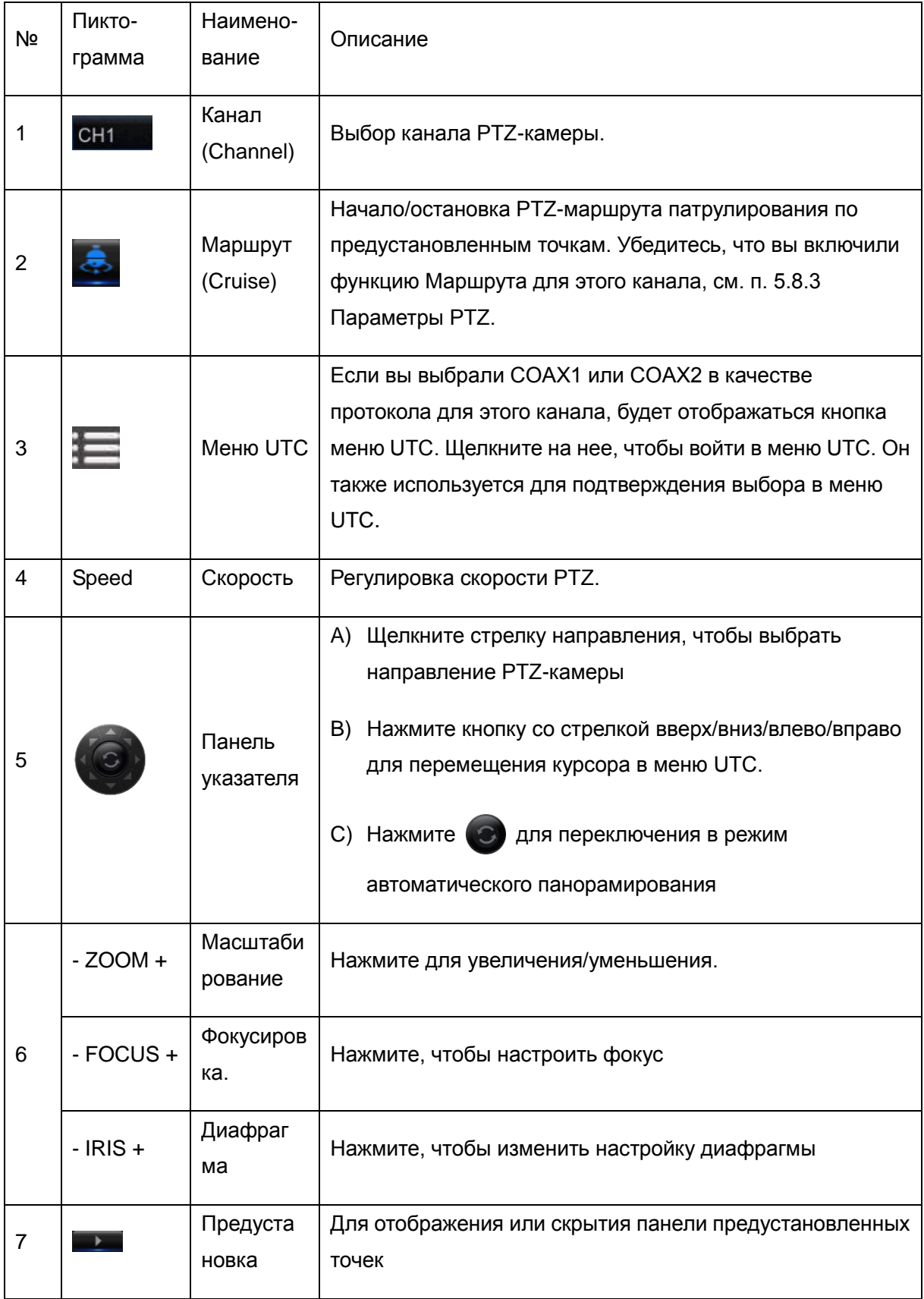

#### **РУКОВОДСТВО ПОЛЬЗОВАТЕЛЯ**

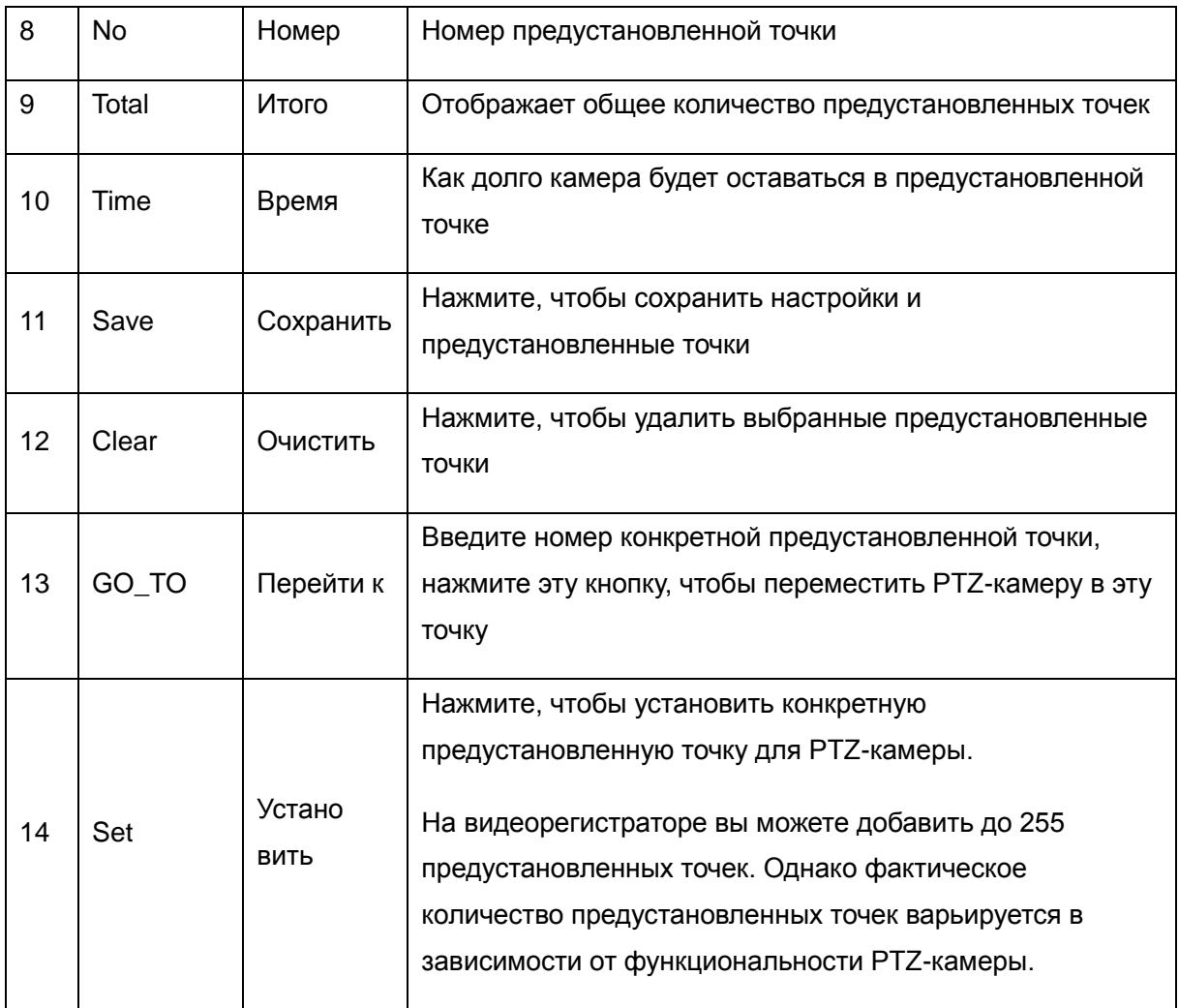

# **5.8.4 Облачное хранилище (Cloud)**

Это меню позволяет вам в любое время из любой точки с помощью интернета видеть, что происходит на месте установки камеры. Загрузка снимков может проводиться по времени или при обнаружении движения.

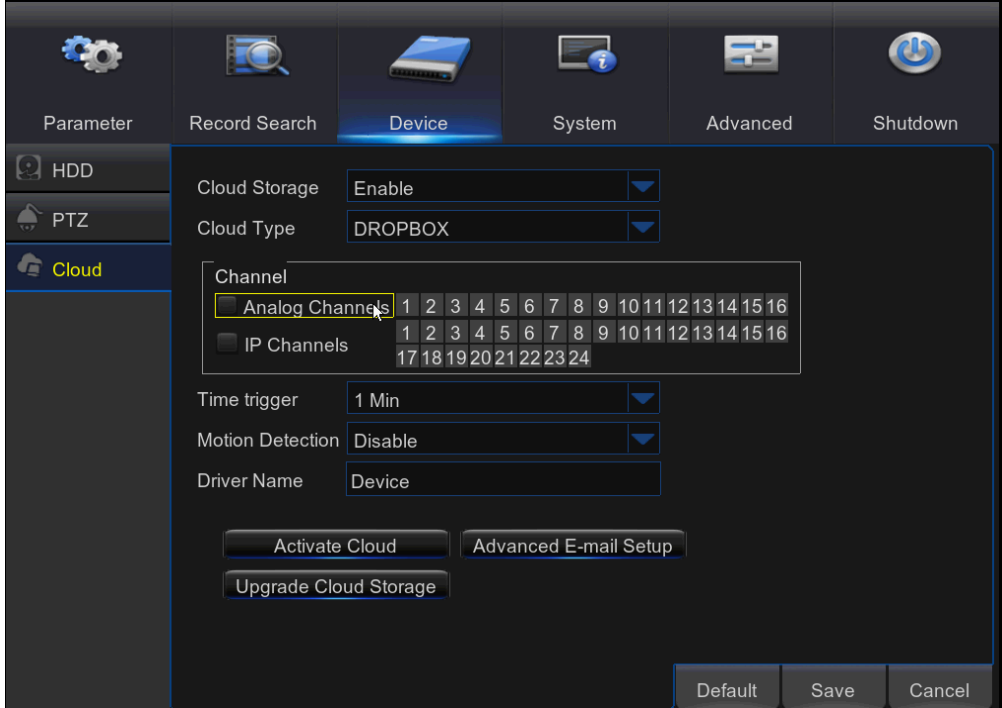

**Облачное хранилище (Cloud Storage)**: Включить для настройки параметров облачного хранилища

**Вид облачного хранилища (Cloud Type)**: В настоящее время поддерживается только **Dropbox** 

**Канал (Channel)**: Выберите каналы, с которых вы хотите загружать снимки в Dropbox

**Запуск по времени (Time Trigger)**: Задайте интервал загрузки снимков. Задайте **Выкл. (OFF)**, если вы хотите использовать загрузку при обнаружении движения

**Обнаружение движений (Motion Detection)**: Задействуйте этот параметр, если вы хотите загружать снимки на Dropbox, когда камера обнаруживает движение

**Название хранилища (Drive Name)**: Введите имя облачного хранилища для видеорегистратора

**Активировать облако (Activate Cloud)**: Нажмите, чтобы активировать эту функцию. На адрес получателя электронной почты будет отправлено соответствующее сообщение об активации

**Расширенная настройка электронной почты (Advanced E-mail Setup)**: Нажмите, чтобы настроить параметры электронной почты

#### **РУКОВОДСТВО ПОЛЬЗОВАТЕЛЯ**

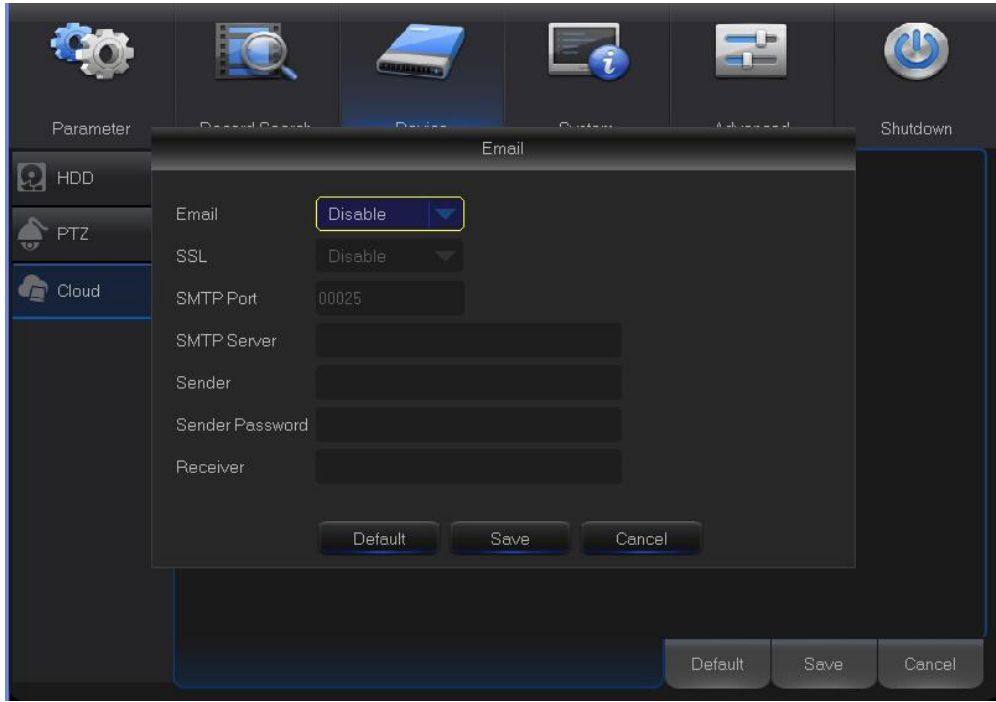

**Обновление облачного хранилища (Upgrade Cloud Storage)**: Нажмите, чтобы обновить установленную службу облачного хранилища

**Процесс начала загрузки снимков**

**1)** Включите **Облачное хранилище** и настройте его для каждого канала.

**2)** Настройте дополнительные параметры электронной почты в **Расширенных настройках электронной почты**.

**3)** Нажмите **Активировать облако** и подождите проверочного сообщения электронной почты.

**4)** Нажмите на ссылку **Активировать облако в Dropbox** в проверочном сообщении электронной почты.

*ПРИМЕЧАНИЕ*: Обязательно проверьте почту и пройдите по ссылке для завершения активации облачного хранилища в течение 3 минут.

**5)** Введите учетные данные учетной записи Dropbox.

Настройка облачной службы завершена. Если возникли какие-либо проблемы во время активации облачной службы, пожалуйста, повторите шаги с 3 по 5.

# **5.9 Система (System)**

Здесь вы можете настроить общие параметры системы, такие как дата и время, язык экранной индикации, меню таймаутов, DST, NTP, управление пользователями, просмотреть сведения о системе и системный журнал.

# **5.9.1 Общие настройки (General)**

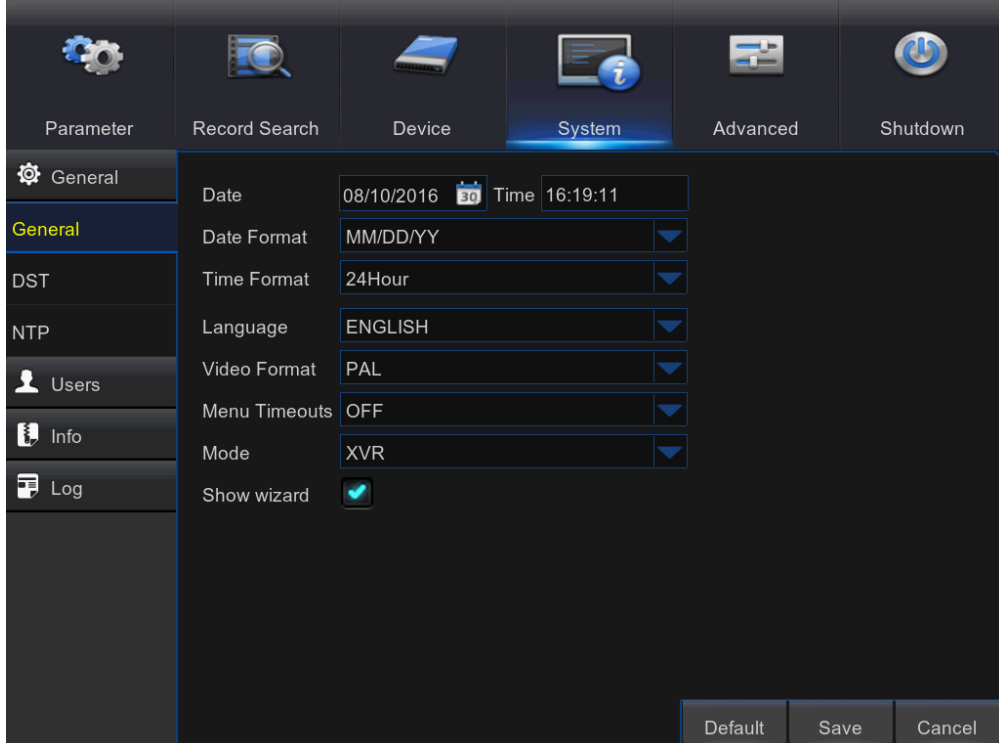

**Дата и время (Date/Time)**: Вручную ввести значения даты и времени.

*ПРИМЕЧАНИЕ*: Для автоматической настройки даты/времени через интернет включите NTP.

**Формат даты (Date Format)**: Задайте формат даты.

**Формат времени (Time Format)**: Задайте формат времени.

**Язык (Language)**: Выберите язык экранной индикации.

**Формат видео (Video Format)**: Выберите формат видео: NTSC или PAL. Если изображение с видеорегистратора мерцает или виден только черный экран, возможно, формат видео нужно сменить.

**Тайм-ауты меню (Menu Timeouts)**: Задайте время, через которое видеорегистратор выйдет из меню, если оно не используется.

**Режим (Mode)**: XVR или DVR. Режим XVR позволят вам добавлять IP-камеры в видеорегистратор. Режим DVR предназначен для базовых аналоговых камер.

*Примечание*: Если режим меняется с XVR на DVR, все добавленные IP-камеры будут удалены.

**Показать мастер (Show Wizard)**: Установите флажок, если вы хотите, чтобы мастер начальной настройки появлялся каждый раз, когда вы включаете видеорегистратор.

Примечание: После переключения режима на DVR вся информация об IP-камерах будет скрыта, и автоматически восстанавливаются заводские настройки.

## **5.9.2 Летнее/зимнее время (DST)**

Настройки перехода на летнее/зимнее время.

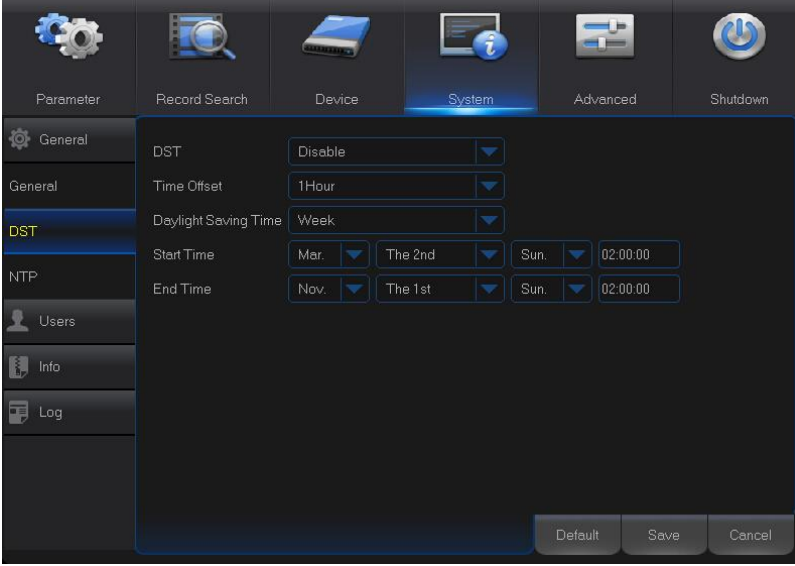

**Летнее/зимнее время (DST)**: Включите эту функцию, если в вашем регионе используется переход на летнее/зимнее время

**Смещение времени (Time Offset)**: Выберите отрезок времени, который используется при переводе стрелок.

**Летнее/зимнее время (Daylight Saving Time)**: Выберите, устанавливать летнее/зимнее время в неделях или днях

**Время начала/время окончания (Start Time/End Time)**: Задайте время начала и время окончания перевода стрелок

## **5.9.3 NTP**

NTP - это сетевой протокол времени. Эта функция позволяет автоматически синхронизировать дату и время на видеорегистраторе через интернет. Поэтому видеорегистратор должен быть подключен к интернету.

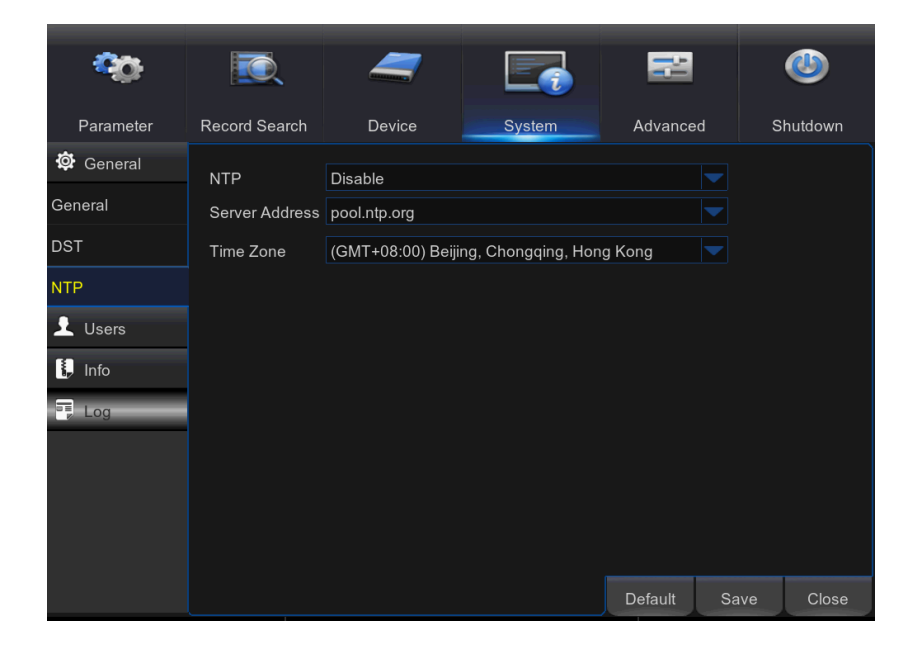

**NTP**: Задействуйте этот параметр, если вы хотите, чтобы видеорегистратор автоматически обновлял дату и время.

**Адрес сервера (Server Address)**: Выберите сервер NTP (сетевого протокола времени).

**Часовой пояс (Time zone)**: Выберите часовой пояс для своего местоположения.

**Обновить время (Update Time)**: Нажмите, чтобы немедленно обновить системную дату и время.

*Примечание***:** Когда включена функция NTP, система будет обновлять системное время в 00:07:50 каждый день или каждый раз при запуске системы.

# **5.9.4 Пользователи (Users)**

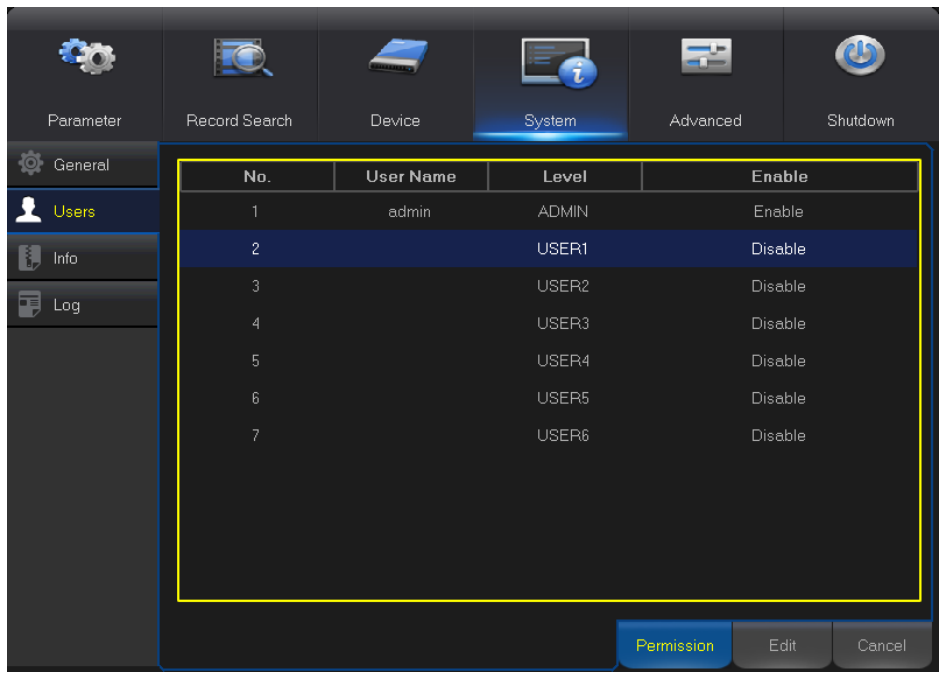

Это меню позволяет настроить сведения об учетных записях пользователей.

**Правка (Edit)**: Включение или отключение учетной записи пользователя, изменение имени пользователя и пароля: нажмите на учетной записи пользователя, которую вы хотите изменить, а затем нажмите кнопку **Изменить (Edit)**.

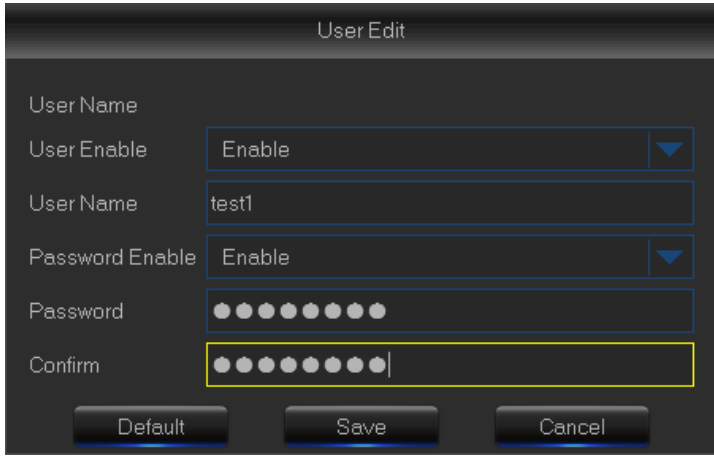

**Права (Permission)**: Чтобы изменить права доступа пользователя, нажмите на учетной записи пользователя, которую вы хотите изменить, а затем нажмите кнопку **Права (Permission)**. Пользователь уровня Администратор имеет в системе все права. После завершения настройки нажмите кнопку **Сохранить (Save)** для сохранения настроек.

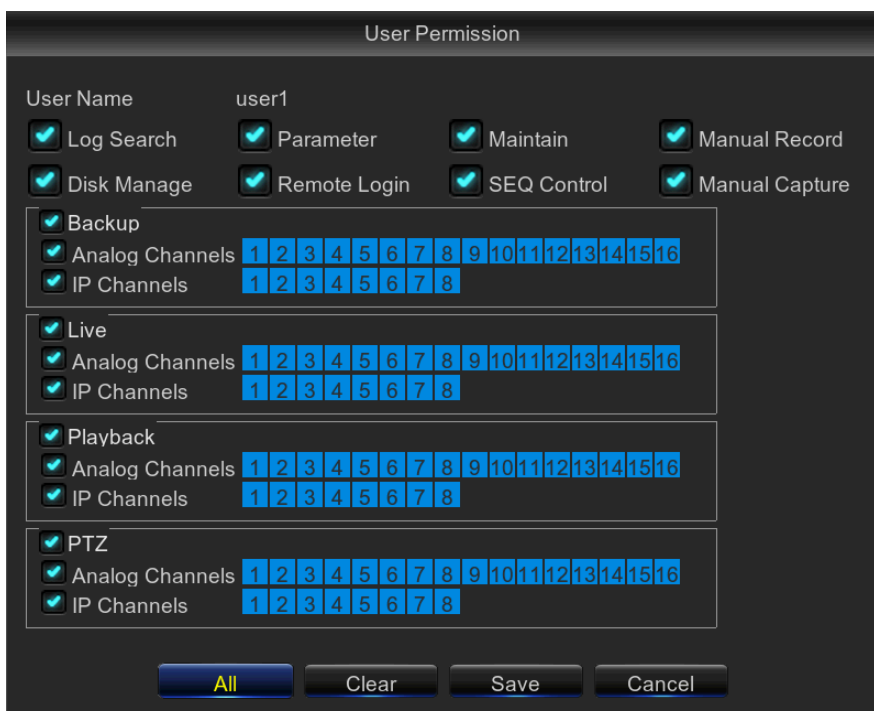

# **5.9.5 Информация (Info)**

Это меню позволяет просматривать информацию о системе, о канале и записи.

#### **РУКОВОДСТВО ПОЛЬЗОВАТЕЛЯ**

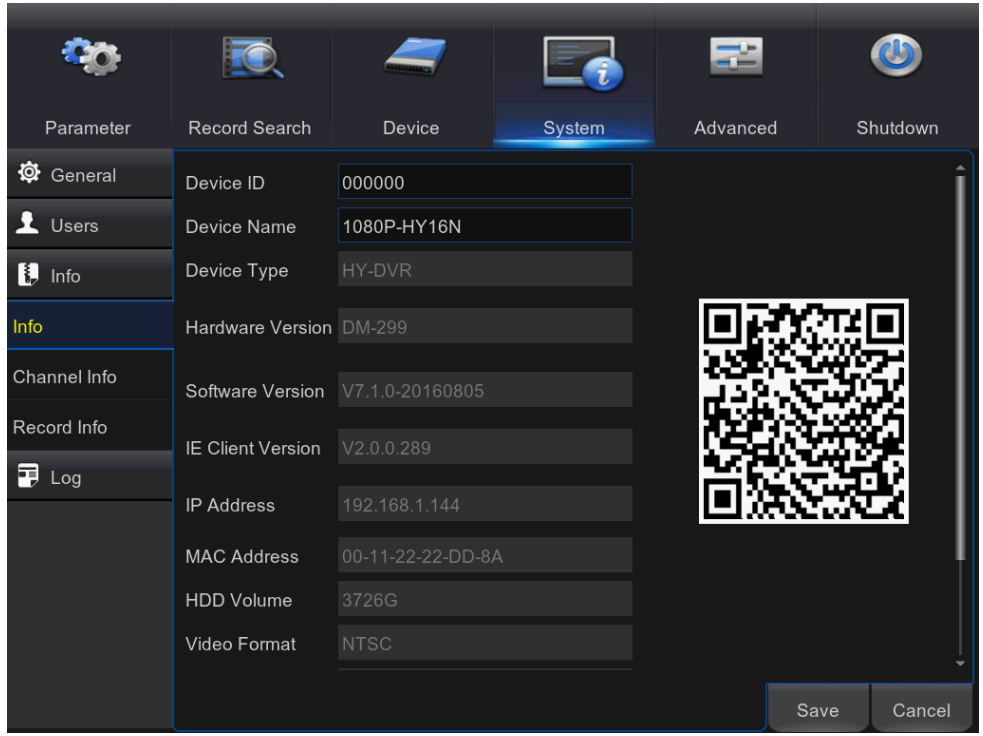

**Название устройства (Device Name)**: Введите желаемое имя для вашего видеорегистратора. Имя может содержать буквы и цифры.

**Идентификатор устройства (Device ID)**: Введите желаемый идентификатор вашего видеорегистратора. Идентификатор устройства используется для идентификации видеорегистратора и может состоять только из чисел, но не может совпадать с другими идентификаторами, когда несколько видеорегистраторов подключены к одной сети.

**MAC-адрес (MAC Address)**: Отображает MAC-адрес видеорегистратора. Если несколько видеорегистраторов подключены к одной сети, каждый из них должен иметь уникальный MAC-адрес, чтобы гарантировать, что видеорегистратор может подключиться к сети.

*Примечание*: Если ваш видеорегистратор поддерживает функцию P2P, вы найдете QR-код на странице информация. Вы можете отсканировать этот QR-код с мобильного приложения для удаленного доступа к видеорегистратору, см. **Главу 7 Удаленный доступа с помощью мобильных устройств.**

**Информация о канале (Channel Info)**: Просмотр сводной информации о каналах.

**Информация о записи (Record Info)**: Просмотр сводной информации о записи по каналам, о состоянии записи, виде потока, количестве кадров в секунду, битрейте и разрешении.

# **5.9.6 Журнал (Log)**

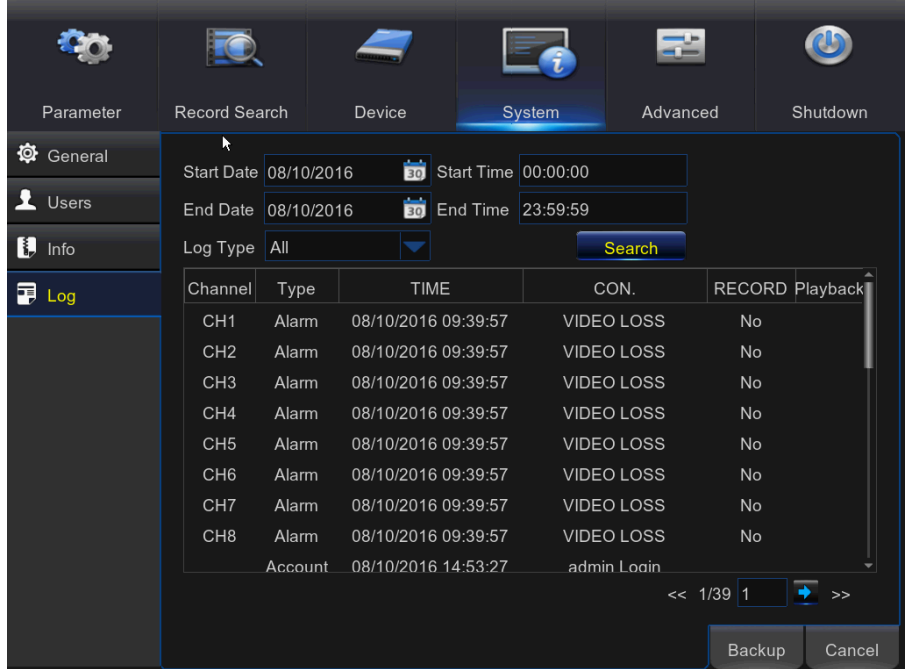

Это меню позволяет просматривать список событий системы.

- Для поиска по журналу введите время начала и окончания в соответствующие поля и нажмите кнопку **Поиск (Search)**.

- Для подробного отображения журнала дважды щелкните на выбранном элементе.

- Для резервного копирования записи журнала подключите внешний USB-диск к видеорегистратору, нажмите на событие журнала и нажмите кнопку **Резервное копирование (Backup)**.

**Раздел журнала (Log Type)**: Выберите раздел журнала.

**Время начала/время окончания (Start Time/End Time)**: Укажите начальную и конечную дату и время журналы, которые вы хотите просмотреть или сохранить на внешнем USB-диске. Нажмите **Поиск (Search)**. Журналы отобразятся в таблице.

# **5.10 Расширенные настройки (Advanced)**

Это меню позволяет настроить автоматическое техническое обслуживание системы, загрузить заводские настройки, обновить параметры прошивки, обновить IP-камеру, и т.д.

## **5.10.1 Обслуживание (Maintain)**

**Пользователь по умолчанию (Default User)**: Если вы хотите автоматически входить на видеорегистратор для просмотра живого видео после каждого запуска, то только учетную запись администратора можно указать для автоматического входа в систему.

**Автоматическая перезагрузка (Auto Reboot)**: Включите, чтобы перезагружать видеорегистратор по расписанию.

**Перезагрузка (Reboot)**: Задайте график перезагрузки на основе дней, недель или месяцев.

**Обновление (Update)**: Нажмите, чтобы загрузить файл обновления, а затем обновить прошивку. Пожалуйста, не выключить видеорегистратор и не отключайте USB во время обновления.

**Загрузить настройки (Load Settings)**: Выберите этот параметр, чтобы импортировать настройки, который вы сохранили ранее, используя функцию **Сохранить настройки (Save Settings)**.

**Загрузить настройки по умолчанию (Load Default)**: Используйте эту функцию для восстановления заводских настроек видеорегистратора по умолчанию. После обновления прошивки рекомендуется загружать настройки по умолчанию для всех опций.

**Сохранить настройки (Save Settings)**: Выберите этот параметр, чтобы сохранить текущие настройки видеорегистратора, например параметры записи видео, настройки сети и т.д. на USB-устройство.

**Загрузить настройки по умолчанию IP-камеры (IPC Load Default):** Используйте эту функцию для восстановления заводских настроек камеры по умолчанию.

**Перезагрузить IP-камеру (Reboot IPC):** Перезагрузка IP-камер.

**Обновление прошивки IP-камеры (IPC Upgrade):** Для обновления прошивок IP-камер. Некоторые IP-камер могут не поддерживать эту функцию.

## **5.10.2 События (Events)**

Это меню позволяет установить вид событий, о которых видеорегистратор будет информировать вас.

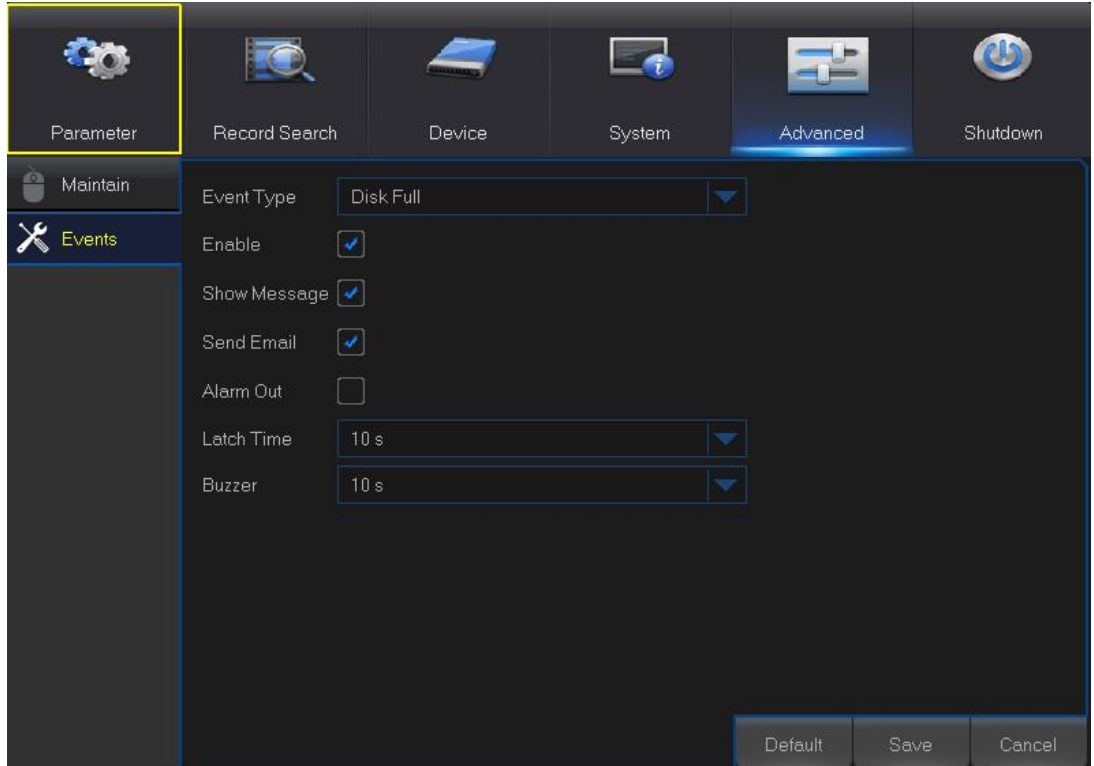

**Вид события (Event Type)**: Выберите вид события. Варианты:

- **Диск переполнен (Disk Full)**: Жесткий диск заполнен.
- **Ошибка жесткого диска (Disk Error)**: Жесткий диск не распознается правильно.
- **Нет видеосигнала (Video Loss)**: Камеры не распознаются правильно.

**Включить (Enable)**: Для включения контроля событий необходимо поставить соответствующую галочку.

**Показать сообщение (Show Message)**: Проставьте галочку, чтобы отображать сообщение на экране, когда диск заполнен, обнаружена ошибка диска или нет видеосигнала.

**Отправить электронное письмо (Send Email)**: Можно настроить видеорегистратор на автоматическую отправку вам электронного сообщения по событию.

**Выход тревог (Alarm Out)**: Нажмите, чтобы включить звук внешнего устройства тревог. Опциональная функция.

**Длительность срабатывания (Latch Time)**: задайте продолжительность звучания внешнего датчика тревог (10 секунд, 20 секунд, 40 секунд, 60 секунд).

**Зуммер (Buzzer)**: Установите продолжительность срабатывания зуммера по событию (выкл./10 секунд/20 секунд/40 секунд/60 секунд). Чтобы отключить звуковой сигнал зуммера, выберите **Выкл. (Off)**.

# **5.11 Выключение (Shutdown)**

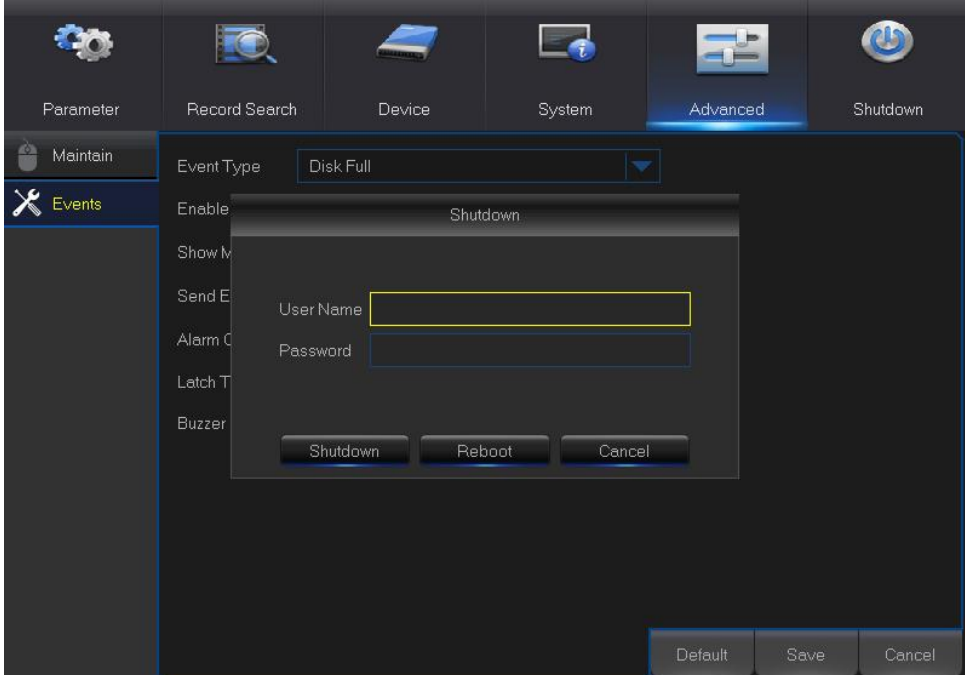

Вручную выключите или перезагрузите видеорегистратор.

Вам нужно будет ввести имя пользователя и пароль для завершения операции.

# **Глава 6. Удаленный доступ с помощью веб-клиента**

Используйте веб-клиент для удаленного доступа через ПК к вашему видеорегистратору. Прежде чем вы получите доступ с помощью веб-клиента, необходимо убедиться, что параметры сети видеорегистратора настроены правильно. Наиболее удобный и простой способ - это задание видеорегистратору статического IP-адреса (см. "**[5.5.1 Сеть](#page-48-0)**"). Это означает, что вам нужно только открыть веб-браузер на ПК и ввести статический IP-адрес, которые вы задали видеорегистратору. Однако если IP-адрес видеорегистратору назначен DHCP-сервером (см. "**[5.5.1 Сеть](#page-48-0)**"), то каждый раз при перезагрузке видеорегистратора изменяется и его IP-адрес. В этом случае узнайте, может ли ваш провайдер предоставить вам статический IP-адрес. Если нет, то необходимо настроить службу DDNS. Параметры сети см. в "**[5.5.4 DDNS](#page-53-0)**".

#### **Системные требования**

Ниже приведены минимальные требования к аппаратному и программному обеспечению, необходимые для запуска веб-клиента.

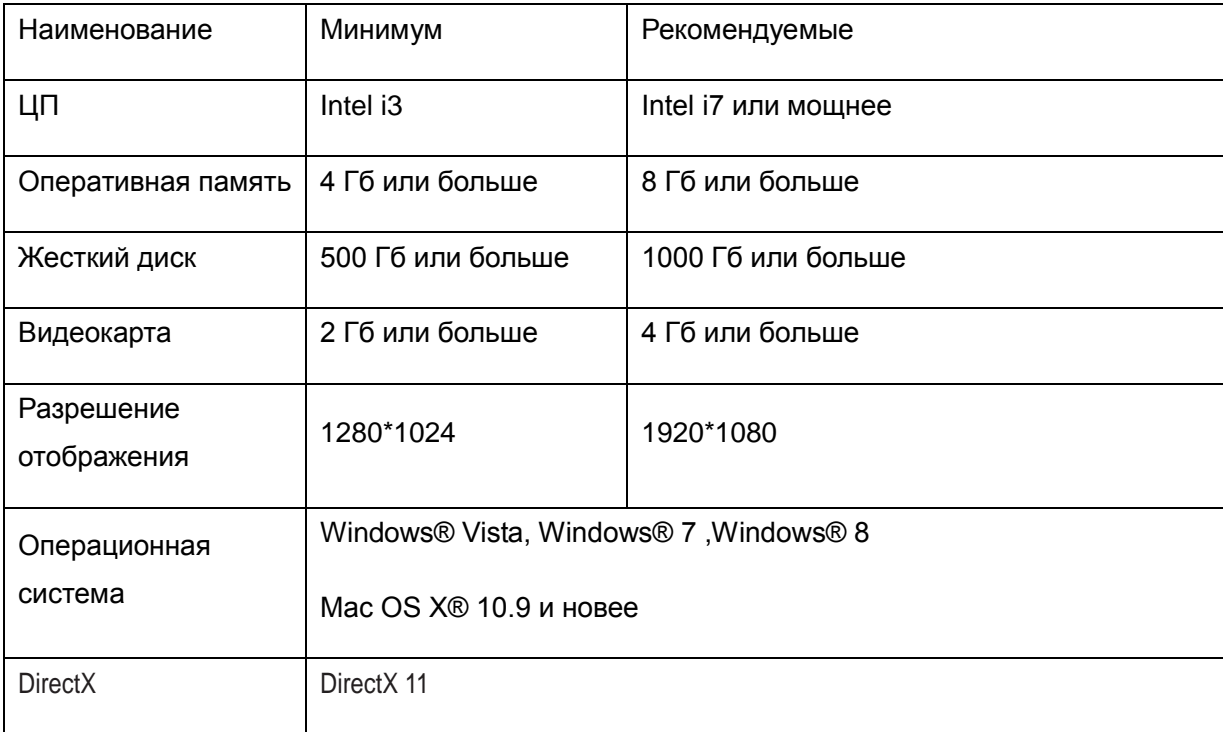

#### **РУКОВОДСТВО ПОЛЬЗОВАТЕЛЯ**

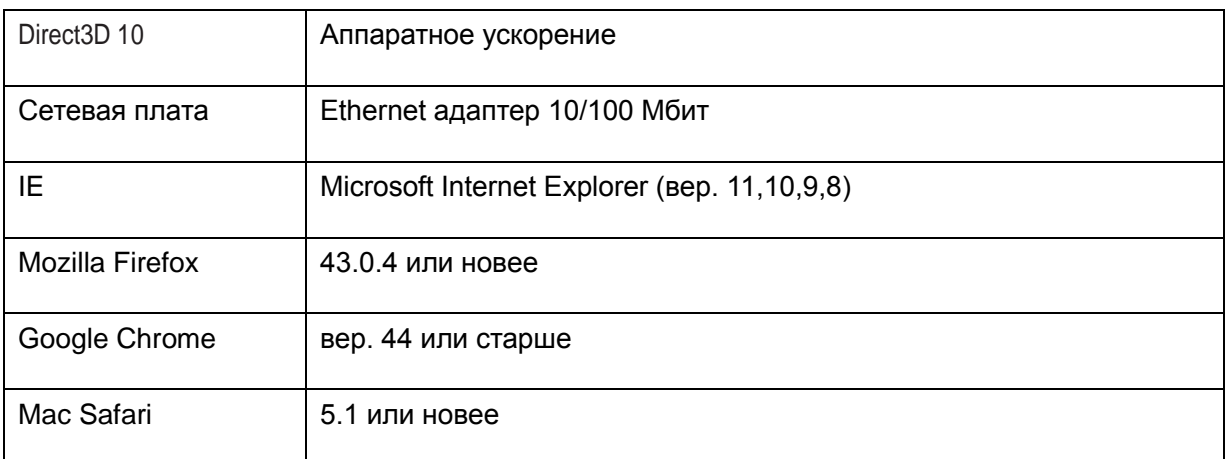

## **6.1 Загрузка и установка веб-плагина**

Для доступа к веб-клиенту проделайте следующее:

#### **Для IE/Chrome/Firefox:**

**1)** Запустите браузер на своем компьютере и в адресной строке введите статический IP-адрес видеорегистратора или доменное имя DDNS (имя хоста), которое вы установили на видеорегистраторе.

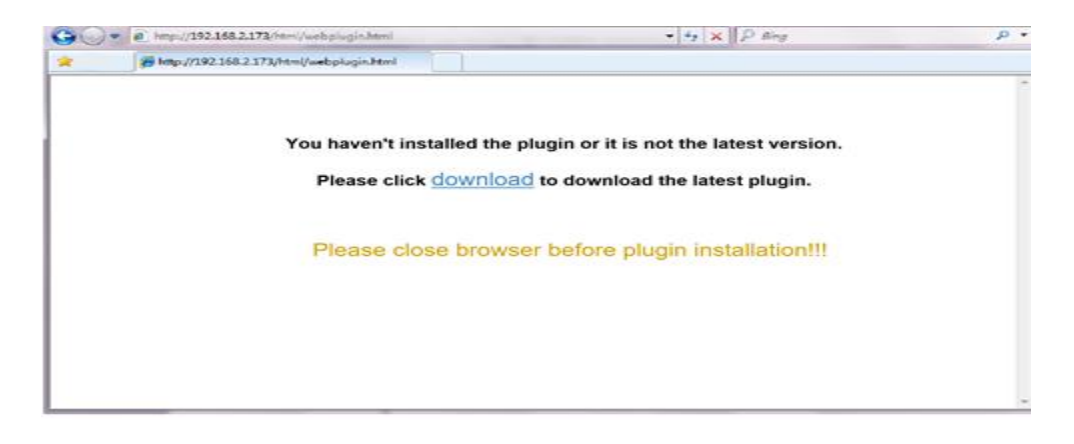

**2)** При первом запуске веб-клиента система потребует установить его плагин. Нажмите кнопку скачать (download) для скачивания плагина и его установки на свой компьютер.

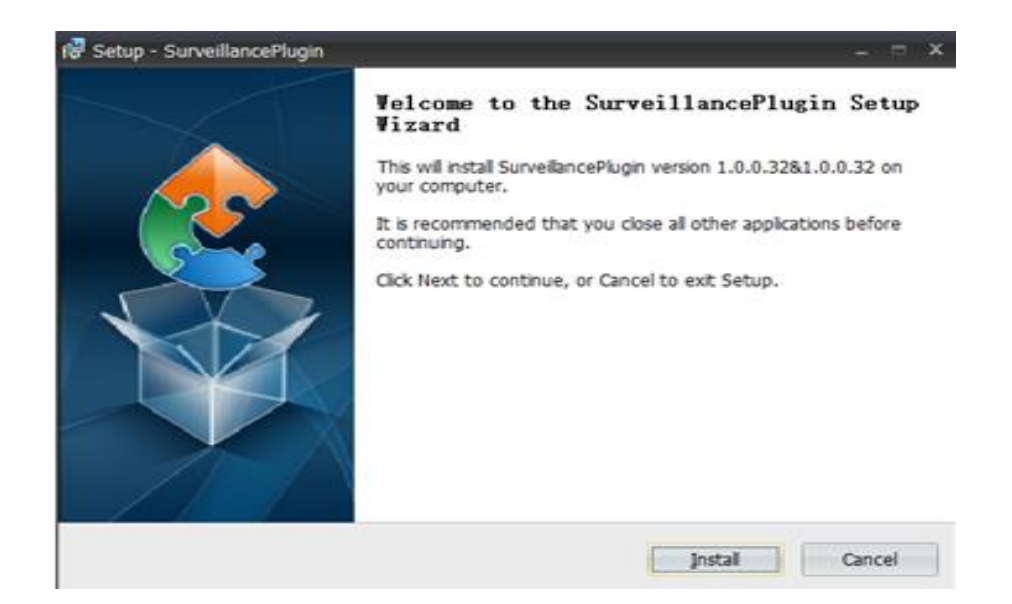

**3)**После установки плагина закройте и снова запустите свой браузер и повторите шаг 1, чтобы открыть страницу входа в систему. Введите ваше имя пользователя и пароль для входа в веб-клиент.

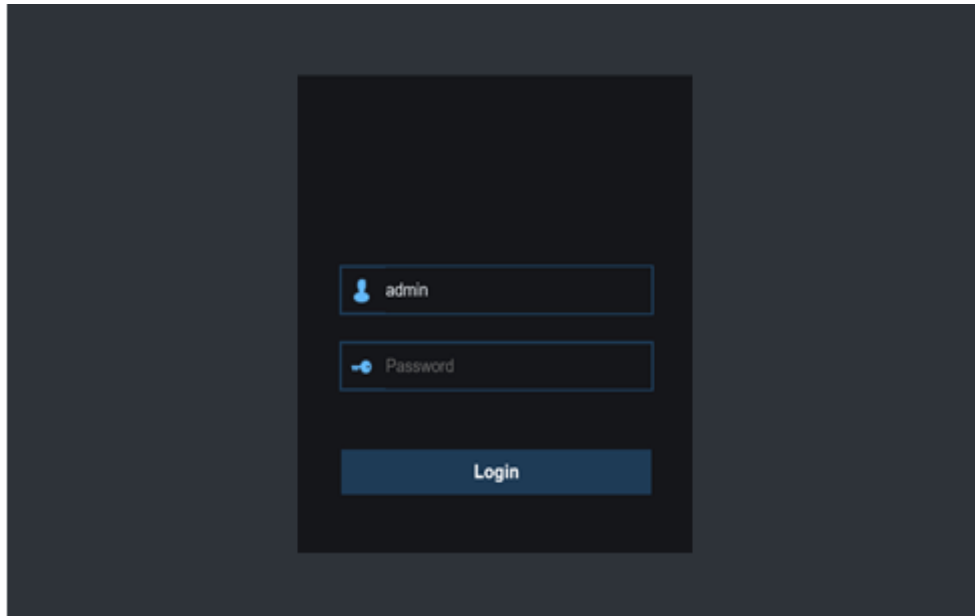

*Примечание*: Если вы используете Google Chrome, пожалуйста, используйте версию 41 или старше. Если вы используете версии 42-44, вам нужно включить плагины NPAPI. Введите в адресной строке chrome://flags/#enable-npapi для поиска и включения NPAPI. Они не поддерживаются в версии 45 или новее.

## **Для Mac SAFARI:**

**1)** Запустите Safari на своем компьютере и в адресной строке введите статический IP-адрес видеорегистратора или доменное имя DDNS (имя хоста), которое вы установили на видеорегистраторе.

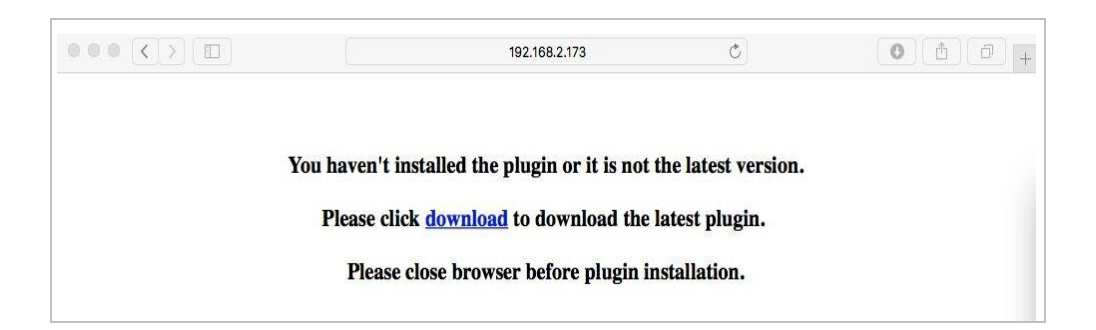

**2)** Скачать плагин «SurveillanceClient.dmg», найдите загруженный файл и дважды щелкните по нему.

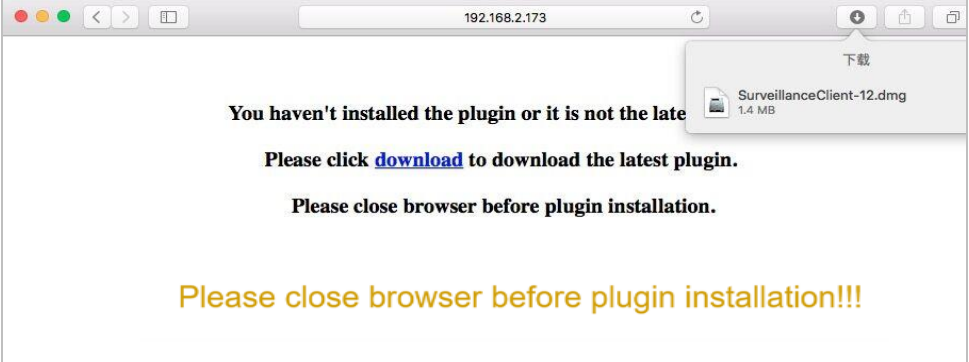

**3)** Нажмите на «Продолжить»-->«Установить». Введите имя пользователя и пароль компьютера,

Нажмите на «Установить программное обеспечение»-->«Закрыть», чтобы закончить установку.

## **РУКОВОДСТВО ПОЛЬЗОВАТЕЛЯ**

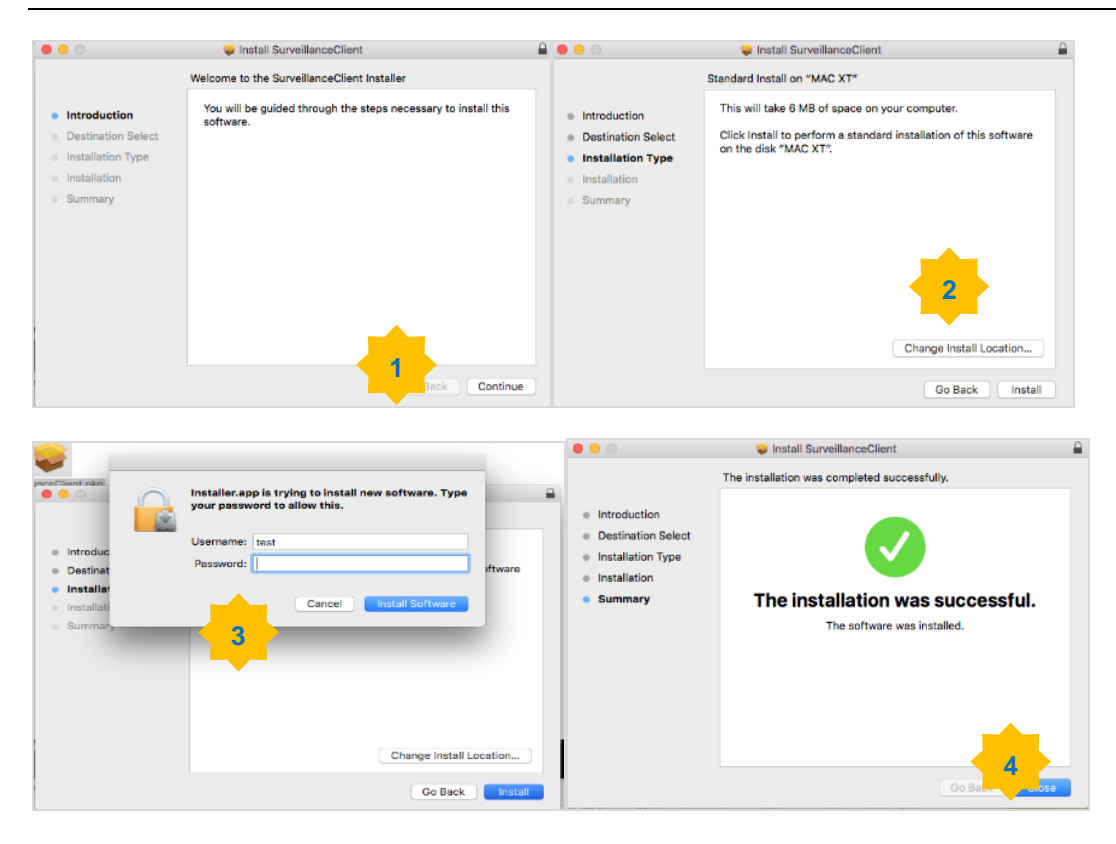

3) Закройте SAFARI, повторите шаг 1, чтобы открыть страницу входа в веб-клиент.

# **6.2 Менеджер веб-клиента**

Веб-клиент поддерживает полный доступ к видеорегистратору с учетной записью администратора. Пожалуйста, храните в тайне ваши имя пользователя и пароль для предотвращения несанкционированного доступа.

## **6.2.1 Интерфейс живого видео**

Это первый экран, который открывается после входа в веб-клиент. Здесь вы можете открыть или закрыть предварительный просмотр живого видео, записать видео на локальный компьютер вручную, сделать снимки экранов, управлять PTZ, настроить цвета и

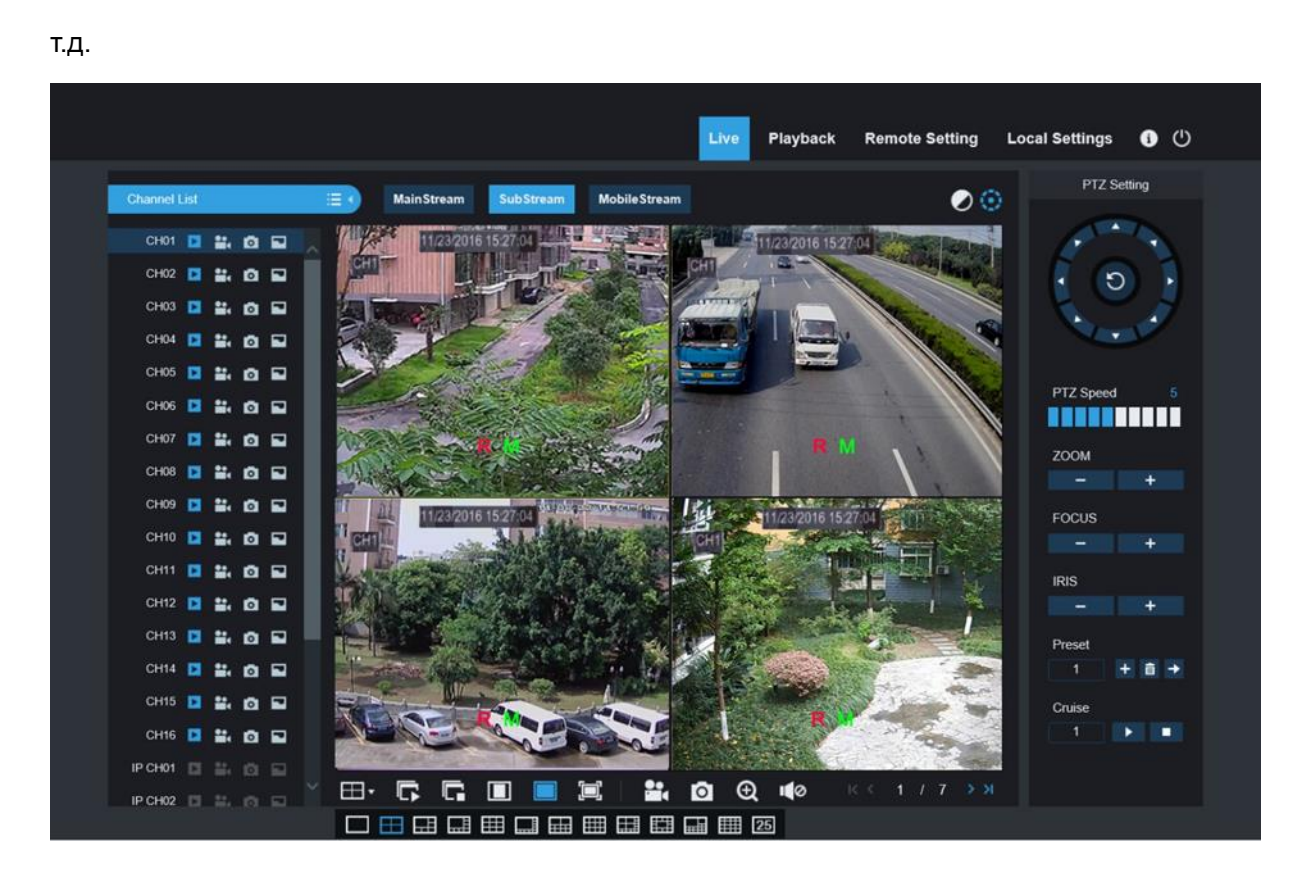

**1. Кнопки единого интерфейса просмотра живого видео:** 

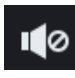

: Переключатель громкости

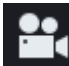

: Переключатель записи: переключатель удаленной записи клиента. Запись будет автоматически сохраняются в указанной папке на компьютере после того, как эта функция включена.

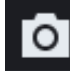

: Снимок: снимок выбранного изображения живого видео и его сохранение в указанную папку на ПК. Изображение сохраняется в формате \*.bmp.

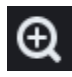

**l**. цифровое масштабирование.

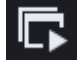

: Открыть изображение в окне живого видео.

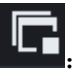

:Закрыть все каналы живого видео

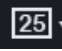

**25 ·** Переключение режима отображения в окне канала

: Открыть изображение в окне живого видео.

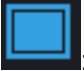

: Исходные пропорции.

: Растянуть.

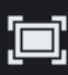

: Нажмите, чтобы увеличить текущее окно на весь экран. Щелкните правой кнопкой мыши для вызова всплывающего меню и выберите пункт Выход из полноэкранного режима (Exit Full Screen).

#### **2. Панель управления видео**

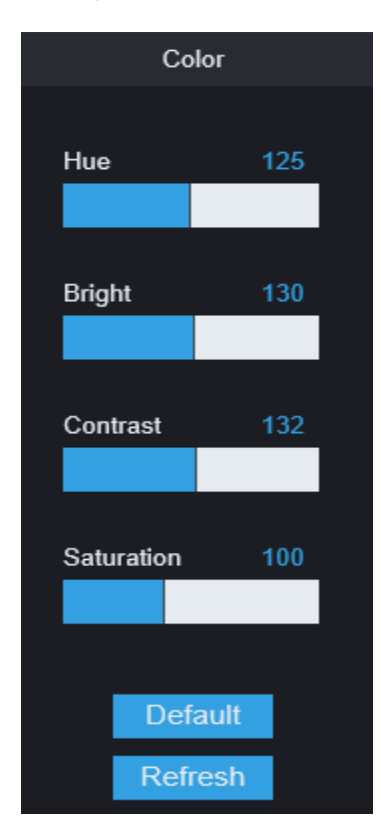

Тон (Hue): Настройка цветности видео

Яркость (Bright): Настройка яркости видео

Контраст (Contrast): Настройка контрастности видео

Насыщенность (Saturation): Настройка насыщенности видео

#### **3. Управление функцией PTZ**

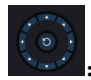

:направление PTZ и автоматическое сканирование

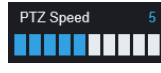

:регулировка скорости движения PTZ

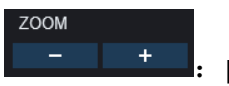

:регулировка масштабирования +, -

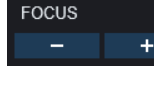

:регулировка фокуса +, -

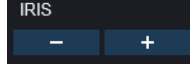

:регулировка диафрагмы +, -

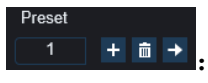

:добавление, удаление и переход к предустановкам

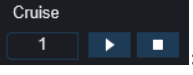

I: начало и остановка патрулирования

## **6.3.2 Воспроизведение (Playback)**

Можно искать и проигрывать записанные файлы, хранящиеся на жестком диске видеорегистратора, и сохранять результат в локальный каталог на вашем компьютере.

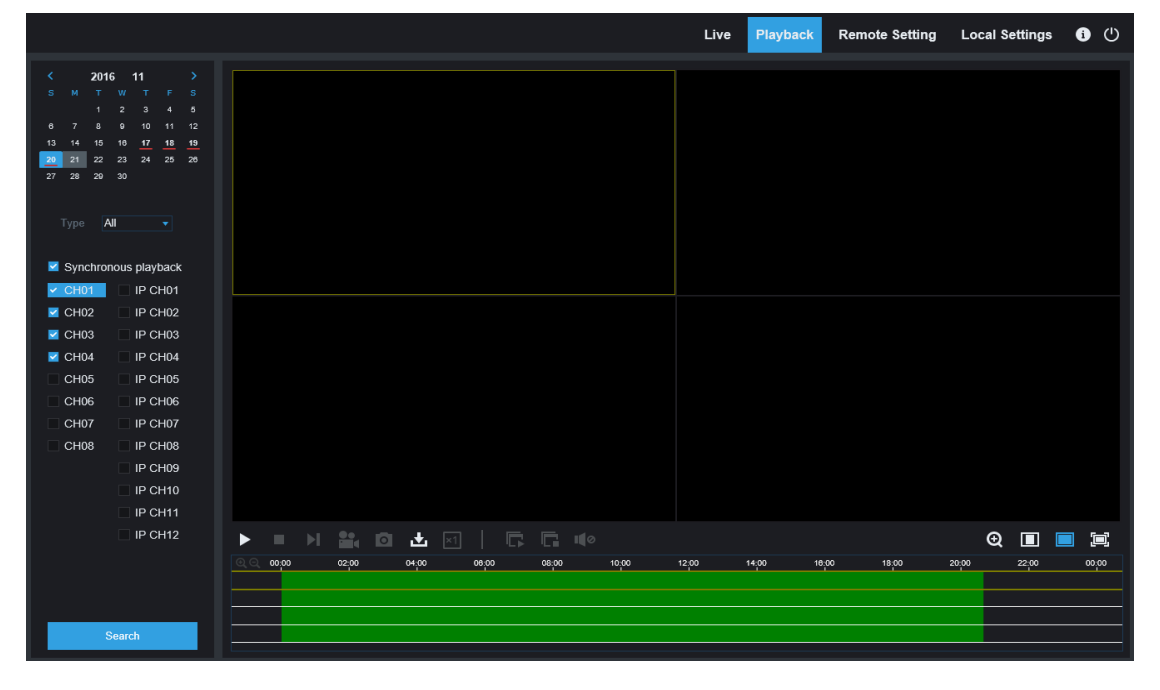

**Haxmute** Playback для перехода к интерфейсу воспроизведения для удаленного просмотра записей с жесткого диска видеорегистратора.

Поддерживается воспроизведение записи 1-4 каналов.

#### **1. Поиск записи**

Процедура воспроизведения записи

Выберите дату, которую вы хотите проверить, и отметьте каналы 1-4. Любые записи файлов текущего канала на текущую дату будет отображаться в строке состояния интерфейса.

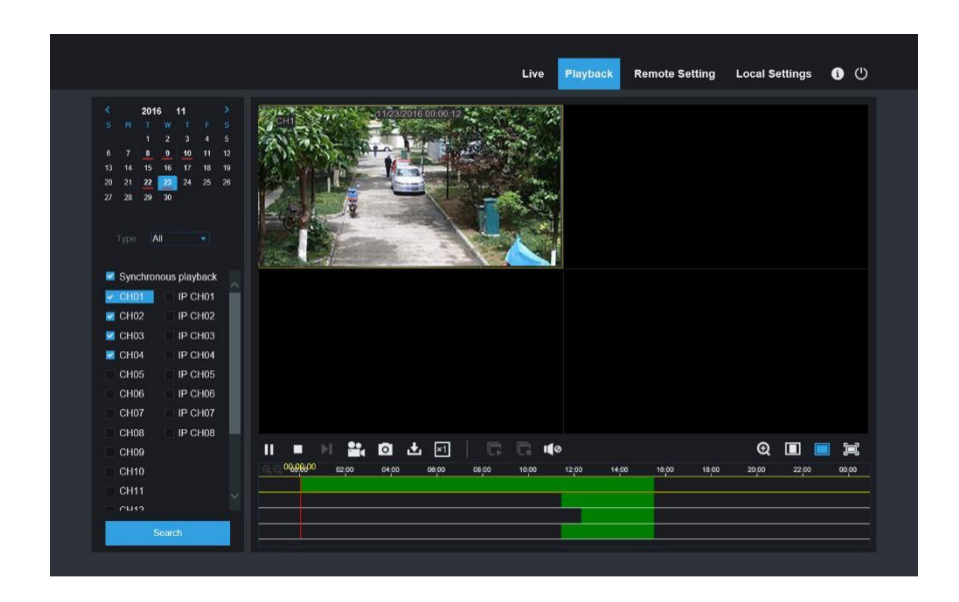

Затем, выберите вид записи (нормальная, тревога и все) и каналы, а затем нажмите

Search ",", и на оси времени отобразится определенный отрезок времени. На

оси времени красная часть - это записи по тревоге, желтая - нормальная запись, а обычные участки - это отсутствие записи в этот период.

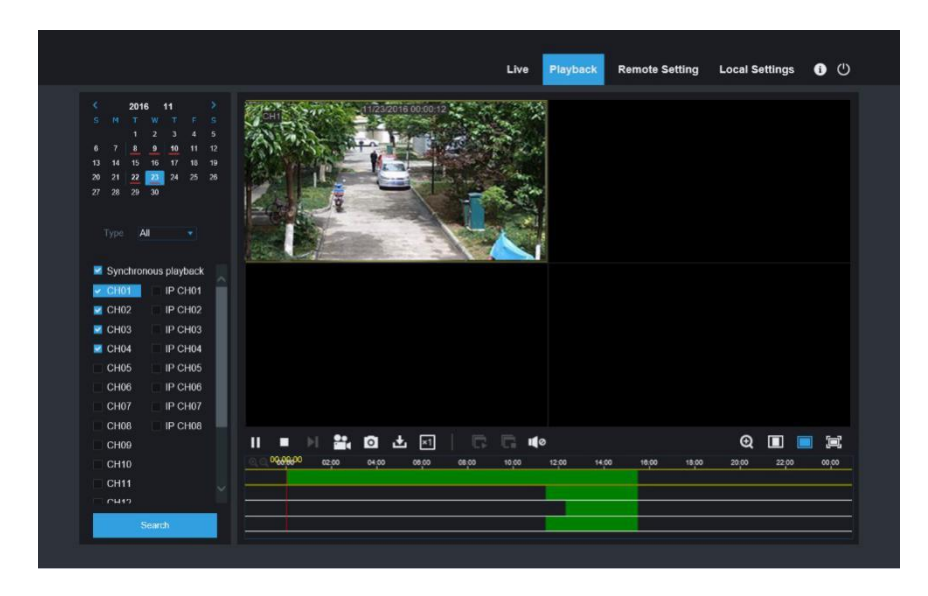

Перед воспроизведением включите синхронное воспроизведение 4 каналов. Если вы выберете " $\bullet$  Synchronous playback", это значит, что выбранные каналы будут воспроизводиться синхронно; в противном случае вы можете управлять воспроизведением каналов по-отдельности.

И теперь начните воспроизведение.

Нажмите для начала воспроизведения. Если навести курсор мыши на ось времени, время текущей позиции отобразиться на экране оси времени. Нажмите, чтобы найти

запись Нажмите на значок  $\overline{Q}$  или  $\overline{Q}$  для увеличения/уменьшения размера шкалы времени.

Воспроизведение второго потока

В качестве потока выберите «Второй поток», выберите канал, нажмите кнопку « » для поиска видео, нажмите кнопку « **»** эля воспроизведения.

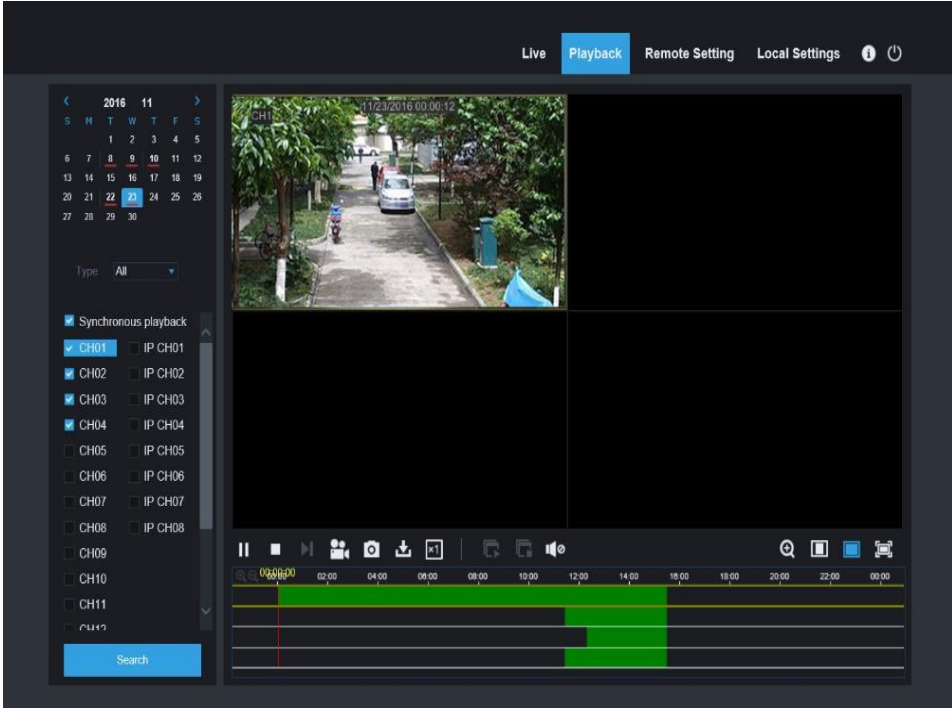

#### **2. Меню управления воспроизведением**

Кнопки управления воспроизведением

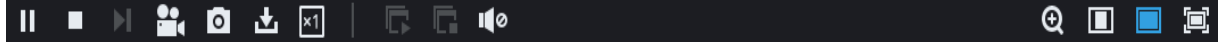

Подробное описание дано в списке

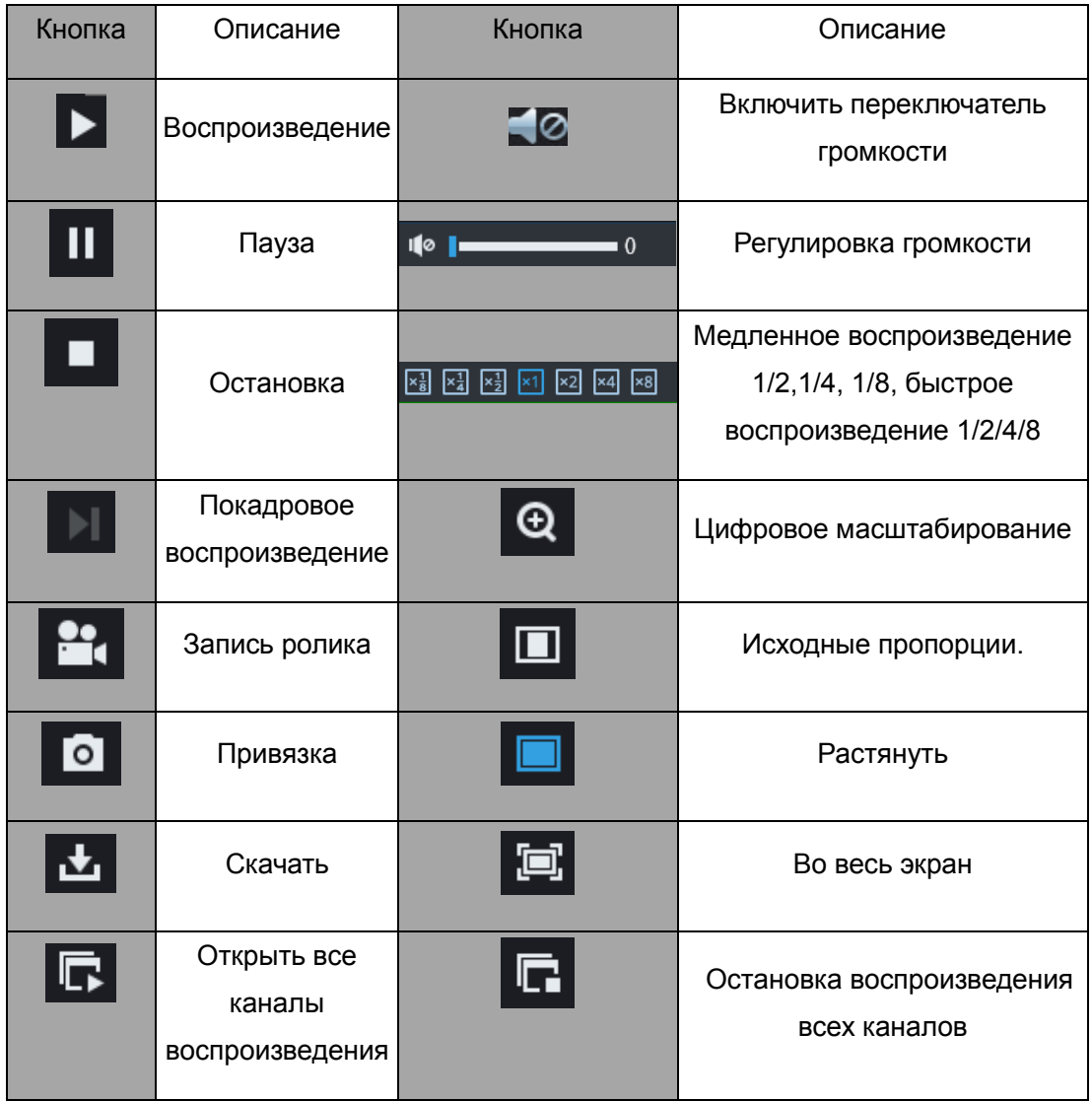

#### **Запись ролика**

После открытия панели воспроизведения нажмите для обрезки выбранного файла; и нажмите на эту кнопку снова, чтобы отключить функцию ролика. Ролик воспроизведение успешно создан. Ролики записи будут сохраняться в формате \*.264.

#### **Снимок**

Переместите курсор мыши на канал, который вы хотите снять, и щелкните на значок [], чтобы удаленно снять изображение живого видео. После успешного снимка появится окно запроса пути сохранения. Снимок будет сохранен в формате .bmp.
#### **Загрузка файла записи**

Нажмите кнопку скачивания " " на панели управления для отображения всех

подходящих файлов записей согласно условиям поиска по каналам.

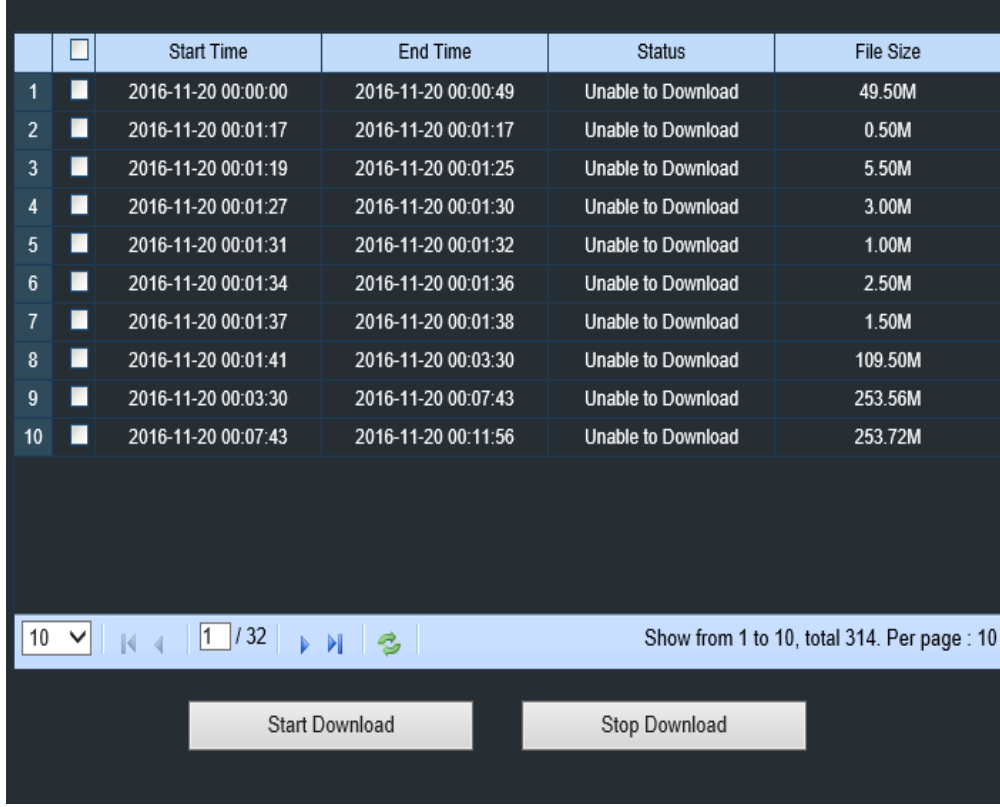

Выберите файлы записи, которые вы хотите скачать и нажмите кнопку [Начать скачивание] (Start download). Система последовательно скачает файлы записи и сохранит их на локальном компьютере. Загрузка файла будет отображаться в виде процентов. После окончания загрузки в строке состояния отобразится сообщение «Закончено» (Complete).

Совет: Видеорегистратор поддерживает HTTP. Если отключение от сети произошло во время загрузки, то загрузку файла с точки обрыва, когда сеть восстановится, можно будет продолжить.

## **6.3.3 Удаленные настройки (Remote Setting)**

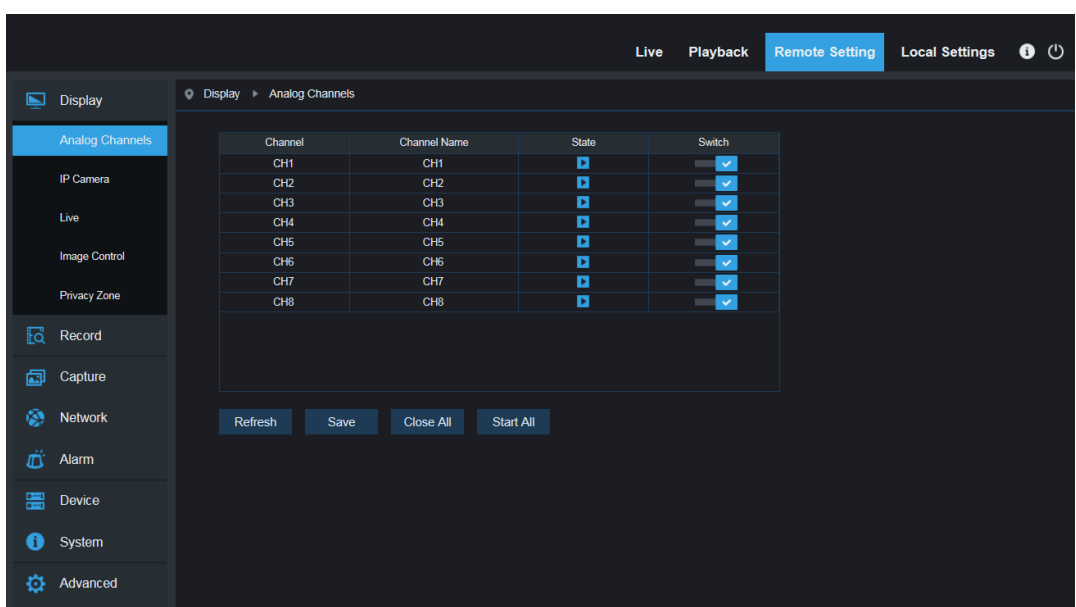

Здесь можно удаленно настраивать параметры видеорегистратора. Для получения дополнительных сведений см. "**[Главу 5 Меню видеорегистратора](#page-25-0)**".

## **6.3.4 Локальные настройки (Local Setting)**

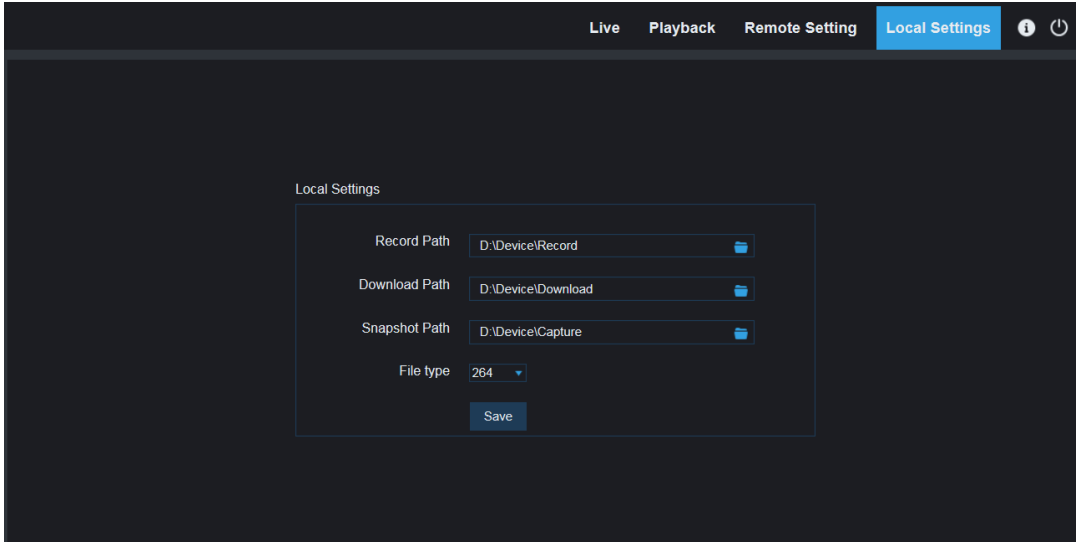

Путь записи (Record Path): Задайте путь для ручного сохранения записей на локальном диске вашего ПК.

Путь скачивания (Download Path): Задайте путь на локальном диске компьютера, куда вы хотите скачать записи с видеорегистратора.

Путь снимков (Snapshot Path): Задайте путь для ручного сохранения снимков на локальном диске вашего ПК.

Сохранить (Save): Нажмите кнопку Сохранить (Save) для сохранения изменений.

Тип файла (File Type): Выберите предпочтительный тип файла для ручной записи.

Интервал (Interval): Определите максимальную длину записей в ручном режиме.

## **6.3.5 Технические характеристики**

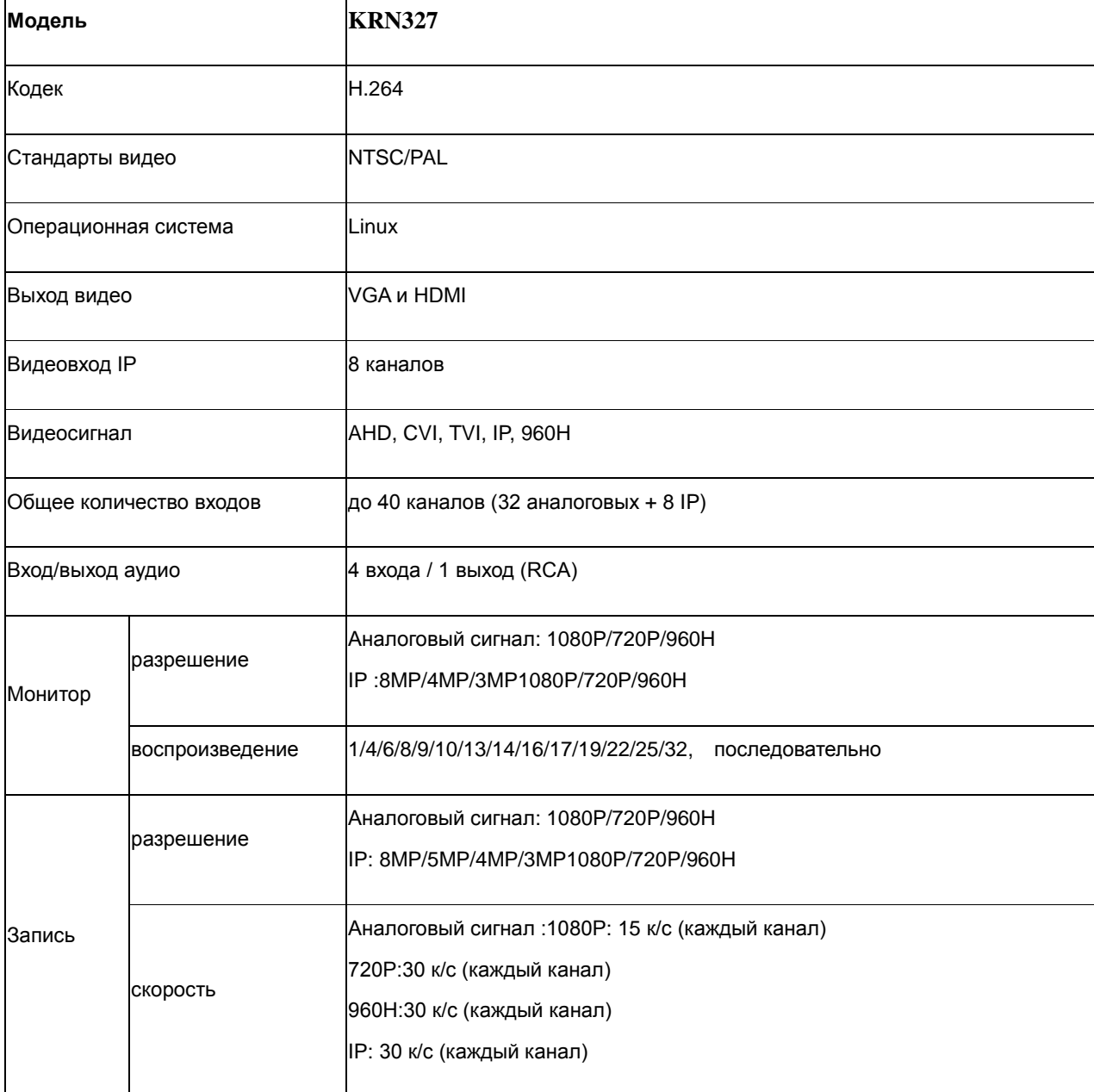

#### **РУКОВОДСТВО ПОЛЬЗОВАТЕЛЯ**

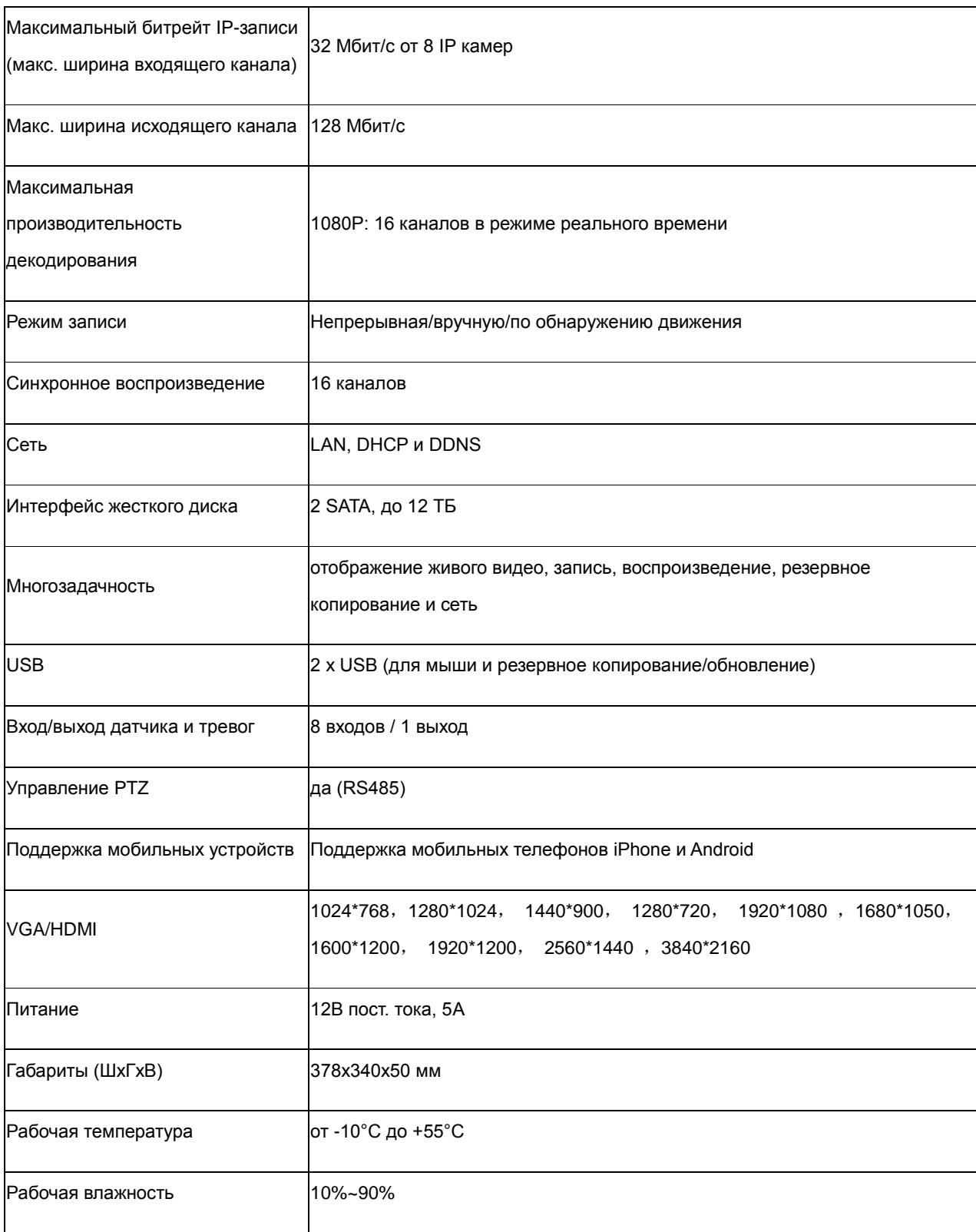

# **Глава 7 Приложение**

### **7.1 Устранение неисправностей**

1. Вопрос: Что можно сделать, если система не обнаруживает жесткого диска?

Ответ: Проверьте, правильно ли подключено питание системы, нормально ли подключены кабель передачи данных и кабель питания, а также всё ли в порядке с интерфейсом жесткого диска. Или вы можете проверить в технических характеристиках или описания, поддерживается ли ваш жесткий диск.

2. Вопрос: Я изменил пароль, но забыл новый пароль, как можно получить доступ к системе?

Ответ: Если вы забыли системный пароль, пожалуйста, проконсультируйтесь с нашим техническим персоналом. Мы настоятельно советуем пользователям устанавливать относительно безопасные пароли, которые легко запомнить. Если у вас есть определенные требования к безопасности, пожалуйста, не устанавливайте очень простых паролей (к примеру, 000000).

3. Вопрос: После подключения видеорегистратора и камеры видеосигнал с помехами или же видео нет вообще. Питание обоих устройств в норме. Что не так?

Ответ: Проверьте сетевой кабель на стороне видеорегистратора, надежно ли он подключен, не перетерт ли он, не нужно ли его заменить, или же проверьте стандарт видео: переключите последовательно NTSC или PAL.

4. Вопрос: Как предотвратить влияние тепла на видеорегистратор?

Ответ: Видеорегистратора должен отводить тепло, когда работает. Для обеспечения стабильной и долговременной работы видеорегистратора установите его вместе с хорошей циркуляцией воздуха и вдали от источников тепла.

5. Вопрос: Пульт дистанционного управления видеорегистратора не работает, в то время как экран монитора в норме, как и кнопки на панели. Почему?

Ответ: Снова попробуйте направить пульт дистанционного управления на ИК-приемник на передней панели. Если он по-прежнему не работает, проверьте, не нужно ли заменить батарейки в пульте дистанционного управления. Если нет, проверьте, не сломан ли пульт.

6. Вопрос: Я хочу вынуть жесткий диск из моего компьютера и установить его в видеорегистратор. Будет работать?

Ответ: Можно использовать любые жесткие диски, поддерживаемые системой. Но помните, что после того, как включится видеорегистратор, данные на вашем жестком диске будут потеряны.

7. Вопрос: Могу ли я воспроизводить видео во время записи?

Ответ: Да. Система поддерживает функцию воспроизведения во время записи.

8. Вопрос: Можно ли удалить некоторые записи на жестком диске видеорегистратора?

Ответ: Ввиду безопасности хранения файлов вы не можете удалять часть записей. Если вы хотите удалить все записи, вы можете отформатировать жесткий диск.

9. Вопрос: Почему не удается войти в клиент видеорегистратора?

Ответ: Пожалуйста, проверьте правильность параметров сетевого подключения и нормальное положение кабеля в разъеме RJ-45. И проверьте, правильно ли вы вводите данные учетной записи и пароля.

10. Вопрос: Почему не удается найти какие-либо записи во время воспроизведения?

Ответ: Пожалуйста, проверьте работоспособность линии подключения жесткого диска и правильность настройки системного времени. Попробуйте провести операцию несколько раз и перезагрузиться. Если всё по-прежнему не работает, проверьте, работает ли жесткий диск.

11. Вопрос: Почему видеорегистратор не может управлять PTZ камерами?

Ответ: Проверьте:

- a) Исправен ли PTZ в регистраторе.
- b) Правильность параметров, подключения и установки PTZ камеры.
- c) Правильность параметров PTZ видеорегистратора.
- d) Соответствие протокола PTZ камеры и протокола видеорегистратора.
- e) Соответствие адреса PTZ камеры и адреса видеорегистратора.
- f) Если подключено много камер, то на дальней стороне линии AB PTZ камер следует добавить 120Ω сопротивление для подавления отражения. В противном случае, управление PTZ будет нестабильным.
- 12. Вопрос: Почему не работает динамическое обнаружение?

Ответ: Пожалуйста, проверьте правильность настроек времени обнаружения движения и областей обнаружения движения, а также не установлена ли слишком низкая чувствительность.

13. Вопрос: Почему не работает тревога?

Ответ: Пожалуйста, проверьте правильность настройки тревог, подключение тревог и входных сигналов тревог.

14. Вопрос: Почему зуммер продолжает работать?

Ответ: Пожалуйста, проверьте настройки тревог, включена ли функция обнаружения движения и все ли время обнаруживается движение объектов, а также задано ли входу/выходу тревог состояние «Всегда выключен» (Always Off). Кроме того, проверьте соответствующие установки тревог жесткого диска.

15. Вопрос: Почему не удается остановить запись, нажав кнопку «Стоп» или кнопку «Остановить запись» в контекстном меню?

Ответ: Нажатие кнопки «Стоп» или «Остановить запись» может остановить только запись в ручном режиме. Если вы хотите остановить запись по расписанию в определенное время, пожалуйста, измените параметр на «Без записи». Чтобы остановить запись автозапуска, пожалуйста, измените режим записи на запись по расписанию или запись в ручном режиме. После чего можно остановить запись описанными методами. И еще один способ остановки записи: необходимо указать состояние канала «Выкл.» в параметрах записи.

#### **7.2 Техобслуживание при эксплуатации**

- 1. Чтобы выключить видеорегистратор, сначала завершите работу системы, а затем выключите питание. Не отключайте питание сразу, иначе данные на жестком диске будут потеряны или повреждены.
- 2. Не устанавливайте видеорегистратор вблизи от источников тепла или в помещениях с высокой температурой.
- 3. Регулярно производите удаление внутренней пыли. Убедитесь, что вентиляция видеорегистратора хорошая, обеспечивающая надежное отведение тепла.
- 4. Не подключайте аудио- и видеокабели или кабели, подключаемые к разъемам RS-485, когда видеорегистратор включен. В противном случае регистратор можно повредить.
- 5. Регулярно проверяйте кабель жесткого диска и кабель передачи данных на предмет износа.
- 6. Проследите, чтобы на аудио и видео сигналы видеорегистратора не влияли помехи от других электронных устройств, а также исключите возможность повреждения жесткого

диска из-за воздействия статического электричества и индуцированного напряжения. Если сетевой кабель часто подключается и отключается, рекомендуется регулярно заменять линию подключения. В противном случае входной сигнал может быть нестабильным.

7. Это устройство класса А. Он может создавать радиопомехи. В этой ситуации устранение последствий лежит на пользователе.

## **7.3 Комплект поставки (справочная информация)**

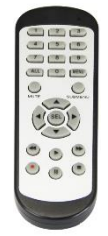

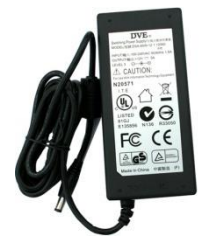

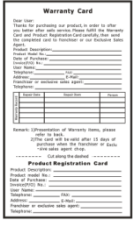

**Пульт дистанционного Блок питания управления**

**Краткое руководство пользователя**

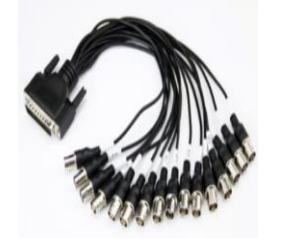

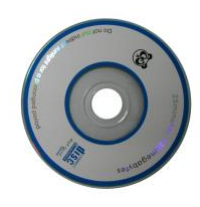

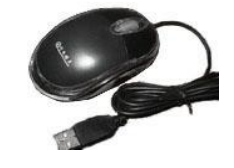

 $□$  Кабель видео входов  $□$  Компакт-диск  $□$  USB-мышь